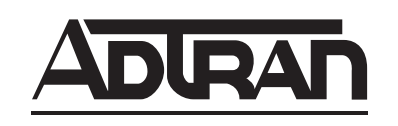

# **TOTAL ACCESS 544R System Manual**

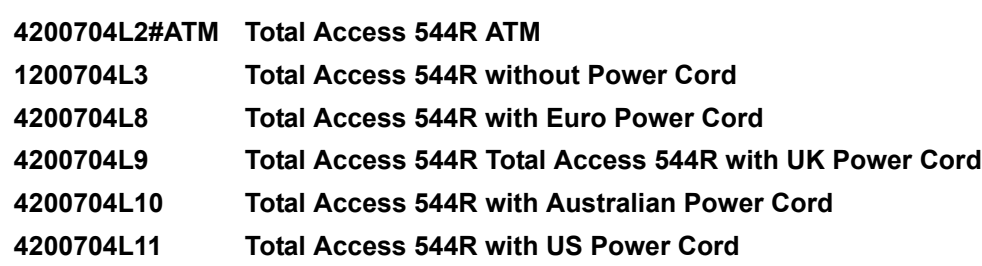

61200704L2-1B July 2003

# **Trademarks**

Any brand names and product names included in this manual are trademarks, registered trademarks, or trade names of their respective holders.

# **To the Holder of the Manual**

The contents of this manual are current as of the date of publication. ADTRAN reserves the right to change the contents without prior notice.

In no event will ADTRAN be liable for any special, incidental, or consequential damages or for commercial losses even if ADTRAN has been advised thereof as a result of issue of this publication.

# **About this Manual**

This manual provides a complete description of the Total Access 544R system and system software. The purpose of this manual is to provide the technician, system administrator, and manager with general and specific information related to the planning, installation, operation, and maintenance of the Total Access 544R. This manual is arranged so that needed information can be quickly and easily found.

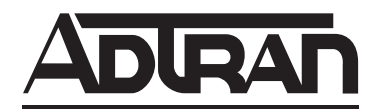

901 Explorer Boulevard P.O. Box 140000 Huntsville, AL 35814-4000 Phone: (256) 963-8000

© 2003 ADTRAN, Inc. All Rights Reserved. Printed in U.S.A.

# **Revision History**

This is the second issue of this manual.

# **Conventions**

More

*Notes provide additional useful information.*

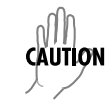

*Cautions signify information that could prevent service interruption.*

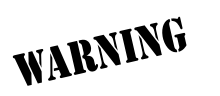

*Warnings provide information that could prevent damage to the equipment or endangerment to human life.*

# **Safety Instructions**

When using your telephone equipment, please follow these basic safety precautions to reduce the risk of fire, electrical shock, or personal injury:

- 1. Do not use this product near water, such as a bathtub, wash bowl, kitchen sink, laundry tub, in a wet basement, or near a swimming pool.
- 2. Avoid using a telephone (other than a cordless-type) during an electrical storm. There is a remote risk of shock from lightning.
- 3. Do not use the telephone to report a gas leak in the vicinity of the leak.
- 4. Use only the power cord, power supply, and/or batteries indicated in the manual. Do not dispose of batteries in a fire. They may explode. Check with local codes for special disposal instructions.

# **Save These Important Safety Instructions**

#### **Federal Communications Commission Radio Frequency Interference Statement**

This equipment has been tested and found to comply with the limits for a Class A digital device, pursuant to Part 15 of the FCC Rules. These limits are designed to provide reasonable protection against harmful interference when the equipment is operated in a commercial environment. This equipment generates, uses, and can radiate radio frequency energy and, if not installed and used in accordance with the instruction manual, may cause harmful interference to radio frequencies. Operation of this equipment in a residential area is likely to cause harmful interference in which case the user will be required to correct the interference at his own expense.

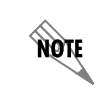

*Shielded cables must be used with this unit to ensure compliance with Class A FCC limits.*

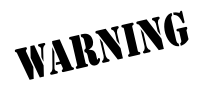

*Changes or modifications to this unit not expressly approved by the party responsible for compliance could void the user's authority to operate the equipment.*

# **Affidavit Requirements for Connection to Digital Services**

- An affidavit is required to be given to the telephone company whenever digital terminal equipment without encoded analog content and billing protection is used to transmit digital signals containing encoded analog content which are intended for eventual conversion into voiceband analog signals and transmitted on the network.
- The affidavit shall affirm that either no encoded analog content or billing information is being transmitted or that the output of the device meets Part 68 encoded analog content or billing protection specifications.
- End user/customer will be responsible for filing an affidavit with the local exchange carrier when connecting unprotected customer premise equipment (CPE) to 1.544 Mbps or subrate digital services.
- Until such time as subrate digital terminal equipment is registered for voice applications, the affidavit requirement for subrate services is waived.

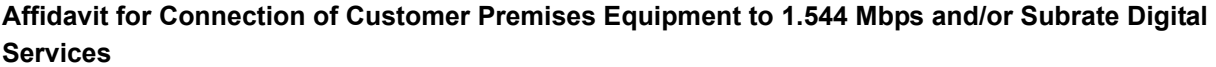

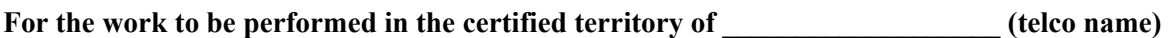

**State of \_\_\_\_\_\_\_\_\_\_\_\_\_\_\_\_** 

**County of \_\_\_\_\_\_\_\_\_\_\_\_\_\_\_\_**

**I,** (name), (name), (business address),

**\_\_\_\_\_\_\_\_\_\_\_\_\_\_\_\_\_\_\_\_ (telephone number) being duly sworn, state:**

**I have responsibility for the operation and maintenance of the terminal equipment to be connected to 1.544 Mbps and/or \_\_\_\_\_\_\_\_ subrate digital services. The terminal equipment to be connected complies with Part 68 of the FCC rules except for the encoded analog content and billing protection specifications. With respect to encoded analog content and billing protection:**

**I attest that all operations associated with the establishment, maintenance, and adjustment of the digital CPE with respect to analog content and encoded billing protection information continuously complies with Part 68 of the FCC Rules and Regulations.**

**The digital CPE does not transmit digital signals containing encoded analog content or billing information which is intended to be decoded within the telecommunications network.**

**The encoded analog content and billing protection is factory set and is not under the control of the customer.**

**I attest that the operator(s)/maintainer(s) of the digital CPE responsible for the establishment, maintenance, and adjustment of the encoded analog content and billing information has (have) been trained to perform these functions by successfully having completed one of the following (check appropriate blocks):**

**A training course provided by the manufacturer/grantee of the equipment used to encode analog signals; or**

**A training course provided by the customer or authorized representative, using training materials and instructions provided by the manufacturer/grantee of the equipment used to encode analog signals; or**

**An independent training course (e.g., trade school or technical institution) recognized by the manufacturer/grantee of the equipment used to encode analog signals; or**

**In lieu of the preceding training requirements, the operator(s)/maintainer(s) is (are) under the control of a supervisor trained in accordance with \_\_\_\_\_\_\_\_\_ (circle one) above.**

**I agree to provide \_\_\_\_\_\_\_\_\_\_\_\_\_\_\_\_\_\_\_\_\_\_ (telco's name) with proper documentation to demonstrate compliance with the information as provided in the preceding paragraph, if so requested.**

**\_\_\_\_\_\_\_\_\_\_\_\_\_\_\_\_\_\_\_\_\_\_\_\_\_\_\_\_\_\_\_\_\_Signature** 

**\_\_\_\_\_\_\_\_\_\_\_\_\_\_\_\_\_\_\_\_\_\_\_\_\_\_\_\_\_\_\_\_\_Title**

**\_\_\_\_\_\_\_\_\_\_\_\_\_\_\_\_\_\_\_\_\_\_\_\_\_\_\_\_\_\_\_\_\_ Date**

**Transcribed and sworn to before me**

**This \_\_\_\_\_\_\_\_ day of \_\_\_\_\_\_\_\_\_\_\_\_\_\_\_, \_\_\_\_\_\_\_**

**\_\_\_\_\_\_\_\_\_\_\_\_\_\_\_\_\_\_\_\_\_\_\_\_\_\_\_\_\_\_\_\_\_**

**\_\_\_\_\_\_\_\_\_\_\_\_\_\_\_\_\_\_\_\_\_\_\_\_\_\_\_\_\_\_\_\_\_**

**Notary Public**

**My commission expires:**

# **Industry Canada Compliance Information**

Notice: The Industry Canada label applied to the product (identified by the Industry Canada logo or the "IC:" in front of the certification/registration number) signifies that the Industry Canada technical specifications were met.

Notice: The Ringer Equivalence Number (REN) for this terminal equipment is supplied in the documentation or on the product labeling/markings. The REN assigned to each terminal device indicates the maximum number of terminals that can be connected to a telephone interface. The termination on an interface may consist of any combination of devices subject only to the requirement that the sum of the RENs of all the devices should not exceed five (5).

# **Canadian Emissions Requirements**

This digital apparatus does not exceed the Class A limits for radio noise emissions from digital apparatus as set out in the interference-causing equipment standard entitled "Digital Apparatus," ICES-003 of the Department of Communications.

Cet appareil numérique respecte les limites de bruits radioelectriques applicables aux appareils numériques de Class A prescrites dans la norme sur le materiel brouilleur: "Appareils Numériques," NMB-003 edictee par le ministre des Communications.

# **Product Warranty**

ADTRAN will replace or repair this product within the warranty period if it does not meet its published specifications or fails while in service. Warranty information can be found at www.adtran.com/warranty.

# **Product Registration**

Registering your product helps ensure complete customer satisfaction. Please take time to register your products on line at<www.adtran.com>. Click *Service and Support* on the top of the page, and then click *Product Registration* under *Support.*

# **Customer Service, Product Support Information, and Training**

ADTRAN will replace or repair this product within the warranty period if it does not meet its published specifications or fails while in service. Warranty information can be found at www.adtran.com/warranty.

A return material authorization (RMA) is required prior to returning equipment to ADTRAN. For service, RMA requests, training, or more information, use the contact information given below.

### **Repair and Return**

If you determine that a repair is needed, please contact our Customer and Product Service (CAPS) department to have an RMA number issued. CAPS should also be contacted to obtain information regarding equipment currently in house or possible fees associated with repair.

CaPS Department (256) 963-8722

Identify the RMA number clearly on the package (below address), and return to the following address:

ADTRAN Customer and Product Service 901 Explorer Blvd. (East Tower) Huntsville, Alabama 35806

 $RMA \#$ 

### **Pre-Sales Inquiries and Applications Support**

Your reseller should serve as the first point of contact for support. If additional pre-sales support is needed, the ADTRAN Support web site provides a variety of support services such as a searchable knowledge base, latest product documentation, application briefs, case studies, and a link to submit a question to an Applications Engineer. All of this, and more, is available at:

http://support.adtran.com

When needed, further pre-sales assistance is available by calling our Applications Engineering Department.

Applications Engineering (800) 615-1176

#### **Post-Sale Support**

Your reseller should serve as the first point of contact for support. If additional support is needed, the ADTRAN Support web site provides a variety of support services such as a searchable knowledge base, updated firmware releases, latest product documentation, service request ticket generation and trouble-shooting tools. All of this, and more, is available at:

#### [h](http://support.adtran.com)ttp://support.adtran.com

When needed, further post-sales assistance is available by calling our Technical Support Center. Please have your unit serial number available when you call.

Technical Support (888) 4ADTRAN

#### **Installation and Maintenance Support**

The ADTRAN Custom Extended Services (ACES) program offers multiple types and levels of installation and maintenance services which allow you to choose the kind of assistance you need. This support is available at:

#### <http://www.adtran.com/aces>

For questions, call the ACES Help Desk.

ACES Help Desk (888) 874-ACES (2237)

#### **Training**

The Enterprise Network (EN) Technical Training Department offers training on our most popular products. These courses include overviews on product features and functions while covering applications of ADTRAN's product lines. ADTRAN provides a variety of training options, including customized training and courses taught at our facilities or at your site. For more information about training, please contact your Territory Manager or the Enterprise Training Coordinator.

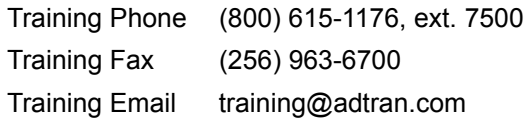

# **Table of Contents**

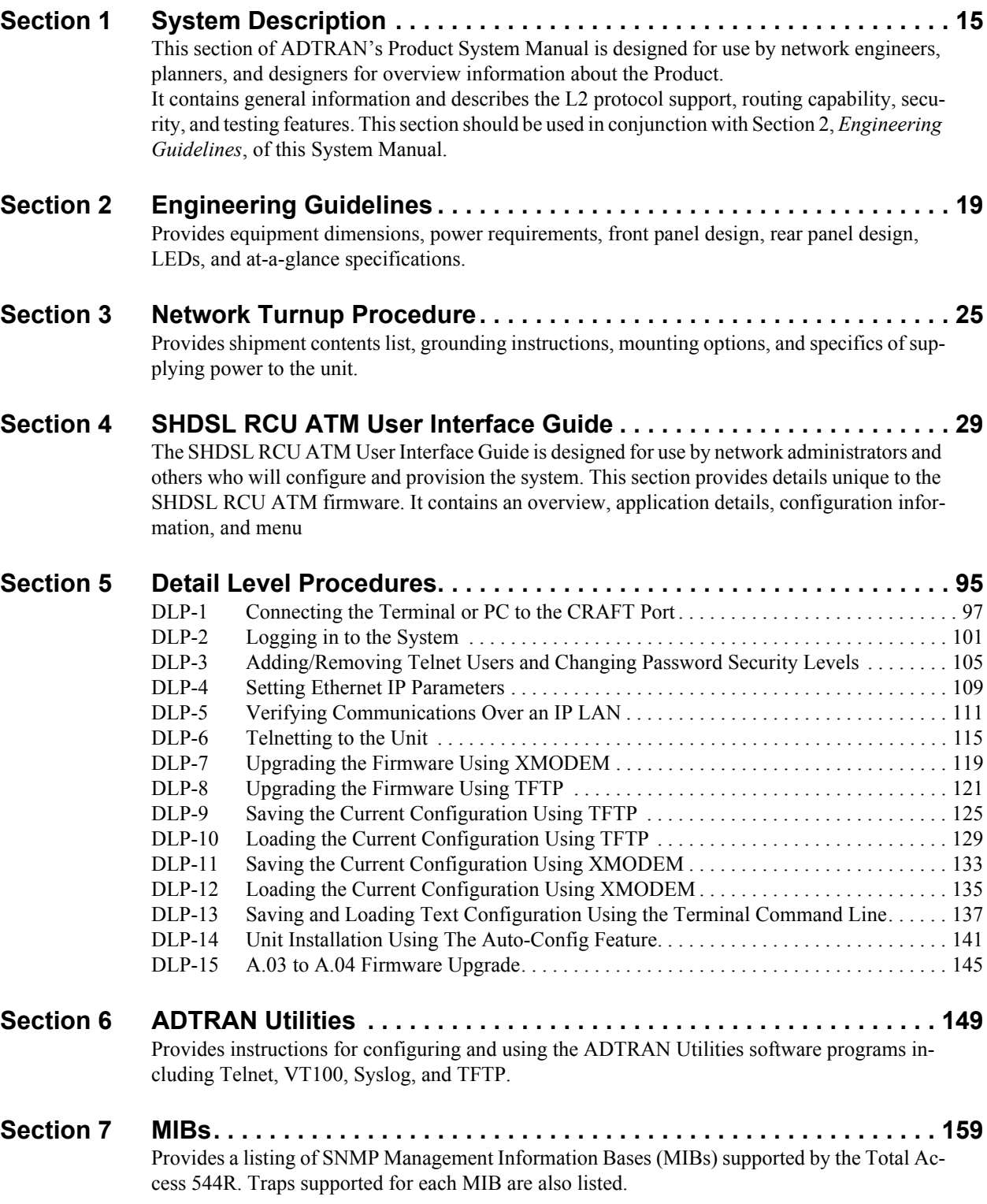

# **SYSTEM DESCRIPTION**

<span id="page-14-1"></span><span id="page-14-0"></span>*This section of ADTRAN's Product System Manual is designed for use by network engineers, planners, and designers for overview information about the Product.*

<span id="page-14-2"></span>*It contains general information and describes the L2 protocol support, routing capability, security, and testing features. This section should be used in conjunction with [Section 2, Engineering Guidelines,](#page-18-2) of this System Manual.*

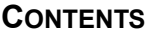

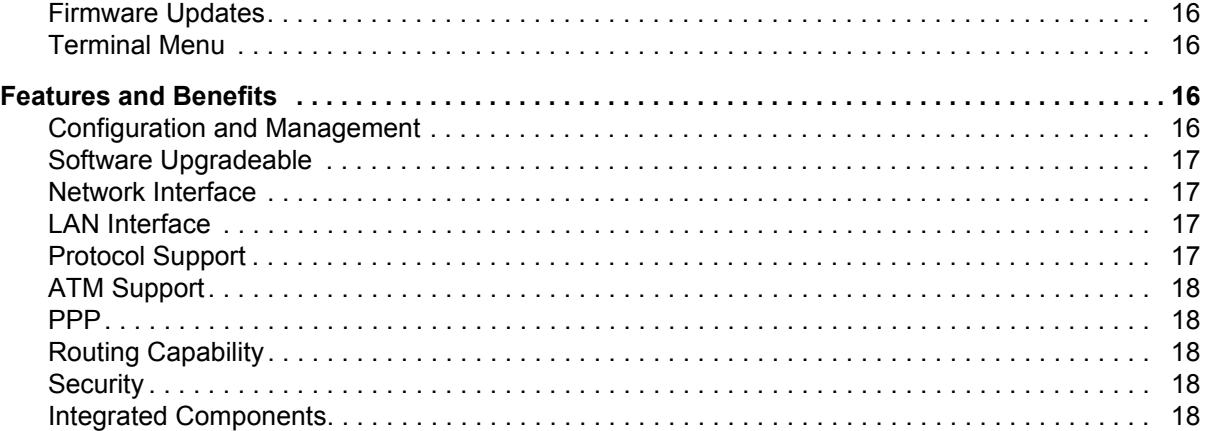

# **1. SYSTEM OVERVIEW**

The Total Access 544R is a cost-effective SHDSL access router designed for small and medium businesses, branch offices and campuses. The unit provides up to 2312 kbps for dedicated Internet access or remote office connectivity. With its integrated CSU/DSU, the Total Access 544R provides wide area network access over a standard SHDSL or fractional SHDSL circuit.

Multiple users can share network access over a single SHDSL connection. For simultaneous access to both a corporate network and the public Internet, the unit offers the ability to configure multiple PVCs. In addition, the unit includes NAT/NAPT and IP filtering which provides security from unauthorized access to the user's network.

The Total Access 544R also provides a cost-effective campus connectivity solution. When used with private dry copper, the unit delivers up to 2.3 Mbps to cross-campus network elements. This solution is ideal for extending LAN segments to other buildings.

Other features include a DHCP server, TELNET support, SNMP support, ping utility, and software upgrades via TFTP and XMODEM.

Until now, the Total Access 544R unit has been running firmware version A.00.XX. Recently, D.04.XX has been released. The development of D.04.XX code is a significant step in the evolution of the Total Access product line, as it allows all Total Access family members to share the same base code. This means that features and fixes are more easily implemented and are propagated across the product line. Section 4, *SHDSL ATM User Interface Guide*, of this manual represents the D.04 firmware.

# <span id="page-15-0"></span>**Firmware Updates**

Firmware can be updated by using XMODEM transfer protocol via the unit's **CRAFT** port or by using TFTP from a network server.

# <span id="page-15-1"></span>**Terminal Menu**

The terminal menu is the access point to all other operations. Each terminal menu item has several functions and submenus that identify and provide access to specific operations and parameters. These menu selections are described later in this System Manual.

# <span id="page-15-2"></span>**2. FEATURES AND BENEFITS**

Below is a list of unit features and benefits.

## <span id="page-15-3"></span>**Configuration and Management**

- VT100 emulation via the **CRAFT** port
- Telnet
- SNMP
- LAN and WAN status LEDs
- Text-based configuration file support
- Syslog client
- ICMP Ping utility
- Trace route utility

### <span id="page-16-0"></span>**Software Upgradeable**

- TFTP download
- XMODEM via **CRAFT** port

### <span id="page-16-1"></span>**Network Interface**

G.shdsl: (ITU G.991.2 Compliant)

- Line Rate: 200- 2312 kbps (3-36 DS0s)
- Physical Interface: RJ-48C
- Rate Adaptive
- Improved Spectral Compatibility
- Echo Cancellation

## <span id="page-16-2"></span>**LAN Interface**

- 10/100 BaseT
- Half or Full Duplex
- RJ-45
- Secondary IP address
- DHCP server
- **IEEE 802.3**

# <span id="page-16-3"></span>**Protocol Support**

- IP
- DNS
- TCP
- RIP V1, V2 and static routes
- UDP, UDP Relay
- ICMP
- ARP
- PPP
- Frame Relay

# <span id="page-17-0"></span>**ATM Support**

- 6 PVCs
- IP over ATM (RFC 1483)
- RFC 1483 (Multiprotocol Encapsulation over ATM), PPPoA (RFC 2364)
- Full Traffic Shaping and QoS Support
- VBR-rt and UBR Support
- F5 OAM Loopback Capability

# <span id="page-17-1"></span>**PPP**

- LCP, IPCP, BCP, CCP
- Van Jacobson (VJ) header compression

# <span id="page-17-2"></span>**Routing Capability**

- Ethernet: 10/100BaseT (RJ-45)
- IEEE 802.3 and 802.1D (MAC Bridging)
- IP Support: TCP, RIP V1, RIP V2, UDP, ICMP, ARP, UDP Relay, SYSLOG
- PPP Support: LCP, IPCP, BCP
- DHCP Server to LAN, DHCP from network (NAT)

# <span id="page-17-3"></span>**Security**

- PAP, CHAP, EAP, and Radius
- NAT/NAPT
- Packet filtering by source and destination IP address, source and destination port number, MAC address, protocol or pattern
- Multi-layer Password protection
- Telnet security: Access list and password protection

# <span id="page-17-4"></span>**Integrated Components**

- IP router
- Network connection
- 10/100BaseT connection
- **CRAFT** port

# <span id="page-18-2"></span>**ENGINEERING GUIDELINES**

<span id="page-18-1"></span><span id="page-18-0"></span>*Provides equipment dimensions, power requirements, front panel design, rear panel design, LEDs, and at-a-glance specifications.*

### **CONTENTS**

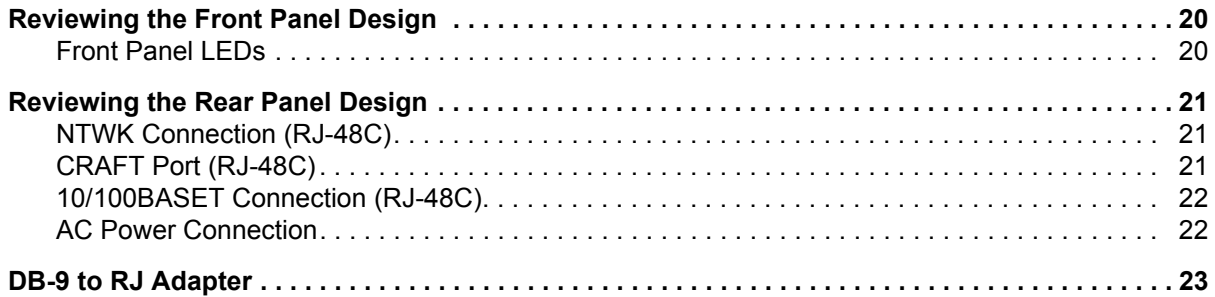

# **FIGURES**

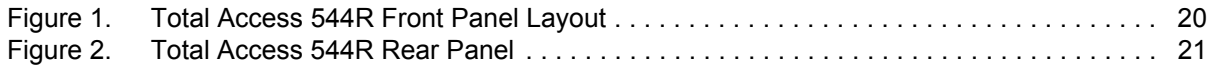

#### **TABLES**

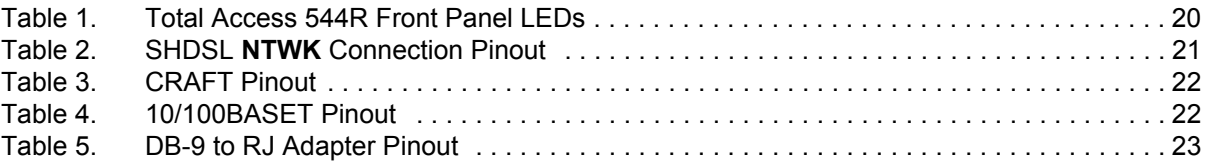

### **EQUIPMENT DIMENSIONS**

The Total Access 544R measures 11.25" W, 7.5" D, and 2" H and comes equipped for table top or wall mount use.

# **1. POWER REQUIREMENTS**

The Total Access 544R operates with 240 VAC, 50 Hz and a maximum current drain of 300 mA. The Total Access 544R maximum power consumption shall not exceed 10 Watts.

# <span id="page-19-0"></span>**2. REVIEWING THE FRONT PANEL DESIGN**

[Figure 1.](#page-19-2) shows the front panel of the Total Access 544R which contains the LAN, WAN, and power LEDs. These LEDs and their functions are described in [Table 1](#page-19-3).

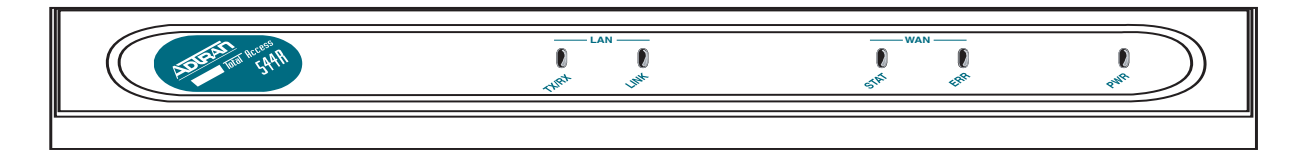

**Figure 1. Total Access 544R Front Panel Layout**

# <span id="page-19-2"></span><span id="page-19-1"></span>**Front Panel LEDs**

The front panel provides five status LEDs to monitor operation and activity. The following table provides LED activity explanations.

<span id="page-19-3"></span>

| For these LEDs   | This color light | Indicates that                                                 |  |
|------------------|------------------|----------------------------------------------------------------|--|
| <b>LAN TX/RX</b> | Off              | there is no data traffic on the LAN.                           |  |
|                  | Green (blinking) | there is data traffic on the LAN.                              |  |
| <b>LAN LINK</b>  | Off              | the physical link is down; there is no Ethernet<br>connection. |  |
|                  | Green (solid)    | there is link integrity on the LAN (physical link is up).      |  |
| <b>WAN STAT</b>  | Red (solid)      | the SHDSL is shut down.                                        |  |
|                  | Green (solid)    | the SHDSL is up.                                               |  |
| <b>WAN ERR</b>   | Red (flashing)   | the SHDSL is down.                                             |  |
|                  | Yellow (solid)   | errors are present on the WAN link.                            |  |
|                  | Red (solid)      | severe errors are present on the WAN link.                     |  |
|                  | Off              | the WAN link is up and error-free.                             |  |
| <b>PWR</b>       | Green (solid)    | power is supplied to the unit.                                 |  |
|                  | Off              | power is not supplied to the unit.                             |  |

**Table 1. Total Access 544R Front Panel LEDs**

# <span id="page-20-0"></span>**3. REVIEWING THE REAR PANEL DESIGN**

The Total Access 544R rear panel is shown in [Figure 2.](#page-20-3).

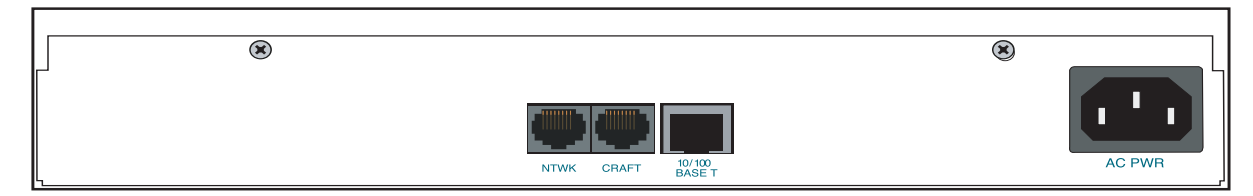

#### **Figure 2. Total Access 544R Rear Panel**

### <span id="page-20-3"></span><span id="page-20-1"></span>**NTWK Connection (RJ-48C)**

The **NTWK** connection pinout is an SHDSL connection. [Table 1](#page-19-3) shows the pinout for this connection.

<span id="page-20-4"></span>**Connector type** RJ-48C

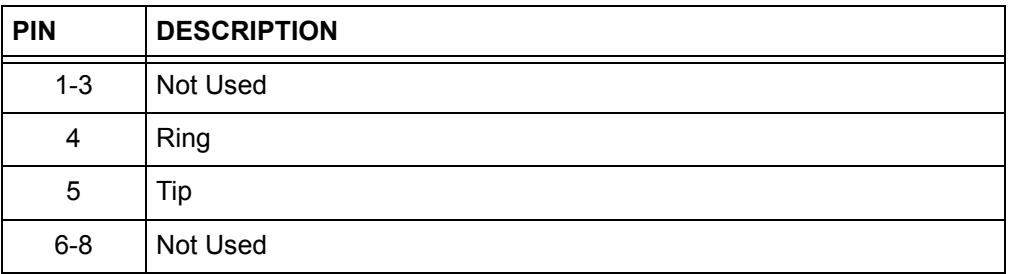

#### **Table 2. SHDSL NTWK Connection Pinout**

# <span id="page-20-2"></span>**CRAFT Port (RJ-48C)**

The **CRAFT** port connects to a computer or modem. The **CRAFT** port input provides the following functions:

- Accepts input from a PC or a modem for controlling the unit.
- Operates at 300, 1200, 2400, 4800, 9600, 19200, 38400, 57600, and 115200 bps.
- Acts as input for either VT100 or PC control.
- Acts as an interface for flash memory software downloads using XMODEM.

[Table 3](#page-21-2) shows the **CRAFT** port pinout.

<span id="page-21-2"></span>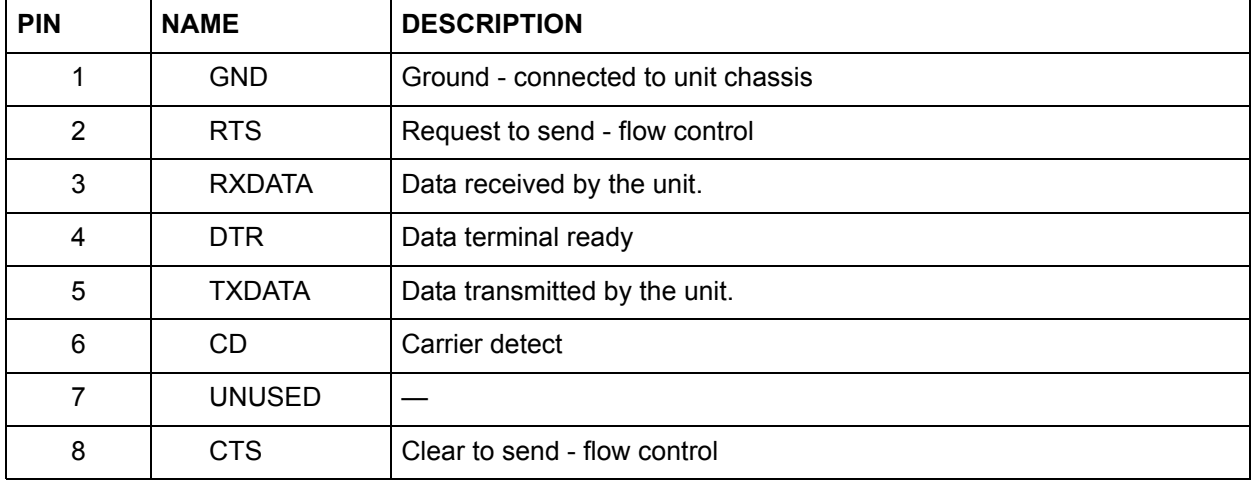

#### **Table 3. CRAFT Pinout**

# <span id="page-21-0"></span>**10/100BASET Connection (RJ-48C)**

The **10/100BASET** port (RJ-48C) provides a 10/100BaseT Ethernet LAN connection, which is used for IP Routing*,* TFTP, SNMP, and Telnet connections. Table 4 shows the **10/100BASET** port pinout.

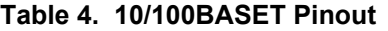

<span id="page-21-3"></span>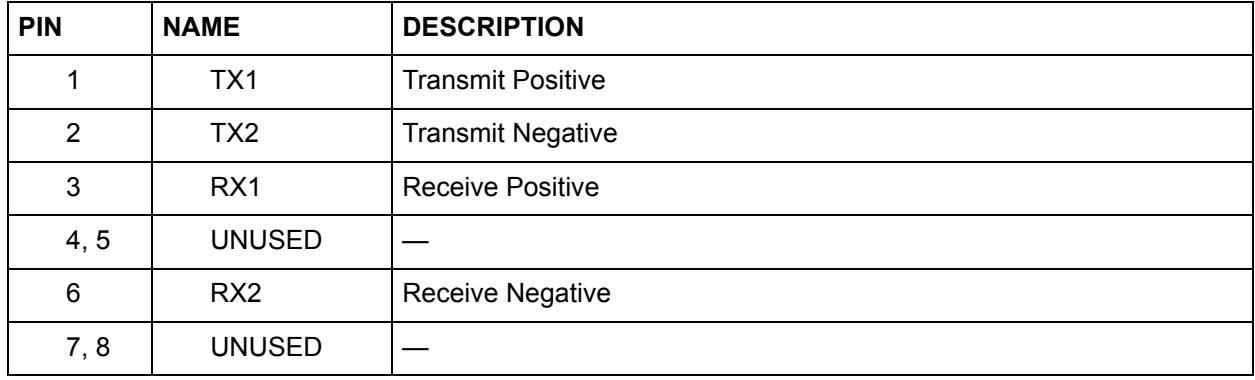

# <span id="page-21-1"></span>**AC Power Connection**

Each unit includes an auto ranging 100-250 VAC, 50/60 Hz power supply with a 3-prong removable cable. Connect the power supply to a standard 120 VAC, 60 Hz electrical outlet for proper operation.

# <span id="page-22-0"></span>**4. DB-9 TO RJ ADAPTER**

The DB-9 to RJ adapter is used to connect a PC or VT100 terminal to the **CRAFT** port. The adapter pinout is shown in [Table 5](#page-22-1).

<span id="page-22-1"></span>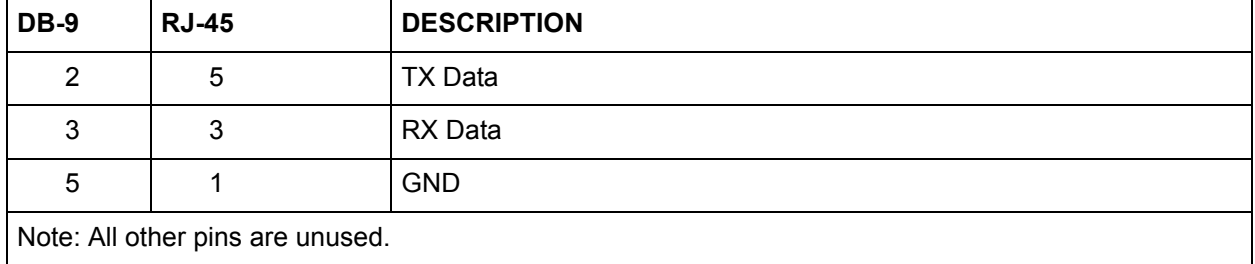

### **Table 5. DB-9 to RJ Adapter Pinout**

# **NETWORK TURNUP PROCEDURE**

<span id="page-24-1"></span><span id="page-24-0"></span>*Provides shipment contents list, grounding instructions, mounting options, and specifics of supplying power to the unit.*

# **CONTENTS**

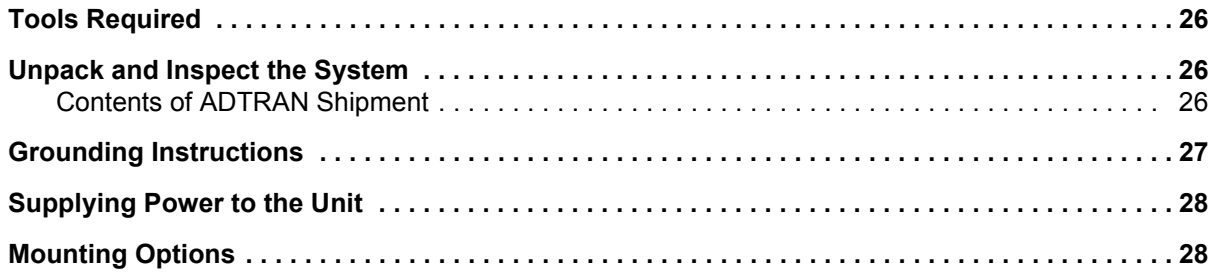

# **1. INTRODUCTION**

This section discusses the unit installation process.

# <span id="page-25-0"></span>**2. TOOLS REQUIRED**

The tools required for unit installation are:

- Screws (customer-provided for wallmount installation)
- Screwdriver (for wall or rackmount installation)

WARNING *To prevent electrical shock, do not install equipment in a wet location or during a lightning storm.*

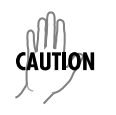

*During installation, power should be the last connection made.*

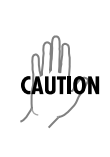

*Electronic modules can be damaged by static electrical discharge. Before handling modules, wear an antistatic discharge wrist strap to prevent damage to electrical components. Place modules in antistatic packing material when transporting or storing. When working on modules, always place them on an approved antistatic mat that is electrically grounded.*

# <span id="page-25-1"></span>**3. UNPACK AND INSPECT THE SYSTEM**

Each unit is shipped in its own cardboard shipping carton. Open each carton carefully and avoid deep penetration into the carton with sharp objects.

After unpacking the unit, inspect it for possible shipping damage. If the equipment has been damaged in transit, immediately file a claim with the carrier, and then contact ADTRAN Customer Service (see the contact information in the front of this manual).

# <span id="page-25-2"></span>**Contents of ADTRAN Shipment**

Your ADTRAN shipment of the Total Access 544R includes the following items:

- Mounting Instructions (P/N 64200600L1#T-19A)
- CD
- Cable Tie (P/N 3292032)
- Silver Satin Cable (P/N 3127004)
- Four Rubber Feet (P/N 3270BF003)
- Power Cord (P/N 3127009)
- 2 Mounting Brackets (P/N 3265421 $(\partial)$ C)

• 4 Screws (P/N 3276003003)

**AQIE** 

- RJ-45 to DB-9 Adapter (P/N 3196ADPT001)
- The Total Access 544R base unit

*Customers must supply the Ethernet cable.*

## <span id="page-26-0"></span>**4. GROUNDING INSTRUCTIONS**

The following provides grounding instruction information from the Underwriters' Laboratory UL60950 Standard for Safety of Information Technology Equipment Including Electrical Business Equipment, Third Edition, of December 1, 2000.

An equipment grounding conductor that is not smaller in size than the ungrounded branch-circuit supply conductors is to be installed as part of the circuit that supplies the product or system. Bare, covered, or insulated grounding conductors are acceptable. Individually covered or insulated equipment grounding conductors shall have a continuous outer finish that is either green, or green with one or more yellow stripes. The equipment grounding conductor is to be connected to ground at the service equipment.

The attachment-plug receptacles in the vicinity of the product or system are all to be of a grounding type, and the equipment grounding conductors serving these receptacles are to be connected to earth ground at the service equipment.

A supplementary equipment grounding conductor shall be installed between the product or system and ground that is in addition to the equipment grounding conductor in the power supply cord.

The supplementary equipment grounding conductor shall not be smaller in size than the ungrounded branch-circuit supply conductors. The supplementary equipment grounding conductor shall be connected to the product at the terminal provided, and shall be connected to ground in a manner that will retain the ground connection when the product is unplugged from the receptacle. The connection to ground of the supplementary equipment grounding conductor shall be in compliance with the rules for terminating bonding jumpers at Part K or Article 250 of the National Electrical Code, ANSI/NFPA 70. Termination of the supplementary equipment grounding conductor is permitted to be made to building steel, to a metal electrical raceway system, or to any grounded item that is permanently and reliably connected to the electrical service equipment ground.

The supplemental grounding conductor shall be connected to the equipment using a number 8 ring terminal and should be fastened to the grounding lug provided on the rear panel of the equipment. The ring terminal should be installed using the appropriate crimping tool (AMP P/N 59250 T-EAD Crimping Tool or equivalent).

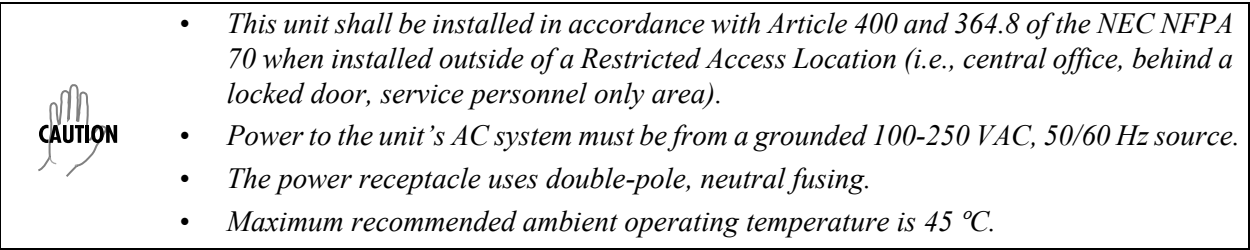

# <span id="page-27-0"></span>**5. SUPPLYING POWER TO THE UNIT**

The AC powered unit comes equipped with a detachable power cord with a 3-prong plug for connecting to a grounded power receptacle. As shipped, the unit is set to factory default conditions. After installing the chassis, the unit is ready for power-up. To power-up the unit, ensure that the unit is properly connected to an appropriate power source.

# <span id="page-27-1"></span>**6. MOUNTING OPTIONS**

The Total Access 544R comes equipped for table top or wallmount use. The unit is shipped with two wall-mount brackets (P/N 326542@C) and four screws (P/N 3276003003) which the customer must attach to the base unit for wallmount use.

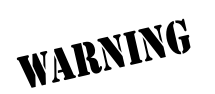

*If wallmounted, the Total Access 544R must be mounted with the LEDs pointing down or sideways as shown in the mounting instructions (P/N 64200600L1#T-19A).*

# **SHDSL RCU ATM USER INTERFACE GUIDE**

<span id="page-28-1"></span><span id="page-28-0"></span>*The SHDSL RCU ATM User Interface Guide is designed for use by network administrators and others who will configure and provision the system. This section provides details unique to the SHDSL RCU ATM firmware. It contains an overview, application details, configuration information, and menu*

### **CONTENTS**

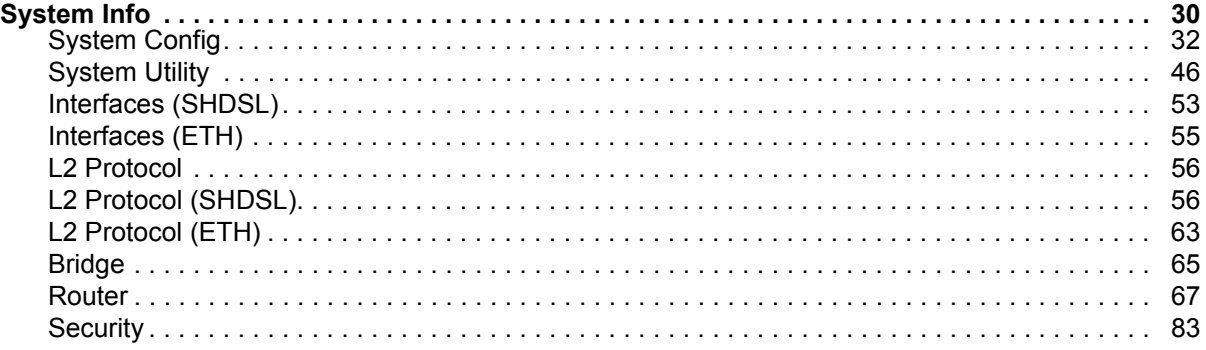

### **FIGURES**

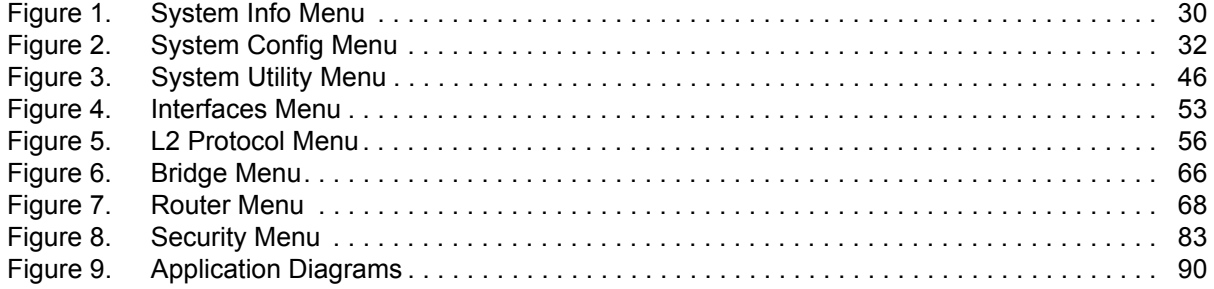

# **TABLES**

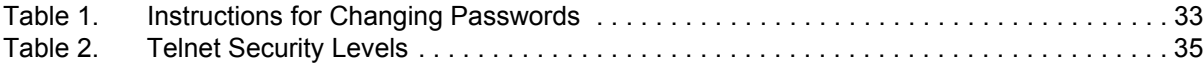

# <span id="page-29-0"></span>**1. SYSTEM INFO**

The System Info menu provides basic information about the unit as well as data fields for editing information. Figure 1 displays the submenus that are available when you select this menu item.

| <b>3 TA 544R - HvperTerminal</b><br>File Edit View Call Transfer Help                                                                                                 |                                                                                                    |                                                                                                  |                 | $\Box$ o $\times$                               |  |
|----------------------------------------------------------------------------------------------------|----------------------------------------------------------------------------------------------------|--------------------------------------------------------------------------------------------------|-----------------|-------------------------------------------------|--|
| TA 544R/System Info<br>Svstem Info<br>System Config<br>System Utility<br>Interfaces<br>L2 Protocol<br>Bridge<br>Router<br>Security<br>MODE: SHDSL IAD<br>ATM Sync: No | System Name<br>System Location<br>System Contact<br>Unit Name<br>CLEI Code<br>Part Number<br>Serial Number<br>Firmware Revision<br>Bootcode Revision<br>System Uptime<br>Date/Time | TA 544R<br>4200704L8/L9<br>C05A0639<br>D.04.02.12<br>A.07<br>1 mins, 15 secs<br>Mondav Januarv 1 | $00:01:15$ 1900 | down<br>NETE<br>FTH.<br>down<br>^Z=help<br>0:01 |  |
| VT100<br>Connected 0:10:09                                                                                                    | SCROLL<br>115200 8-N-1                                                                                                    | <b>CAPS</b><br>NUM Capture                                                                       | Print echo      |                                                 |  |

**Figure 1. System Info Menu**

## <span id="page-29-1"></span>**SYSTEM INFO > SYSTEM NAME**

Provides a user-configurable text string for the name of the unit. This name can help you distinguish between different installations. You can enter up to 31 alpha-numeric characters in this field, including spaces and special characters (such as an underscore). This name will appear on the top line of all screens. This field is blank by default.

## **SYSTEM INFO > SYSTEM LOCATION**

Provides a user-configurable text string for the location of the unit. This field is to help you keep track of the actual physical location of the unit. You can enter up to 31 alphanumeric characters in this field, including spaces and special characters (such as an underscore). This field is blank by default.

## **SYSTEM INFO > SYSTEM CONTACT**

Provides a user-configurable text string for a contact name. You can use this field to enter the name, phone number, or E-mail address of a person responsible for the unit. You can enter up to 31 alpha-numeric characters in this field, including spaces and special characters (such as an underscore). The factory default is to have no entry in the system contact field

### **SYSTEM INFO > UNIT NAME**

Product-specific name for the unit.

### **SYSTEM INFO > CLEI CODE**

The CLEI code for the unit.

# **SYSTEM INFO > PART NUMBER**

ADTRAN part number for the unit.

### **SYSTEM INFO > SERIAL NUMBER**

The serial number field will reflect serial number located on bottom of the unit's chassis.

### **SYSTEM INFO > FIRMWARE REVISION**

Displays the current firmware revision level of the unit.

### **SYSTEM INFO > BOOTCODE REVISION**

Displays the bootcode revision.

### **SYSTEM INFO > SYSTEM UPTIME**

Displays the length of time since the last reboot of the unit.

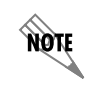

*Each time you reset the system, this value resets to 0 days, 0 hours, 0 min. and 0 secs.*

# **SYSTEM INFO > DATE/TIME**

Displays the current date and time, including seconds. This field can be edited. Enter the time in 24-hour format (such as 23:00:00 for 11:00 pm). Enter the date in mm-dd-yyyy format (for example, 10-30-1998).

# <span id="page-31-0"></span>**SYSTEM CONFIG**

Set up the unit's operational configuration from the **SYSTEM CONFIG** menu. Figure 3 shows the items included in this menu.

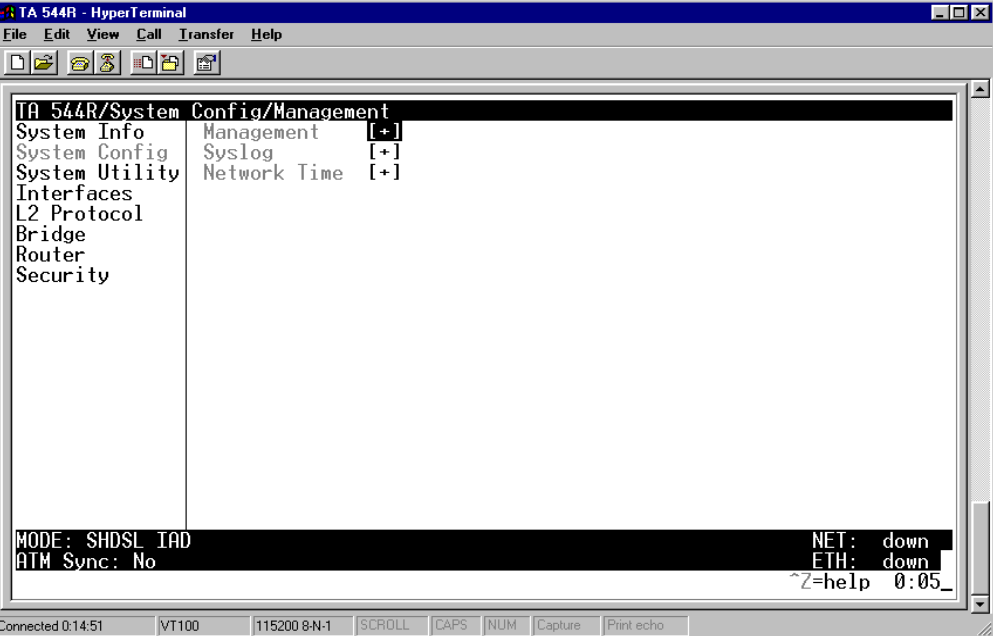

**Figure 2. System Config Menu**

## <span id="page-31-1"></span>**SYSTEM CONFIG > MANAGEMENT**

Set up the **CRAFT PORT**, **TELNET ACCESS**, **SNMP MANAGEMENT**, and **FDL MANAGEMENT** from this menu.

### **SYSTEM CONFIG > MANAGEMENT > CRAFT PORT**

Set up the **CRAFT PORT** parameters from this menu.

## **SYSTEM CONFIG > MANAGEMENT > CRAFT PORT > PASSWORD PROTECT**

The unit's VT100 **CRAFT** port can be accessed via an RJ-48C connector located on the rear of the unit, or the DB-9 connector on the front of the unit.

When **PASSWORD PROTECT** is set to **NO**, the **CRAFT** port is not password protected. When **YES** (def), the unit will prompt for a password upon startup.

## **SYSTEM CONFIG > MANAGEMENT > CRAFT PORT > PASSWORD**

This is the text string that is used for comparison when password protecting the **CRAFT** port. By default, no password is entered. You can enter up to 30 characters in this field. Table 1 provides instructions for changing the password.

**AQIF** 

*The security level for the CRAFT port is always set to FULL. This gives full access to all menus.*

<span id="page-32-0"></span>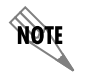

*Passwords are case-sensitive and can contain up to 30 alphanumeric characters (including spaces and special characters).*

### **Table 1. Instructions for Changing Passwords**

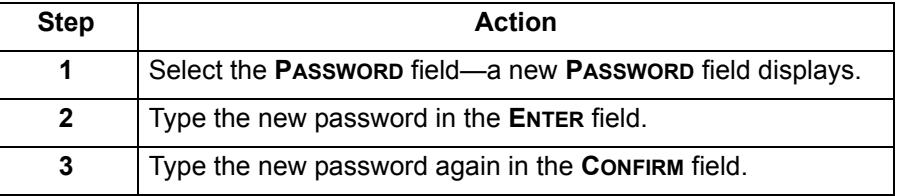

### **SYSTEM CONFIG > MANAGEMENT > CRAFT PORT > IDLE TIME**

This option defines the amount of time in minutes user may stay connected without any activity on the **CRAFT** port before the user is automatically logged out of the system. A value of **0** disables this inactivity timer function enabling users to stay connected until manually logged out. The value range is **0** (def) to **255** (min).

### **SYSTEM CONFIG > MANAGEMENT > CRAFT PORT > BAUD RATE**

This is the asynchronous rate that the **CRAFT** port will run. The possible values are **300**, **1200**, **2400**, **4800**, **9600**, **19200**, **38400**, **57600**, and **115200**. The default value is **9600**.

### **SYSTEM CONFIG > MANAGEMENT > CRAFT PORT > DATA BITS**

This is the asynchronous bit rate that the **CRAFT** port will run. The possible values are **7** or **8** (def) bits.

## **SYSTEM CONFIG > MANAGEMENT > CRAFT PORT > PARITY**

This is the asynchronous parity that the **CRAFT** port will run. The possible values are **NONE** (def), **ODD**, or **EVEN**.

### **SYSTEM CONFIG > MANAGEMENT > CRAFT PORT > STOP BITS**

This is the number of stop bits used for the **CRAFT** port. The possible values are **1** (def), **1.5** or **2**.

## **SYSTEM CONFIG > MANAGEMENT > TELNET ACCESS**

Activate the Telnet access and set up the various telnet parameters from this menu.

### **SYSTEM CONFIG > MANAGEMENT > TELNET ACCESS > ACCESS**

Sets **ACCESS** to **ON** or **OFF**. The factory default value for this parameter is **ON**.

### **SYSTEM CONFIG > MANAGEMENT > TELNET ACCESS > AUTHEN METHOD**

Set up the telnet authentication method from this menu. The choices are **PASSWORD**, **RADIUS**, **PASSWORD/RADIUS**, and **RADIUS/PASSWORD**. **PASSWORD/RADIUS** indicates that the unit will try Password Authentication first and if that fails, it will try Radius Authentication. **RADIUS/PASSWORD** indicates that the unit will try Radius authentication first and if that fails, it will try Password authentication. The default is **PASSWORD**.

### **SYSTEM CONFIG > MANAGEMENT > TELNET ACCESS > USER LIST**

Add telnet users and control the telnet access conditions through this menu.

#### **#**

Display the index number of the telnet users. Up to four users can be configured for access to the unit. Each user can be assigned a security level and idle time.

#### **NAME**

The name is a text string of the user name for this session. You can enter up to 15 characters in this field. The factory default is no entry in the **NAME** field

#### **PASSWORD**

When the authenticating method is password, or password radius, this text string is used for the password. You can enter up to 30 characters in this field. The factory default is no entry in this field.

#### **IDLE TIME (MINS)**

This sets the amount of time in minutes you can be idle before you are automatically logged off. The factory default is **10 MINUTES**. The range is 1-255 minutes.

#### **LEVEL**

This is the security level granted to the user. Table 2 gives a brief description of each level. The factory default is **FULL**.

<span id="page-34-0"></span>

| <b>Security</b><br>Level | <b>Description</b>                                                                                                    |
|--------------------------|----------------------------------------------------------------------------------------------------|
| Full                     | The user has all access to view and configure all menus (same as logging in to<br>the CRAFT port)                                                                                                    |
| Support                  | The user has read only access to view the SYSTEM INFO menu. The user has<br>privileges to view and change everything under the SYSTEM CONFIG menu<br>except for the CRAFT port settings, telnet access lists, and the SNMP<br>management communities. The user has full access to the SYSTEM UTILITY<br>menu, including the ability to upgrade firmware and reset the unit. The user has<br>full access to the INTERFACES, L2 PROTOCOL, BRIDGE, ROUTER, and DS0 menus.<br>The user does not have the ability to set RADIUS SERVER settings under the<br><b>SECURITY Menu.</b> |
| Config                   | The same privileges as support, except that the user does not have privileges to<br>download firmware or configuration from the SYSTEM UTILITY menu. The user<br>additionally does not have the privilege to reset the unit remotely, or enter the<br>terminal menu.                                                                                                    |
| Router                   | The user has read only privileges for the SYSTEM INFO menu. There is no access<br>to the SYSTEM CONFIG menu. The user has PING and TRACEROUTE access from<br>the SYSTEM UTILITY menu. The user is limited to ethernet configuration and<br>status from the <b>INTERFACES</b> menu. The user has full access to the <b>BRIDGE</b> and<br>ROUTER menus. Access is limited to filters only from the SECURITY menu.                                                                                                    |
| Voice                    | The user has read only privileges for the SYSTEM INFO menu. The user has<br>access to the PING and TRACEROUTE utilities from the SYSTEM UTILITIES menu.<br>The user has full access to the FXS module from the INTERFACES menu.                                                                                                    |
| <b>Status</b>            | The user has read access of all menus except for the following: SYSTEM<br><b>CONFIG/CRAFT PORT, SYSTEM CONFIG/TELNET ACCESS, SYSTEM CONFIG/SNMP</b><br><b>MANAGEMENT, and SECURITY/ RADIUS SERVER.</b> The user does not have access<br>to UPGRADE FIRMWARE, UPGRADE CONFIG, PING, or TRACEROUTE menus. The<br>user cannot reset the unit or enter terminal mode.                                                                                                    |

**Table 2. Telnet Security Levels**

# **SYSTEM CONFIG > MANAGEMENT > TELNET ACCESS > IP ACCESS LIST**

Set up the list of allowed telnet managers.

## **NETWORK ADDRESS AND MASK**

Enter a network address and subnet mask from which telnet access to the unit is allowed. When a remote unit requests telnet access to the unit, if the access list is empty or the remote's IP address matches a list entry, remote access is granted. A subnet mask of 0.0.0.0 will allow any host telnet access, regardless of the network address. A network address of 0.0.0.0 with corresponding netmask 255.255.255.255 will not allow any host telnet access.

The factory default is **0.0.0.0.** for both parameters, which will allow all users telnet IP access.

### **SYSTEM CONFIG > MANAGEMENT > SNMP MANAGEMENT**

Access the SNMP management and configure the SNMP communities and traps from this menu.

### **SYSTEM CONFIG > MANAGEMENT > SNMP MANAGEMENT > ACCESS**

When set to **OFF**, SNMP access is denied. When set to **ON**, the unit will respond to SNMP managers based on the configuration. The factory default is **ON**.

### **SYSTEM CONFIG > MANAGEMENT > SNMP MANAGEMENT >TRAP DELAY**

Time in seconds that represents the delay inserted between the trap creation and trap transmission. The range is 0 to 600 seconds. The factory default is **0 SEC**.

### **SYSTEM CONFIG > MANAGEMENT > SNMP MANAGEMENT > COMMUNITIES**

Set up the SNMP communities parameters from this menu.

#### **#**

Displays the index number of the SNMP Communities. This list is used to set up to 8 SNMP communities that the unit will allow.

#### **NAME**

This is the text string used to identify the SNMP community. This field is blank by default.

#### **PRIVILEGE**

The access for this manager can be assigned three levels. The factory default is **NONE**.

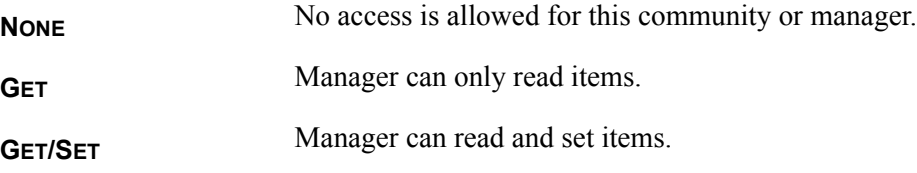

#### **MANAGER IP**

This may be used in conjunction with the Netmask field to define a range of manager IPs. A netmask of 255.255.255.255 defines a single IP as the manager host IP. The default value is **0.0.0.0**.
#### **NETMASK**

The mask is used to determine which bits of the **MANAGER IP** are significant. A "0" bit means "don't care." A "1" bit means that the corresponding address bits in the incoming SNMP packet must match the address bit in the defined **MANAGER IP**. The netmask of 255.255.255.255 defines a single IP as the manager host IP. The default value is **0.0.0.0**.

## **SYSTEM CONFIG > MANAGEMENT > SNMP MANAGEMENT > TRAPS**

Sets up the trap manager name and IP from this menu.

#### **#**

Displays the index number in the SNMP traps table. This list allows up to 20 managers to be listed to receive traps.

**MANAGER NAME** is the text string describing the name of the entry. It is intended for easy reference and has no bearing on the SNMP trap function. You can enter up to 31 characters in this field. The factory default is no entry in the manager name field.

#### **MANAGER IP**

This is the IP address of the manager that is to receive the traps. The factory default is **0.0.0.0**.

### **SYSTEM CONFIG > MANAGEMENT > FDL MANAGEMENT**

Enables the FDL management and configures mode and IP addresses from this menu.

## **SYSTEM CONFIG > MANAGEMENT > FDL MANAGEMENT > MODE**

This enables the FDL (only in ESF mode) to be used for management. Learning mode can also be enabled so the unit can "learn" its IP configuration to be used for its FDL management. Once it learns this information from, for example a Total Access 4303, the configuration items populate. The factory default is **ON**.

# **SYSTEM CONFIG > MANAGEMENT > FDL MANAGEMENT > LINK IP ADDRESS**

This is the local IP address used for FDL management. The FDL uses a separate IP network for communication, distinct from the customer data that is configured under the Router menus. The factory default is **0.0.0.0**.

## **SYSTEM CONFIG > MANAGEMENT > FDL MANAGEMENT > IP NETMASK**

This is the subnet mask defining the IP network used for FDL management. The factory default is **0.0.0.0**.

# **SYSTEM CONFIG > MANAGEMENT > FDL MANAGEMENT > FAR-END IP ADDRESS**

This is the far-end IP address used for the FDL management. The FDL is a separate IP network from the customer data that is configured under the Router menus. The factory default is **0.0.0.0**.

# **SYSTEM CONFIG > MANAGEMENT > FDL MANAGEMENT > LEARN ADDRESS**

When set to **ON**, the destination address on each received packet is assumed to be the FDL interface address. A 255.255.255.252 netmask is used, which determines the far-side address as well (since there can be only two addresses on a subnet with that netmask). When set to **OFF**, the user must input the IP address assigned to the FDL interface. Default is **ON**.

# **SYSTEM CONFIG > MANAGEMENT > FDL MANAGEMENT > ACCEPT ALL SNMP**

When set to **ON**, SNMP gets/sets received over the FDL link are always accepted regardless of the community table. When set to **OFF**, the community table is searched for valid manager IP addresses and the SNMP traffic is rejected if a match is not found. Default is **ON**.

## **SYSTEM CONFIG > MANAGEMENT > FDL MANAGEMENT > MTU**

Maximum Transmit Unit allows the user to set the largest acceptable IP packets that will be transmitted before configuration takes place. The range is 64 to 256 kbps. The default is **256 KBPS**.

## **SYSTEM CONFIG > SYSLOG**

Configure the unit Syslog client for use with a Syslog server (supplied with ADTRAN Utilities or available on most Unix platforms) from this menu.

*For additional information, reference RFC3164: The BSD Syslog Protocol.*

## **SYSTEM CONFIG > SYSLOG > SYSLOG IP**

IP address of the syslog daemon to which log message should be sent. The values must be dotted decimal notation.

## **SYSTEM CONFIG > SYSLOG > SYSLOG FORMAT**

The **SYSLOG FORMAT** is the format of log messages. **"ADTRAN"** uses a format that is compatible with Adtran Utilities and forces the Syslog Facility to LOCAL0. **UNIX** uses the traditional Unix format and reports at the configured facility level.

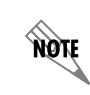

**NOTE** 

*Adtran Utilities may malfunction if messages are received in the Unix format.*

# **SYSTEM CONFIG > SYSLOG > SYSLOG FACILITY**

The choices are: **LOCAL0**, **LOCAL1**, **LOCAL2**, **LOCAL3**, **LOCAL4**, **LOCAL5**, **LOCAL6**, **LOCAL7**. **SYSLOG FACILITY** is the facility level for all messages forwarded from the unit to the syslog server. This allows all messages received from the IAD to be filtered by facility level. See RFC3164: The BSD Syslog Protocol.

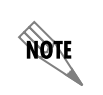

*This does not have to correspond to the facility level shown in the terminal mode option. See SYSLOG Facility using Terminal Mode on [page 40.](#page-39-0)*

The remaining Syslog parameters have the following level choices:

FATAL (Highest priority) ALERT CRITICAL ERROR WARNING **NOTICE** INFO DEBUG (Lowest priority)

Every log message generated by the IAD has a reporting level priority. If the message priority is lower than the configured priority for the destination log, the message is not forwarded to the syslog daemon. See RFC3164: The BSD Syslog Protocol. The lower the log level, the more messages that will be generated. Setting reporting levels to DEBUG may negatively affect the performance of the IAD, including causing the IAD to reset.

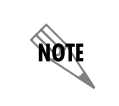

*ADTRAN recommends using DEBUG for only short periods of time for debug purposes only.*

# <span id="page-39-0"></span>*SYSLOG using Terminal Mode*

Another option for configuring syslog is using the terminal mode command **log dump <logname>**. The logname must be all CAPS and be one of the following names:

FATAL ALERT CRITICAL ERROR WARNING **NOTICE** INFO DEBUG

The command will dump all messages for the indicated log (**ALL LEVEL** shows all log messages) stored in the internal log buffer to the command line display.

# **SYSTEM CONFIG > SYSLOG > ALL LEVEL**

This entry allows setting the default reporting level for all log entries. If **ALL LEVEL** is a lower priority than the individual log entry level, **ALL LEVEL** overrides the individual log reporting level.

# **SYSTEM CONFIG > SYSLOG > KERNEL LEVEL**

Minimum required level for sending KERNEL log messages.

# **SYSTEM CONFIG > SYSLOG > DHCP LEVEL**

Minimum required level for sending DHCP log messages.

# **SYSTEM CONFIG > SYSLOG > NTP LEVEL**

Minimum required level for sending NTP log messages.

# **SYSTEM CONFIG > SYSLOG > TFTP LEVEL**

Minimum required level for sending TFTP log messages.

# **SYSTEM CONFIG > SYSLOG > TELNET LEVEL**

Minimum required level for sending TELNET log messages.

# **SYSTEM CONFIG > SYSLOG > IP LEVEL**

Minimum required level for sending IP log messages.

## **SYSTEM CONFIG > SYSLOG > PPP LEVEL**

Minimum required level for sending PPP log messages.

## **SYSTEM CONFIG > SYSLOG > NAT LEVEL**

Minimum required level for sending NAT log messages.

## **SYSTEM CONFIG > SYSLOG > ARP LEVEL**

Minimum required level for sending ARP log messages.

## **SYSTEM CONFIG > SYSLOG > UDP LEVEL**

Minimum required level for sending UDP log messages.

## **SYSTEM CONFIG > SYSLOG > NETWRITE LEVEL**

This parameter is for ADTRAN internal use only.

## **SYSTEM CONFIG > SYSLOG > TCP LEVEL**

Minimum required level for sending TCP log messages.

## **SYSTEM CONFIG > SYSLOG > COMPSYS LEVEL**

This parameter is for ADTRAN internal use only.

## **SYSTEM CONFIG > SYSLOG > CONSOLE LEVEL**

This parameter is for ADTRAN internal use only.

## **SYSTEM CONFIG > SYSLOG > CFGXFER LEVEL**

Minimum required level for sending configuration transfer log messages.

## **SYSTEM CONFIG > SYSLOG > ROUTER LEVEL**

Minimum required level for sending router log messages.

## **SYSTEM CONFIG > SYSLOG > NONVOL LEVEL**

Minimum required level for sending nonvolatile memory log messages.

# **SYSTEM CONFIG > SYSLOG > NOKIA LEVEL**

Minimum required level for sending log messages about communication with the Nokia DSLAM. Messages are only generated for products with an SHDSL WAN interface.

# **SYSTEM CONFIG > SYSLOG > AUTOBAUD LEVEL**

Minimum required level for sending log messages about communication with the Lucent Stinger DSLAM. Messages are only generated for products with an SHDSL WAN interface.

## **SYSTEM CONFIG > SYSLOG > TOLLBRG LEVEL**

Minimum required level for sending log messages about communication with the Tollbridge Voice Gateway. Messages are only generated for ATM products.

## **SYSTEM CONFIG > SYSLOG > CMCP LEVEL**

Minimum required level for sending log messages about communication with the CopperMountain DSLAM. Messages are only generated for ATM products.

## **SYSTEM CONFIG > SYSLOG > SHDSL LEVEL**

This parameter is for ADTRAN internal use only.

## **SYSTEM CONFIG > SYSLOG > L1 LEVEL**

Minimum required level for sending log messages about WAN physical or Layer 1 connection.

## **SYSTEM CONFIG > SYSLOG > ETH LEVEL**

Minimum required level for sending log messages about Ethernet physical connection.

## **SYSTEM CONFIG > SYSLOG > ICMP LEVEL**

Minimum required level for sending ICMP log messages.

## **SYSTEM CONFIG > SYSLOG > CONFIG LEVEL**

This parameter is for ADTRAN internal use only.

## **SYSTEM CONFIG > SYSLOG >DS0 LEVEL**

Minimum required level for sending log messages about DSO mapping.

# **SYSTEM CONFIG > SYSLOG > SELFTEST LEVEL**

Minimum required level for sending log messages about selftest.

## **SYSTEM CONFIG > SYSLOG > VOICE LEVEL**

Minimum required level for sending log messages about AAL2 voices services.

Messages are only generated for ATM products.

#### **SYSTEM CONFIG > SYSLOG > JETSTREAM LEVEL**

Minimum required level for sending log messages about communication with the JetStream Voice Gateway. Messages are only generated for ATM products.

## **SYSTEM CONFIG > SYSLOG > POTS LEVEL**

Minimum required level for sending log messages about POTS line cards and services.

## **SYSTEM CONFIG > SYSLOG > LESCAS LEVEL**

Minimum required level for sending messages about communication with LESCAS compatible Voice Gateways. Messages are only generated for ATM products.

## **SYSTEM CONFIG > SYSLOG > ATM LEVEL**

Minimum required level for sending ATM log messages. Messages are only generated for ATM products.

## **SYSTEM CONFIG > SYSLOG > COPPERCOM LEVEL**

Minimum required level for sending log messages about communication with the CopperCom Voice Gateway. Messages are only generated for ATM products.

#### **SYSTEM CONFIG > SYSLOG > VOFR LEVEL**

Minimum required level for sending voice-over-frame-relay log messages about communication with the CopperMountain DSLAM. Messages are only generated for ATM products.

## **SYSTEM CONFIG > SYSLOG > XMODEM LEVEL**

Minimum required level for sending XMODEM log messages for firmware and configuration transfers.

## **SYSTEM CONFIG > SYSLOG > EMWEB LEVEL**

This parameter is for ADTRAN internal use only.

# **SYSTEM CONFIG > SYSLOG > FRELAY LEVEL**

Minimum required level for sending frame relay log messages.

# **SYSTEM CONFIG > SYSLOG > BRIDGE LEVEL**

Minimum required level for sending bridge mode log messages.

# **SYSTEM CONFIG > SYSLOG > MAINT LEVEL**

Minimum required level for sending CRAFT port log messages.

# **SYSTEM CONFIG > SYSLOG > HDLC LEVEL**

Minimum required level for sending low level HDLC log messages.

# **SYSTEM CONFIG > SYSLOG > VOATM LEVEL**

Minimum required level for sending Voice-over-ATM log messages.

# **SYSTEM CONFIG > SYSLOG > PPPOA LEVEL**

Minimum required level for sending PPP-over-ATM log messages.

# **SYSTEM CONFIG > SYSLOG > FDL LEVEL**

Minimum required level for sending FDL log messages.

# **SYSTEM CONFIG > NETWORK TIME**

Activate the network time and configure the server type, time zone and various other network time parameters from this menu.

# **SYSTEM CONFIG > NETWORK TIME > SERVER TYPE**

The unit time can be entered manually from the **SYSTEM INFO** menu, or the unit can receive time from an NTP/SNTP server. The **NETWORK TIME** menu includes all parameters relating to how the unit communicates with the time server.

The server type defines the port on which the unit will listen to receive timing information from the time server. The choices are **NT TIME** and **SNTP**. When set to **NT TIME**, the unit will receive time from an NT server running SNTP software on its TIME port. When set to **SNTP**, the unit will receive time directly from an SNTP server. The factory default is **SNTP**.

# **SYSTEM CONFIG > NETWORK TIME > ACTIVE**

This network timing feature can be turned on and off. It determines whether the unit will request and receive time from a time server. The factory default is **NO**.

## **SYSTEM CONFIG > NETWORK TIME > TIME ZONE**

All time zones are based off of Greenwich Mean Time (GMT). The choices are listed below

- **GMT**
- **GMT -5 (EASTERN)**
- **GMT -6 (CENTRAL)**
- **GMT -7 (MOUNTAIN)**
- **GMT -8 (PACIFIC)**
- **GMT -9 (ALASKA)**
- **GMT -10 (HAWAII)**

The factory default is **GMT-6 (CENTRAL)**.

#### **SYSTEM CONFIG > NETWORK TIME > ADJUST FOR DAYLIGHT SAVING**

Since some areas of the world use Daylight Savings Time, the unit is designed to adjust the time on the first Sunday in April and the last Sunday in October accordingly if this option is turned on. The factory default is **YES**.

## **SYSTEM CONFIG > NETWORK TIME > HOST ADDRESS**

This is the IP address of the time server that the unit will request and receive time from. The factory default is no entry in the host address field.

## **SYSTEM CONFIG > NETWORK TIME > REFRESH**

This is the interval of time between each request the unit sends out to the time server. A smaller refresh time guarantees that the unit receives the correct time from the server and corrects possible errors more quickly. This may be more taxing on the machine. A range of refresh times is available for the user to decide which is best for their unit. Choices include **5 MINS**, **10 MINS**, **15 MINS**, **20 MINS**, **25 MINS**, **30 MINS**, **35 MINS**, **40 MINS**, **45 MINS**, **50 MINS**, **55 MINS**, and **60 MINS**. The factory default is **60 MINS**.

## **SYSTEM CONFIG > NETWORK TIME > STATUS**

This displays the current status of the time negotiation process. If an error is displayed, check all connections and configurations to try to resolve the problem.

# **SYSTEM UTILITY**

Use the **SYSTEM UTILITY** menu to view and set the system parameters shown in Figure 4.

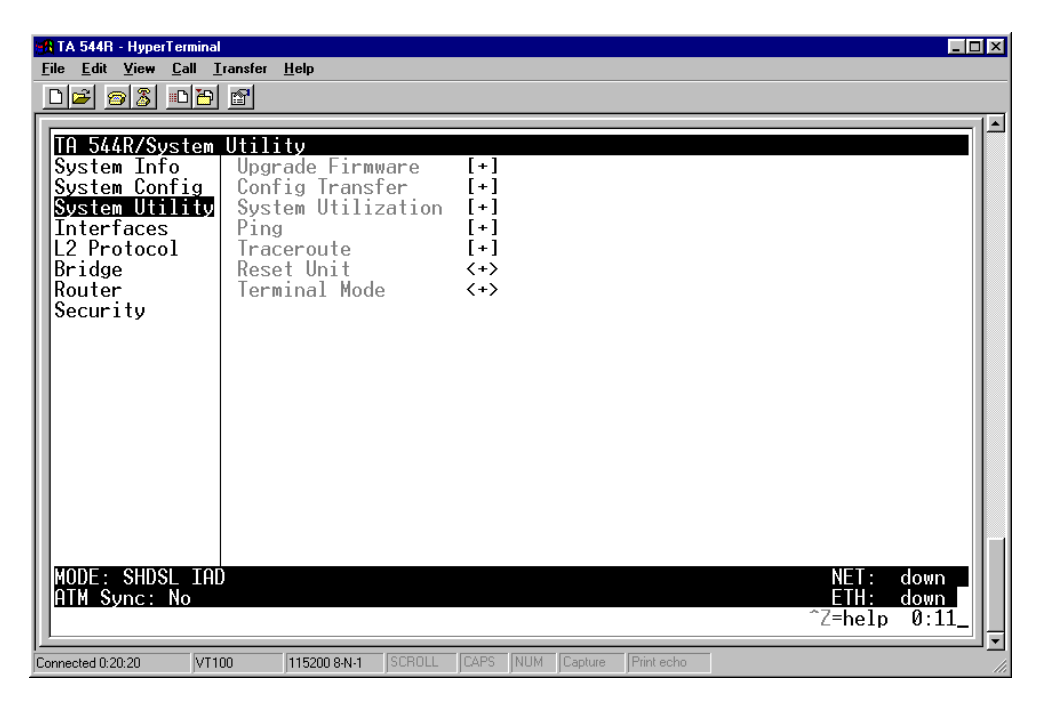

**Figure 3. System Utility Menu**

## **SYSTEM UTILITY > UPGRADE FIRMWARE**

Select the firmware upgrade method and perform upgrade from this menu.

# **SYSTEM UTILITY > UPGRADE FIRMWARE > TRANSFER METHOD**

The customer can update firmware when unit enhancements are released.

The two methods for upgrading are **XMODEM** and **TFTP**. (See the DLP section of this manual for more information.) **TFTP** requires a **TFTP** server running on the network. The unit starts a TFTP client function which gets the upgrade code from the TFTP server. Selecting **XMODEM** will load the upgrade code through the **CRAFT** port using any PC terminal emulator with XMODEM capability. The factory default is **TFTP**.

## **SYSTEM UTILITY > UPGRADE FIRMWARE > TFTP SERVER ADDRESS**

This is required when the transfer method is TFTP. It is the IP address or domain name (if DNS is configured) of the TFTP server. The factory default is no entry in the TFTP server address field.

## **SYSTEM UTILITY > UPGRADE FIRMWARE > TFTP SERVER FILENAME**

This is required when the transfer method is TFTP. It is the case-sensitive file name which contains the upgrade code. The factory default is no entry in the **TFTP SERVER FILENAME** field.

## **SYSTEM UTILITY > UPGRADE FIRMWARE > TRANSFER STATUS**

This appears when TFTP is used. It displays the status of the transfer as it happens. Any error or success message will be displayed here.

## **SYSTEM UTILITY > UPGRADE FIRMWARE > START TRANSFER**

This activator is used when the configurable items in this menu are complete. This will initiate the transfer for either TFTP or XMODEM upgrades.

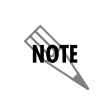

*Before using START TRANSFER, the unit should have a valid IP address, subnet mask, and default gateway (if required). See [DLP-2](#page-100-0), Setting IP Parameters for the Total Access 544R for more information.*

## **SYSTEM UTILITY > UPGRADE FIRMWARE > ABORT TRANSFER**

Use this activator to cancel any TFTP transfer in progress.

# **SYSTEM UTILITY > CONFIG TRANSFER**

Select the config transfer method and perform the transfer from this menu.

## **SYSTEM UTILITY > CONFIG TRANSFER > TRANSFER METHOD**

Sends a file containing the unit configuration to a PC connected to the **CRAFT** port using XMODEM protocol or to a file on a TFTP server using the TFTP protocol.

**CONFIG TRANSFER** also lets you save the unit configuration as a backup file, so you can use the same configuration with multiple units. In addition, **CONFIG TRANSFER** can retrieve a configuration file from a TFTP server.

To support these transfers, ADTRAN delivers a TFTP program with the unit called TFTP Server. You can configure any PC running Microsoft Windows with this software, and store a configuration file.

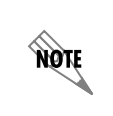

*Before using Start Transfer, the unit should have a valid IP address, subnet mask, and default gateway (if required). See [DLP-2](#page-100-0), Setting IP Parameters for the Total Access 544R for more information.*

Only one configuration transfer session (upload or download) can be active at a time. **XMODEM** and **TFTP** are supported.

# **SYSTEM UTILITY > CONFIG TRANSFER > TFTP SERVER IP ADDRESS**

Specifies the IP address of the TFTP server. Get this number from your system administrator. If using the ADTRAN Utilities TFTP server, this number appears in the TFTP server status window. The factory default value is **0.0.0.0**.

# **SYSTEM UTILITY > CONFIG TRANSFER > TFTP SERVER FILENAME**

Defines the name of the configuration file that you transfer to or retrieve from the TFTP server. The default name is **ta\_iad.cfg**, but you can edit this name.

# **SYSTEM UTILITY > CONFIG TRANSFER > CURRENT TRANSFER STATUS**

Indicates the current status of the update.

# **SYSTEM UTILITY > CONFIG TRANSFER > PREVIOUS TRANSFER STATUS**

Indicates the status of the previous update.

# **SYSTEM UTILITY > CONFIG TRANSFER > LOAD AND USE CONFIG**

Retrieves the configuration file specified in the TFTP Server Filename field from the server. To start this command, enter **Y** to begin or enter N to cancel.

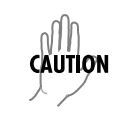

*If you execute this command, the unit retrieves the configuration file, reboots, then restarts using the new configuration*

# **SYSTEM UTILITY > CONFIG TRANSFER > SAVE CONFIG REMOTELY**

Saves the configuration file specified in TFTP Server Filename to the server identified in TFTP Server IP Address. To start this command, enter **Y** to begin or enter **N** to cancel.

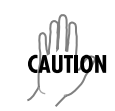

*Before using this command, you must have identified a valid TFTP server in TFTP SERVER IP ADDRESS.*

# **SYSTEM UTILITY > SYSTEM UTILIZATION**

View the CPU utilization stats from this menu.

## **SYSTEM UTILITY > SYSTEM UTILIZATION > PERFORMANCE**

Clear the system utilization stats and view the total and current CPU utilization stats from this menu.

## **SYSTEM UTILITY > SYSTEM UTILIZATION > PERFORMANCE > TOTAL AVG CPU UTILIZATION**

**TOTAL AVG CPU UTILIZATION** is a running total of CPU utilization since the last reset.

## **SYSTEM UTILITY > SYSTEM UTILIZATION > PERFORMANCE > CURRENT AVG CPU UTILIZATION**

**CURRENT AVG CPU UTILIZATION** is the running total of CPU utilization since the last clear.

# **SYSTEM UTILITY > SYSTEM UTILIZATION > PERFORMANCE >TOTAL AVG ISR UTILIZATION**

The Total Avg ISR Utilization is a running total average of the ISR Utilization.

## **SYSTEM UTILITY > SYSTEM UTILIZATION > PERFORMANCE > CLEAR STATS**

This activator will clear all the system utilization performance stats.

## **SYSTEM UTILITY > PING**

Activate the ping test and define the ping packet characteristics from this menu.

## **SYSTEM UTILITY > PING > START/STOP**

Activator to start and cancel a ping test.

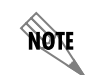

*Only one ping session can be active at a time.*

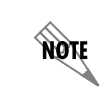

*Diagnostic features such as ping, extended ping, traceroute, extended traceroute, and telnet client can also be performed via TERMINAL MODE (see [page 40](#page-39-0)).*

# **SYSTEM UTILITY > PING > HOST ADDRESS**

IP address or domain name (if DNS is configured) of device to receive the ping. This field is left blank by default.

## **SYSTEM UTILITY > PING > SIZE (40-1500)**

Total size of the ping to send. Range is **40** to **1500** bytes. The default is **64**.

## **SYSTEM UTILITY > PING > # OF PACKETS**

Total packets to send every 2 seconds. Setting this to **0** allows the client to ping continuously. The default is **5**.

# **SYSTEM UTILITY > PING > # TRANSMITS**

Total packets sent (read only).

# **SYSTEM UTILITY > PING > # RECEIVES**

Total packets received (read only).

# **SYSTEM UTILITY > PING > % LOSS**

Percentage loss based on ping returned from host (read only).

# **SYSTEM UTILITY > TRACEROUTE**

Utility program used to trace a data path to a final destination.

# **SYSTEM UTILITY > TRACEROUTE > TRACE TARGET**

Specifies the IP address of the remote system to trace the routes to.

# **SYSTEM UTILITY > TRACEROUTE > MAXIMUM HOPS**

Specifies the maximum number of router exchanges allowed when traveling to the final destination (specified using the **TRACE TARGET** field) Range is **1** to **30**. Default is **30**.

# **SYSTEM UTILITY > TRACEROUTE > TIMEOUT (IN SECS)**

Specifies the maximum delay (in milliseconds) given to a host (along a path to the final destination) to respond to the probe datagram sent before considering the packet a failure.

## **SYSTEM UTILITY > TRACEROUTE > RETRIES**

Specifies the number of times the probe datagram is sent to each host (along the path to the final destination).

## **SYSTEM UTILITY > TRACEROUTE > BEGIN TRACEROUTE**

Activates the traceroute process by sending a probe datagram with a Time To Live (TTL) value of 1.

# **SYSTEM UTILITY > RESET UNIT**

Selecting this activator will power reset the unit.

# **SYSTEM UTILITY > TERMINAL MODE**

Selecting the terminal mode gives the user a command-line prompt to perform utilities such as pings, traceroutes, resets, firmware updates, configuration, and more. **TERMINAL MODE** can also be accessed by using the shortcut keys **CNTRL** T from other menu screens. From this command-line prompt, you can:

- Perform a reset with the command "reset"
- Perform a factory restore with the command "factory reset"
- Configure the unit. The unit has the ability to download a text file which contains the configuration of the entire unit. This configuration may then be altered in a text editor, and then uploaded to a unit.
- Debug and troubleshoot. This function would be carried out with the assistance of ADTRAN Technical Support.
- Start and stop the fail-safe timer for the auto-config feature.
- Perform a firmware upgrade via TFTP.

#### **upgrade\_firmware** *hostname filename*

- Use the save command to write the entire configuration to flash.
- Display the unit's MAC address with the command mac
- Perform a ping or extended ping. Syntax is:

#### **ping hostname/address [repeat xx] [size xx] [timeout xx] [source xx] [noNat]**

#### Options:

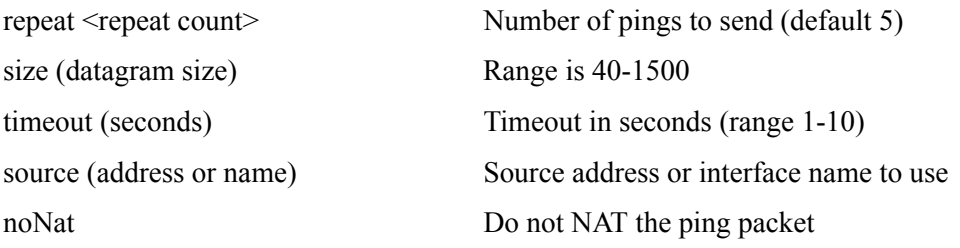

Options may be entered in any order and may be truncated.

Valid interface names are eth0, fdl0, ppp0, fr0, fr1, etc.

Example usage: ping 10.0.0.5 r si 1500 so eth0 n

This will ping with a repeat count of 10. The datagram size is 1500 bytes, and the source address used in the ping packet will be the ethernet IP address. The "noNat" option has been specified, so if NAT is enabled, this packet will NOT be translated.

• Perform a traceroute or extended traceroute. Syntax is:

#### **traceroute hostname/address [hops xx] [timeout xx] [retries xx] [source xx] [noNat]**

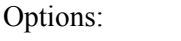

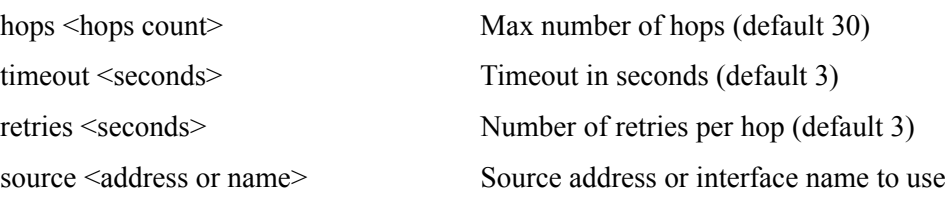

noNat Do not NAT the trace packets

Options may be entered in any order and may be truncated.

Valid interface names are eth0, fdl0, ppp0, fr0, fr1, etc.

Example usage: **trace 10.0.0.5 h 20 t 1 r 1 so eth0**

This will perform a trace to 10.0.0.5 with a max hop count of 20. The timeout for each hop is 1 second, and the retry count per hop is 1. The ethernet IP will be used as the source address, and the packet WILL go through NAT if NAT is enabled, meaning that the packet will be translated and the source address will be replaced by the NAPT address.

• Use the telnet client feature to telnet to a remote host. Syntax is:

## **telnet hostname/address [port xx]**

Default port is 23 (TELNET).

• To exit terminal mode, type **exit** or **!exit**,

**exit** - if any configuration have been made, you will be prompted whether or not to save these changes. If no changes were made then the terminal session will exit without the confirm message.

**!exit** - exit without saving or applying any configuration changes.

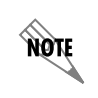

*Extended ping, extended traceroute, and telnet client are new features initially available in D.04.14. These functions may be performed simultaneously from multiple user sessions.*

# **INTERFACES (SHDSL)**

View the SHDSL interface status and configure SHDSL parameters from this menu.

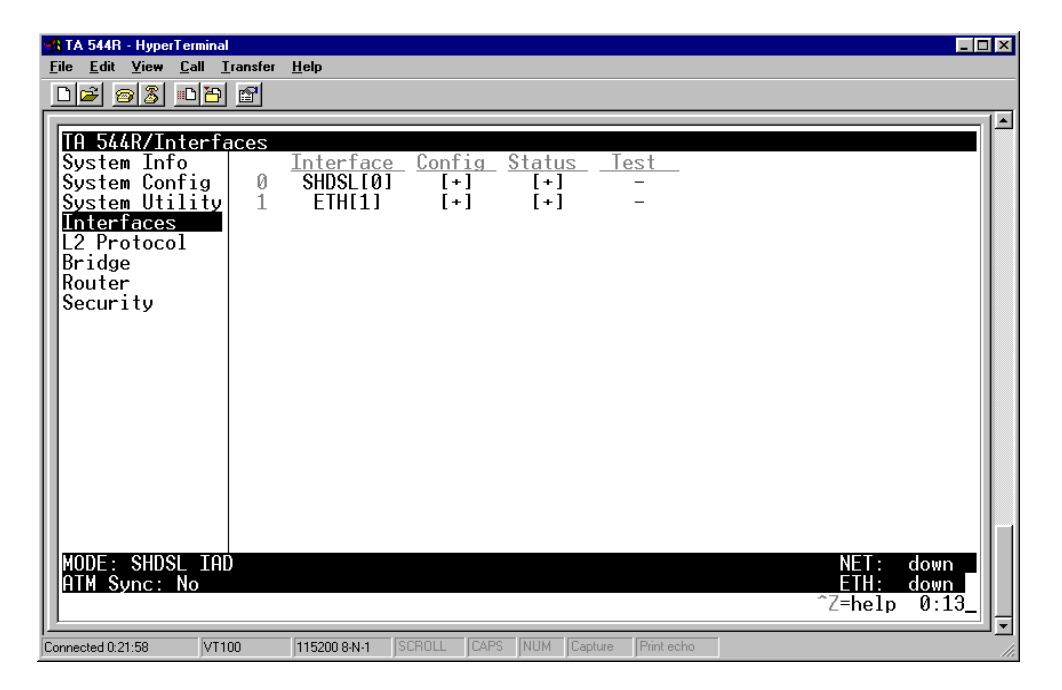

**Figure 4. Interfaces Menu**

# **INTERFACES (SHDSL) > CONFIG > ANNEX = A/B**

Select the maintenance or signaling protocol used over the network port. The signaling types supported are **ANNEX A**, **ANNEX B**, and **ANNEX A AND B**. The default is **ANNEX A**, which is the ITU-T adopted interface standard for international frame relay applications.

## **INTERFACES (SHSDL) > CONFIG > ITU-T/GSPAN V1.2**

Select **ITU-T** or **GLOBESPAN V1.2**. The factory default setting is **ITU-T**.

## **INTERFACES (SHSDL) > CONFIG > RADSL (AUTO/FIXED)**

Rate Adaptive Digital Subscriber Line. Set the speed transmission type for the RADSL.

## **INTERFACES (SHDSL) > STATUS > SHDSL STATS > TRAINING STATS**

This field is for internal ADTRAN use only.

## **INTERFACES (SHDSL) > STATUS > SHDSL STATS > DATA RATE**

Displays the data rate of the SHDSL network connection.

# **INTERFACES (SHDSL) > STATUS > SHDSL STATS > FRAME MODE**

Displays the type of framing (either SHDSL Framed or SHDSL Framed Plesio w/bit stuffing).

# **INTERFACES (SHDSL) > STATUS > SHDSL STATS > G.HS EVENT**

This field is for internal ADTRAN use only.

# **INTERFACES (SHDSL) > STATUS > SHDSL STATS > ANNEX**

Displays the Annex type set in the **SHDSL** config.

# **INTERFACES (SHDSL) > STATUS > EOC STATS > SHDSL VERSION**

ITU-T G.991.2 version supported by remote unit.

## **INTERFACES (SHDSL) > STATUS > EOC STATS > VENDOR LIST NUMBER**

List number of remote unit.

# **INTERFACES (SHDSL) > STATUS > EOC STATS > VENDOR ISSUE NUMBER**

Issue number of remote unit.

# **INTERFACES (SHDSL) > STATUS > EOC STATS > CLEI CODE**

CLEI code of remote unit.

## **INTERFACES (SHDSL) > STATUS > EOC STATS > VENDOR ID**

Vendor ID of remote unit.

## **INTERFACES (SHDSL) > STATUS > EOC STATS > MANUFACTURE DATE**

Manufacture date of remote unit.

# **INTERFACES (SHDSL) > STATUS > EOC STATS > PROM CHECKSUM**

PROM checksum of remote.

# **INTERFACES (SHDSL) > STATUS > EOC STATS > VENDOR MODEL NUMBER**

Model number of remote unit.

## **INTERFACES (SHDSL) > STATUS > EOC STATS > VENDOR SERIAL NUMBER**

Serial number of remote unit.

# **INTERFACES (SHDSL) > STATUS > EOC STATS > VENDOR SOFTWARE VERSION**

Software version of remote unit.

## **INTERFACES (SHDSL) > STATUS > PERFORMANCE MONITORING > SNR MARGIN (DB)**

Signal-to-voice ration margin on SHDSL line.

## **INTERFACES (SHDSL) > STATUS > PERFORMANCE MONITORING > LOOP ATTENUATION**

Loop attenuation on SHDSL line

## **INTERFACES (SHDSL) > STATUS > PERFORMANCE MONITORING > ERRORED SECONDS**

Number of errored seconds on SHDSL line.

# **INTERFACES (SHDSL) > STATUS > PERFORMANCE MONITORING > SEVERELY ERRORED SECONDS**

Number of severely errored seconds on SHDSL line.

## **INTERFACES (SHDSL) > STATUS > PERFORMANCE MONITORING > UNAVAILABLE SECONDS**

Number of unavailable seconds on SHDSL line.

## **INTERFACES (SHDSL) > STATUS > PERFORMANCE MONITORING > CODE VIOLATIONS COUNT**

Number of code violations on SHDSL line.

# **INTERFACES (SHDSL) > STATUS > PERFORMANCE MONITORING > LOSS OF SYNC WORD SECONDS**

Number of seconds of sync loss on SHDSL line.

# **INTERFACES (ETH)**

## **INTERFACES (ETH) > CONFIG > AUTONEGOTIATION**

Set the Ethernet rate to automatically negotiate the speed or option to set manually. Select **ON** or **OFF**. The default is **ON**.

# **INTERFACES > STATUS > MAC ADDRESS**

This is a read-only field which displays the unique MAC address programmed at ADTRAN.

# **INTERFACES > STATUS > DATA LINK**

Displays the data link layer protocol status.

# **L2 PROTOCOL**

Use the L2 protocol menu to select the L2 protocol, configure the protocol specific parameters and view the status as shown in [Figure 5](#page-55-0).

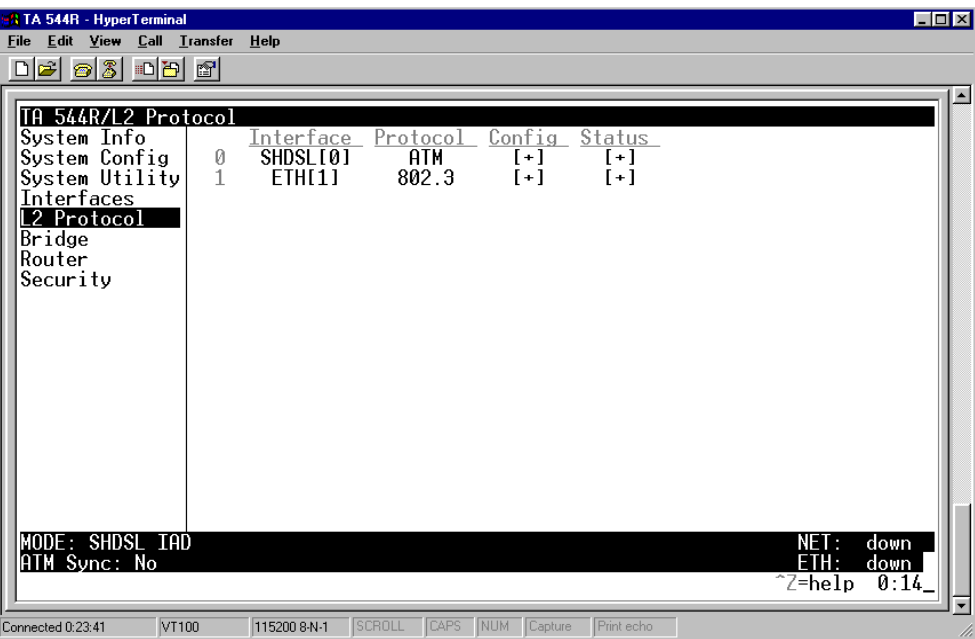

#### **Figure 5. L2 Protocol Menu**

# <span id="page-55-0"></span>**L2 PROTOCOL (SHDSL)**

Configure the L2 Protocol parameters and view the status of the SHDSL interface using ATM protocol from this menu.

# **L2 PROTOCOL (SHDSL) > PROTOCOL**

Select the L2 protocol mode. The default is **ATM**.

# **L2 PROTOCOL (SHDSL) > PROTOCOL> ATM**

Asynchronous Transfer Mode allocates bandwidth on demand, automatically adjusting the network capacity to meet the system needs. Fixed-length cells (53 octet) require lower processing overhead and allow higher transmission speeds than traditional packet switching methods. ATM uses five octet headers in each fifty-three octet cell to match cells with specific virtual channels to which they belong.

# **L2 PROTOCOL (SHDSL - ATM) > CONFIG**

Configure the L2 Protocol parameters for the SHDSL interface using ATM protocol.

## **L2 PROTOCOL (SHDSL - ATM) > CONFIG > ATM CONFIG**

Use the ATM config menu to set the parameters listed below.

## **L2 PROTOCOL (SHDSL - ATM) > CONFIG > ATM CONFIG > IDLE CELLS**

The Idle Cells format must be configured for either **ATM FORUM (UNASSIGNED)** or **ITU (IDLE)**. Configuring this setting incorrectly for a particular circuit will cause poor performance at the ATM Layer. The default is **ATM FORUM (UNASSIGNED)**.

## **L2 PROTOCOL (SHDSL - ATM) > CONFIG > ATM CONFIG > DATA SCRAMBLING**

**DATA SCRAMBLING** can be **ENABLED** or **DISABLED** for cell traffic. Configuring this setting incorrectly for a particular circuit will cause poor performance at the ATM Layer.

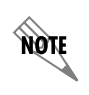

*The setting must match the configuration setting of the ATM switch or DSLAM at the other end of the circuit.*

## **L2 PROTOCOL (SHDSL - ATM) > CONFIG > ATM CONFIG > HEC COSET**

Header Error Control is located in the last (5th) byte of the ATM cell header that checks for cell integrity only. The Coset polynomial is applied to the received HEC for comparison with the HEC generated internally. HEC errors may be detected after synchronization any bit errors detected will prompt that cell be dropped. The choice are **ENABLED** or **DISABLED**. The default is **ENABLED**.

# **L2 PROTOCOL (SHDSL - ATM) > CONFIG > PVC CONFIG**

Configure up to six ATM PVCs from this menu.

# **L2 PROTOCOL (SHDSL - ATM) > CONFIG > PVC CONFIG > NUM**

Displays the index number for the PVC entry.

# **L2 PROTOCOL (SHDSL - ATM) > CONFIG > PVC CONFIG > ACTIVE**

Activates the ATM PVC. The choices are **YES** or **NO**. Default is **NO**.

# **L2 PROTOCOL (SHDSL - ATM) > CONFIG > PVC CONFIG > SUB-INTERFACE**

The SHDSL Sub-Interface is **ATM** that represents the SHDSL physical and logical ports respectively. This is a read-only field.

# **L2 PROTOCOL (SHDSL - ATM) > CONFIG > PVC CONFIG > VPI**

ATM Virtual Path Identifier located in the ATM cell header identifies the virtual path over which this port is running. The range is **0-256**. The default is **0**.

# **L2 PROTOCOL (SHDSL - ATM) > CONFIG > PVC CONFIG > VCI**

This is the ATM Virtual Channel Identifier that serves as an address for the virtual channel cell transmissions between two devices. The range is **0-6535**. The default setting is **38**.

# **L2 PROTOCOL (SHDSL - ATM) > CONFIG> PVC CONFIG > CONNECTION**

Select the physical and logical method of data transfer over the virtual path.

# **L2 PROTOCOL (SHDSL - ATM) > CONFIG > PVC CONFIG > CONNECTION [ROUTER] > SETUP > PROTOCOL**

Select the data-link protocol for the PVC. The choices are **IP** or **PPP**. The default is **IP**.

*The following* **PPP SETUP** *menu options only appear when the Protocol is set to* **PPP***. L2 Protocol > Config > PVC Config > Setup > PPP Setup.*

#### **AUTHENTICATION [+]**

The **AUTHENTICATION** menu contains the required parameters for the authentication of the PPP peer and for being authenticated by the PPP peer. Authentication is applied between the unit and the PPP peer as described in the **AUTHENTICATION** submenus.

#### **TX METHOD**

**AQTE** 

This parameter specifies how the unit is to be authenticated by the PPP peer. There are four possible selections. Default it **NONE**.

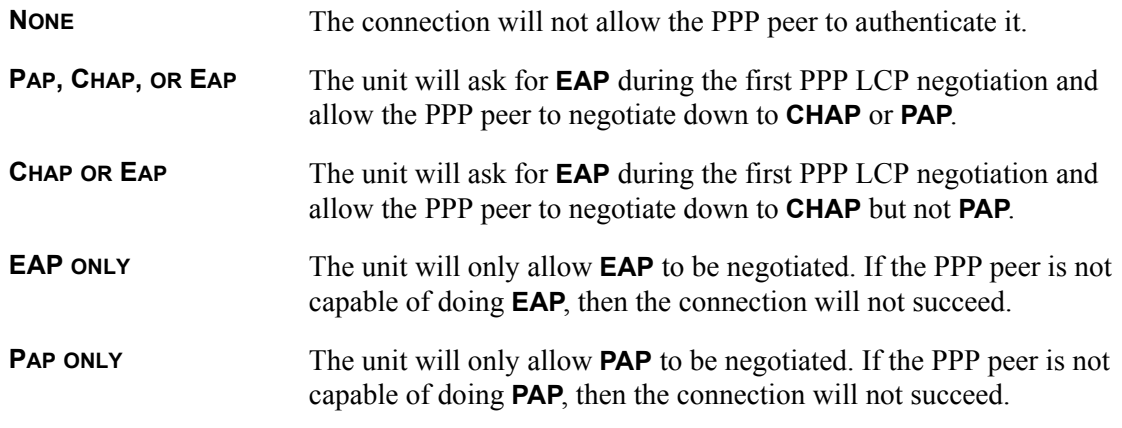

#### **RX METHOD**

This parameter specified how the unit is to be authenticated by the PPP peer. There are four possible selections. Default is **NONE**.

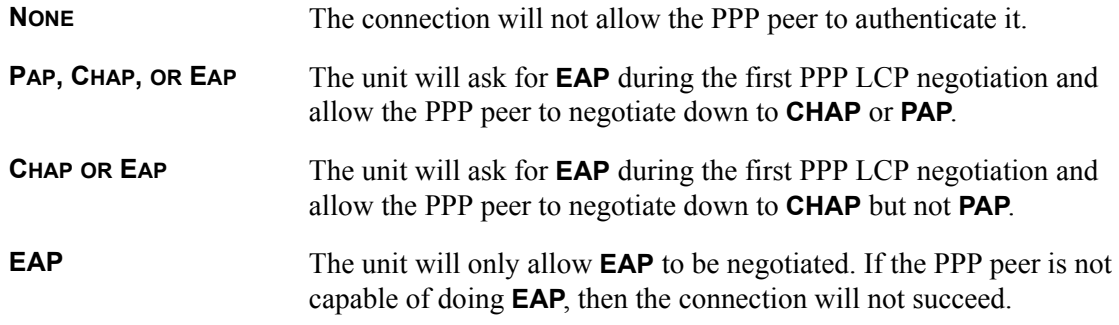

#### **PPP**

Configure the PPP specific parameters such as **MAX CONFIG**, **MAX TIMER**, **MAX FAILURE**, and **FORCE PEER IP ADDRESS** from this menu.

#### **MAX CONFIG**

This value is the number of unanswered configuration-requests that should be transmitted before resetting PPP negotiations. the possible values are **5**, **10**, **15**, and **20** (default).

## **MAX TIMER (SEC)**

This value is the number of seconds to wait between unanswered configuration-requests. The possible values are **1 SEC**, **2 SECS**, **3 SECS (DEFAULT)**, **5 SECS**, and **10 SECS**.

#### **MAX FAILURE**

Due to the nature of PPP, configuration option may not be agreed upon between two PPP peers. This value is the number of configuration-naks that should occur before an option is configuration-rejected. The possible values are **5 (DEFAULT)**, **10**, **15**, and **20**.

#### **FORCE PEER IP ADDRESS**

This option forces the PPP to negotiate the IP address entered instead of allowing another address to be assigned by the remote end. The default is **NO**.

#### **KEEPALIVE PERIOD**

This option allows the user to generate PPP keepalive packets that can be sent every **1** minute, **2** minutes, or every **5** minutes. A value of **0 (OFF)** disables the PPP keepalive packet generating feature. The default is **0 (OFF)**.

#### **PPP ENCAPSULATION**

This option allows the user to set the encapsulation modes for PPP over ATM. LLC has an encapsulation header in the AAL5 frame indicating it is encapsulating PPP. VC-Mux does not have a header, and is therefor dedicated to using PPP. The choices are **LLC** or **VC-MUX**. The default is **VC-MUX**.

# **L2 PROTOCOL (SHDSL - ATM) > CONFIG > PVC CONFIG > CONNECTION [ROUTER] > SETUP > MODE**

This mode identifies how the data will be transferred. The choices are:

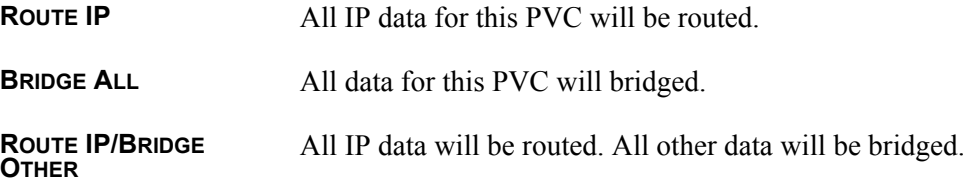

The default is **ROUTE IP**.

# **L2 PROTOCOL (SHDSL - ATM) > STATUS > ATM STATUS**

## **AP: TX CELLS**

This is the number of cells transmitted.

# **AP: RX CELLS**

This is the number of cells received.

# **AP: RX OAM CELLS**

This is the number of OAM cells received

## **AP: RECEIVE CELLS DISCARDED**

This is the number of cells received and discarded. An incrementing count in this field could indicate a configuration problem with the ATM layer.

## **AP: RECEIVE CELL ERRORS**

This is the number of cells received with an HEC error.

# **AP: SYNC**

This indicates cell delineation at the ATM layer.

# **AP: OUT OF CELL DELINEATION**

This indicates loss of cell delineation at the ATM layer.

# **AAL5: TRANSMIT FRAMES**

This is the number of AAL5 frames transmitted.

## **AAL5: RECEIVE FRAMES**

This is the number of AAL5 frames received.

## **AAL5: TRANSMIT DISCARDED FRAMES**

This is the number of AAL5 frames discarded.

# **AAL5: RECEIVE ERRORS**

This is the number of AAL5 errors received.

## **AAL5: RECEIVE DISCARDED FRAMES**

This is the number of AAL5 frames received from the network that have been discarded.

# **AAL5: NO ATM FRAMES**

This is for internal use only.

# **AAL5: NO DATA PACKETS**

This is for internal use only.

# **CLEAR STATS**

This is used to clear the counters on this menu screen.

# **L2 PROTOCOL (SHDSL - ATM) > STATUS > PVC STATUS**

View the ATM PVC statistics from this menu.

# **L2 PROTOCOL (SHDSL - ATM) > STATUS > PVC STATUS > NUM**

Displays the index number in the PVC Status menu.

# **L2 PROTOCOL (SHDSL - ATM) > STATUS > PVC STATUS > SUB-INTERFACE**

The SHDSL **SUB-INTERFACE** is **ATM** that represents the SHDSL physical and logical ports respectively. This is a read-only field.

# **L2 PROTOCOL (SHDSL - ATM) > STATUS > PVC STATUS > AAL STATS**

Shows the statistics of ATM Adaptation Layer frames.

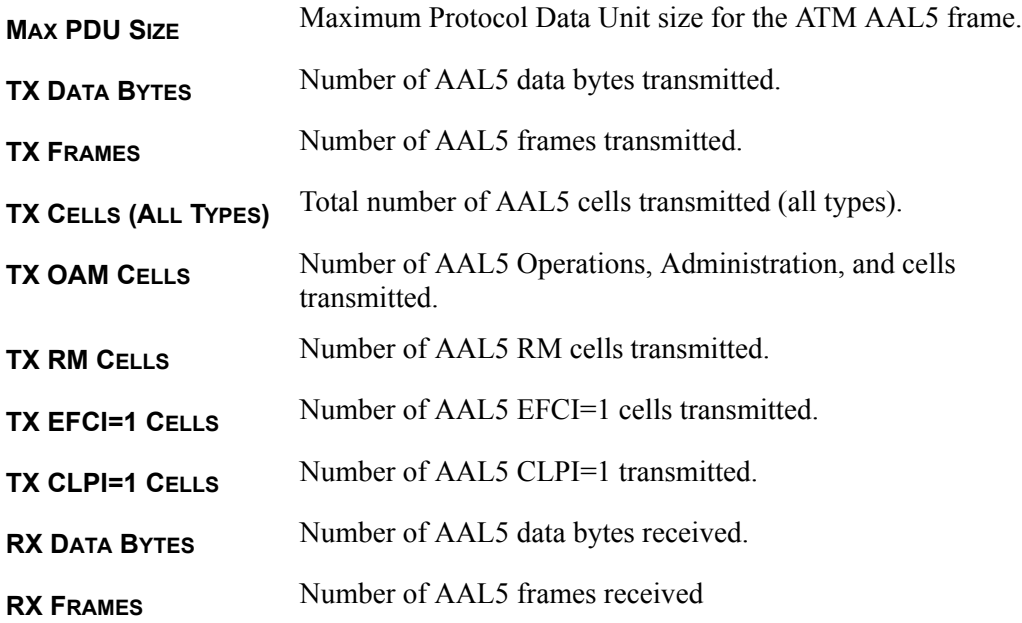

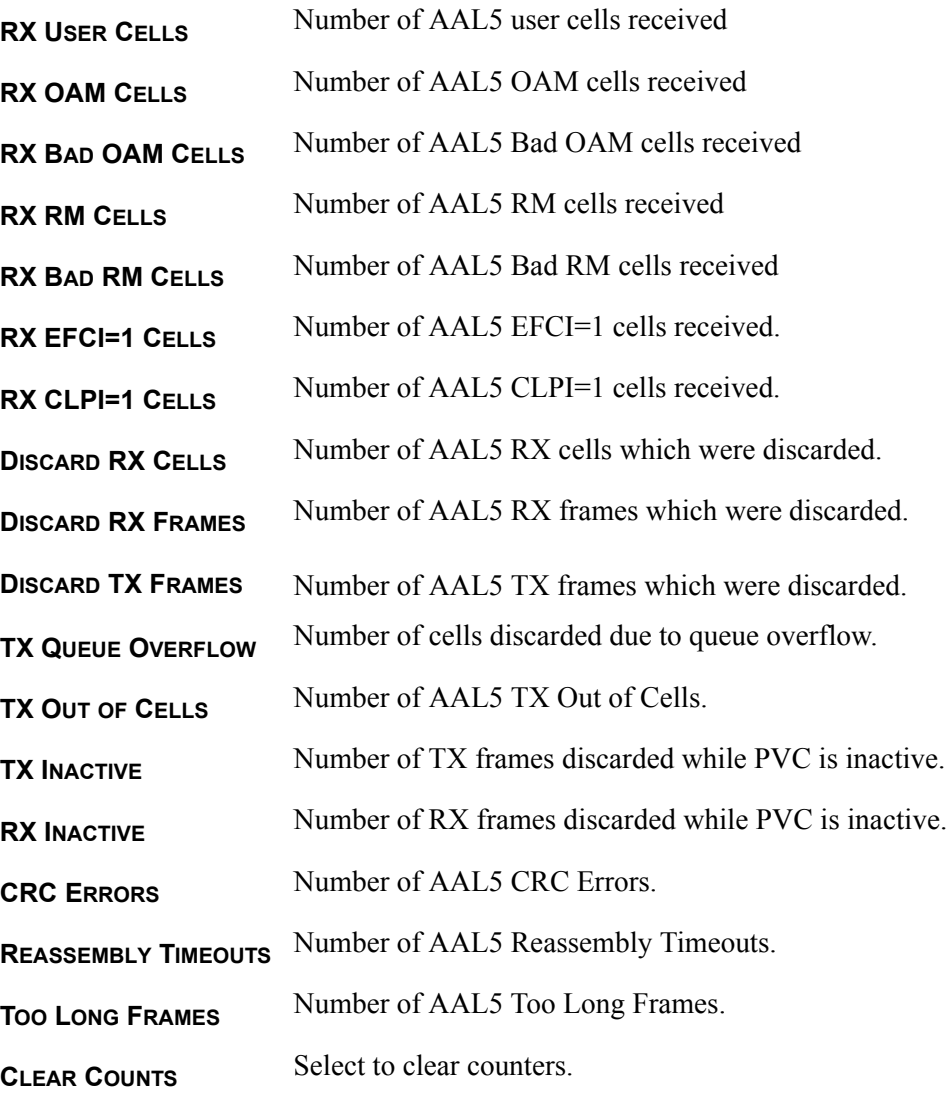

# **L2 PROTOCOL (SHDSL - ATM) > STATUS > PVC STATUS > PROTOCOL STATUS**

Use these menus to view the **PROTOCOL STATS** and to **CLEAR STATS** for the PVC Protocol.

#### **CLEAR STATS**

The Clear Stats option is used to clear the statistic counters.

# **L2 PROTOCOL (ETH)**

Configure the **L2 PROTOCOL** parameters and view the status of the Ethernet interface from this menu.

# **L2 PROTOCOL (ETH) > INTERFACE**

Displays the interface type.

# **L2 PROTOCOL (ETH) > PROTOCOL**

Displays the L2 protocol for the 10/100BaseT Ethernet port. Currently only **802.3** is supported.

# **L2 PROTOCOL (ETH) > CONFIG**

Configure the mode for this 10/100BaseT Ethernet port from this menu.

# **L2 PROTOCOL (ETH) > CONFIG > MODE**

The mode identifies how the data will be forwarded. The choices are:

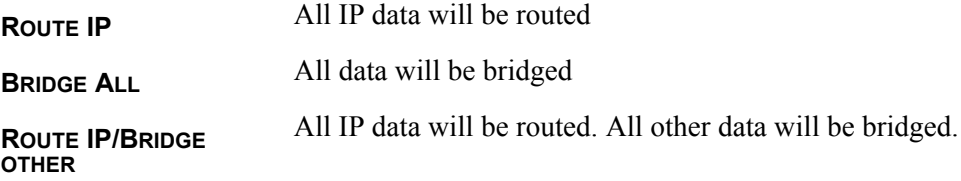

The default is **ROUTE IP**.

# **L2 PROTOCOL (ETH) > STATUS**

View the L2 protocol statistics for the **10/100BASET** Ethernet port from this menu.

# **L2 PROTOCOL (ETH) > STATUS > TX PACKETS**

Total number of packets transmitted out the Ethernet port.

# **L2 PROTOCOL (ETH) > STATUS > RX PACKETS**

Total number of packets received from the Ethernet port.

# **L2 PROTOCOL (ETH) > STATUS > TX ERRORS**

Total number of transmit errors encountered on Ethernet port.

# **L2 PROTOCOL (ETH) > STATUS > SINGLE COLLISIONS**

Total number of single collisions before successful transmission.

# **L2 PROTOCOL (ETH) > STATUS > MULTIPLE COLLISIONS**

Total number of multiple collisions before successful transmission.

# **L2 PROTOCOL (ETH) > STATUS > EXCESSIVE COLLISIONS**

Total number of collisions that resulted in packet being dropped.

# **L2 PROTOCOL (ETH) > STATUS > DEFERRED TRANSMISSIONS**

Total number of packets deferred due to collisions.

# **L2 PROTOCOL (ETH) > STATUS > CARRIER SENSE ERRORS**

Total number of carrier sense errors encountered (no link integrity).

# **L2 PROTOCOL (ETH) > STATUS > RX ERRORS**

Number of packets received in error and dropped.

# **L2 PROTOCOL (ETH) > STATUS > CRCS**

Number of packets detected with CRC errors.

# **L2 PROTOCOL (ETH) > STATUS > RX COLLISIONS**

Number of collisions which occurred during reception.

# **L2 PROTOCOL (ETH) > STATUS > NON-ALIGNED**

The Non-Aligned parameter is set when the number of bits received is not divisible by 8.

# **L2 PROTOCOL (ETH) > STATUS > CLEAR COUNTS**

Selecting this activator clears all the Ethernet stats.

## **BRIDGE**

Configure the bridge parameters and view bridging statistics from this menu as shown in [Figure 6.](#page-65-0)

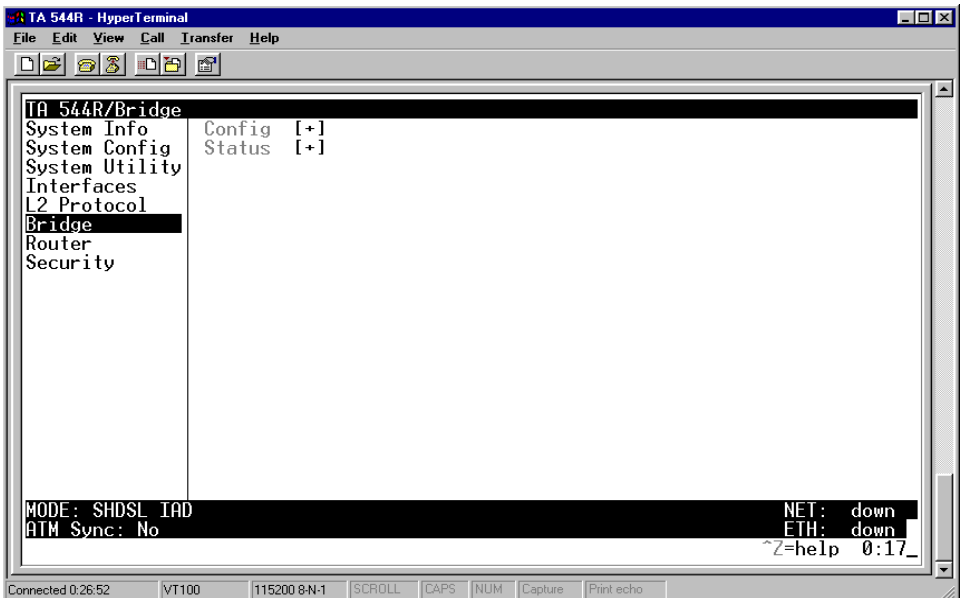

#### **Figure 6. Bridge Menu**

## <span id="page-65-0"></span>**BRIDGE > CONFIG**

Configure the interfaces and bridge table parameters from this menu.

## **BRIDGE > CONFIG > INTERFACES**

Configure the SHDSL interface bridging parameters from this menu.

## **BRIDGE > CONFIG > INTERFACES > NUM**

Displays the index number fro the **INTERFACE** menu entries.

## **BRIDGE > CONFIG > INTERFACES > INTERFACE**

This is a read-only field that displays the interface.

## **BRIDGE > CONFIG > INTERFACES > SUB-INTERFACE**

This is a read-only field that displays the sub-interface.

## **BRIDGE > CONFIG > BRIDGE TABLE**

Configure the bridge table parameters from this menu.

## **BRIDGE > CONFIG > BRIDGE TABLE > BRIDGE TABLE AGING (0-65535)**

**BRIDGE TABLE AGING** is how soon an entry ages out of the Bridge table (in minutes). Default is 5.

### **BRIDGE > STATUS**

View the bridging statistics from this menu.

## **BRIDGE > STATUS > BRIDGE TABLE**

View the bridge table status from this menu.

## **BRIDGE > STATUS > BRIDGE TABLE > MAC ADDRESS**

Ethernet address for device learned. This is a read-only field.

## **BRIDGE > STATUS > BRIDGE TABLE > LOCATION**

Location indicates if it is LAN or WAN. This is a read-only field.

# **BRIDGE > STATUS > BRIDGE TABLE > TTL**

Time to Live (TTL) is the number of seconds until the address is removed from the table. This is a read only field.

## **ROUTER**

Configure the router parameters and view routing statistics from this menu as shown in [Figure 7.](#page-67-0)

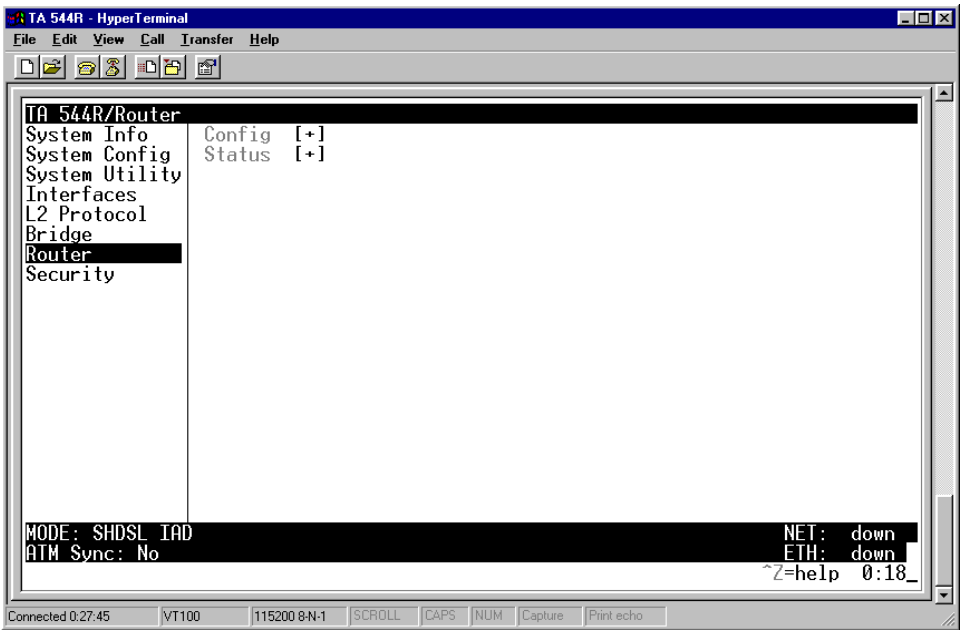

**Figure 7. Router Menu**

# <span id="page-67-0"></span>**ROUTER > CONFIG**

Configure the interfaces, routes, DHCP Server, and UDP Relay options from this menu.

# **ROUTER > CONFIG > INTERFACES**

Configure the layer 3 options for the Ethernet and SHDSL interfaces from this menu.

# **ROUTER > CONFIG > INTERFACES (ETH)**

Configure the layer 3 options for the Ethernet parameters from this menu.

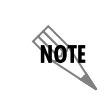

*The Ethernet port will always appear in the ROUTER > CONFIG > INTERFACES table regardless of the L2 protocol mode setting.*

# **ROUTER > CONFIG > INTERFACES (ETH) > SUB-INTERFACE**

The Ethernet sub-interface is 802.3. This is a read-only field.

## **ROUTER > CONFIG > INTERFACES (ETH)> SETUP**

Configure the Ethernet addressing, RIP, and Proxy ARP from this menu.

#### **PRIMARY IP**

This is used to setup the IP addresses for the LAN on the unit.

#### **IP ADDRESS**

The IP address assigned to the unit's Ethernet port is set here. This address must be unique within the network. Default is **10.0.0.1**.

#### **SUBNET MASK**

This is the IP network mask that is to be applied to the unit's Ethernet port. Default is **255.255.255.0.**

#### **RIP**

Use this menu to enable RIP on the LAN interface.

#### **VERSION**

Enables or disables RIP and specifies the RIP protocol. Choices are; **OFF** (which disables RIP), **V1** (RIP Version 1) or **V2** (RIP Version 2). The default is **OFF**.

#### **METHOD**

Specifies the way the RIP protocol sends out its advertisements. The following options are available:

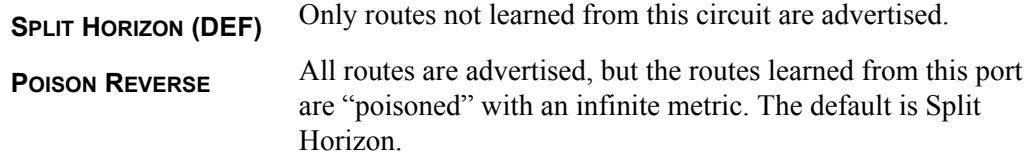

## **DIRECTION**

Allows the direction at which RIP advertisements are sent and received to be specified.

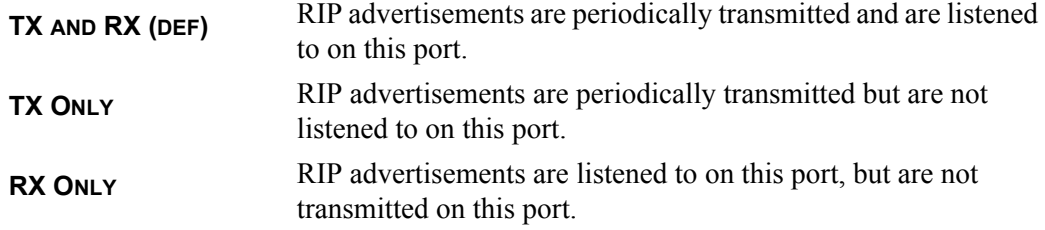

#### **V2 SECRET**

Enter the secret used by RIP version 2 here.

#### **PROXY ARP**

This feature allows the network portion of a group of addresses to be shared among several physical network segments. The ARP protocol provides a way for devices to create a mapping between physical addresses and logical IP addresses. Proxy ARP makes use of this mapping feature by instructing a router to answer ARP requests as a "proxy" for the IP addresses behind one of its ports. The device which sent the ARP request will then correctly assume that it can reach the requested IP address by sending packets to the physical address that was returned. This technique effectively hides the fact that a network has been (further) subnetted. If this option is set to **YES,** when an ARP request is received on the Ethernet port the address is looked up in the IP routing table. If the forwarding port is not on the Ethernet port and the route is not the default route, the unit will answer the request with its own hardware address. Default is **NO**.

#### **SECONDARY IPS**

This allows the unit to specify additional IP addresses and networks on its Ethernet. The maximum number of entries is 5.

#### **NUM**

Displays the index number in the secondary IP list.

#### **IP ADDRESS**

This is the second IP address the unit will respond to on the Ethernet. Default is **0.0.0.0**.

#### **SUBNET MASK**

This is the mask for the network. Default is **255.255.255.255**.

## **NAT MODE**

This mode specifies whether Network Address Translation (NAT) should be use on this interface. When this mode is set to **PRIVATE** (def) NAT is automatically specified on this interface. The other choice is **PUBLIC** which specifies **not** going through NAT.

# **ROUTER > CONFIG > INTERFACES (ETH) > SUB-INTERFACE**

The Ethernet sub-interface is ATM[0.1]. The [0.1] represents the ATM physical and logical ports, when 0 is the physical port and 1 is the logical port assigned to the ATM interface. This a read-only field.

## **ROUTER > CONFIG > ROUTES**

Configures the default gateway and static routes from this menu.

## **ROUTER > CONFIG > ROUTES > DEFAULT GATEWAY**

The default gateway is used by the unit to send IP packets whose destination addresses are not found in the route table. Default is **0.0.0.0.**

## **ROUTER > CONFIG > ROUTES > STATIC ROUTES**

Use this menu to enter static routes to other networks.

#### **NUM**

Displays the index number in the static route table.

#### **ACTIVE**

Adds this static route entry to the IP routing table when set to **YES** and removes it (if it was previously added) if set to **NO**. Default is **NO**.

#### **IP ADDRESS**

The IP address of the host or network address of the device being routed to. Default is **0.0.0.0**.

#### **SUBNET MASK**

Determines the bits in the previous IP address that are used. If this is to be a host route, it must be set to all ones (255.255.255.255). Default is **0.0.0.0**.

#### **GATEWAY**

The IP address of the router to receive the forwarded IP packet. Default is **0.0.0.0.**

#### **HOPS**

The number of router hops required to get to the network or host. Maximum distance is 16 hops. Default is **1**.

#### **PRIVATE**

When set to **No**, the unit will advertise this static route using RIP. Setting to **YES** means that the route is kept private. Default is **NO**.

## **ROUTER > CONFIG > DHCP SERVER**

Use this menu to set up the DHCP server.

# **ROUTER > CONFIG > DHCP SERVER > DHCP MODE**

When set to **ON**, the unit acts as a DHCP server and will dynamically assign IP, network mask, default gateway, and DNS addresses to any device which transmits a broadcast DHCP request. The addresses assigned are based on the unit's own IP address and will be within the same network. Default is **OFF**.

# **ROUTER > CONFIG > DHCP SERVER > DHCP RENEWAL TIME (HOURS)**

The number of hours that the DHCP server should allow the device to keep its previous IP assignment, before it is required to send a new DHCP request. The default is **0 HOURS** which represents an infinite lease.

## **ROUTER > CONFIG > DHCP SERVER > DOMAIN NAME**

Text string used to represent the domain name used by the unit.

## **ROUTER > CONFIG > DHCP SERVER > PRIMARY DNS**

First server to which domain name requests are sent.

Default is **0.0.0.0**.

## **ROUTER > CONFIG > DHCP SERVER > SECONDARY DNS**

Server used as a backup, in case the primary address does not respond to the request.

Default is **0.0.0.0**.

# **ROUTER > CONFIG > DHCP SERVER > PRIMARY NBNS/WINS**

Primary address of the NBNS/WINS server.

Default is **0.0.0.0**.

## **ROUTER > CONFIG > DHCP SERVER > SECONDARY NBNS/WINS**

Secondary address of the NBNS/WINS server.

Default is **0.0.0.0**.

# **ROUTER > CONFIG > UDP RELAY**

This menu configures the unit to act as a UDP relay agent for applications requiring a response from UDP hosts that are not on the same network segment as their clients.

## **ROUTER > CONFIG > UDP RELAY > MODE**

When this option is set to **ON**, the unit will act as a relay agent. Default is **OFF**.
### **ROUTER > CONFIG > UDP RELAY > UDP RELAY LIST**

Up to four relay destination servers can be specified in this list.

### **#**

Indicates the entry number in the UDP Relay List table.

### **RELAY ADDRESS**

This is the IP address of the server that will receive the relay packet. Default is **0.0.0.0**.

### **UDP PORT TYPE**

The choices are **STANDARD** (def) and **SPECIFIED**. The following standard UDP protocols are relayed when set: DHCP, TFTP, DNS, NTP (Network Time Protocol, port 123), NBNS (NetBios Name Server, port 137), NBDG (NetBIOS Datagram, port 138), and BootP. When **SPECIFIED** is set, the UDP port (1 to 65535) can be specified in the UDP Port columns (up to three per server).

#### **UDP PORT 1, 2, 3**

Used for specifying UDP ports to be relayed. These fields only apply when **UDP PORT TYPE** is set to **SPECIFIED**. Default is **0**.

### **ROUTER > STATUS**

View the **IP ROUTES**, **IP STATS**, and **ARP CACHE** statistics from this menu.

### **ROUTER > STATUS > IP ROUTES**

This lists the contents of the unit's IP route table.

### **ROUTER > STATUS > IP ROUTES > IP ADDRESS**

Network or host destination address.

### **ROUTER > STATUS > IP ROUTES > NETMASK**

Network mask applied to the destination address.

### **ROUTER > STATUS > IP ROUTES > GATEWAY**

Host or router to receive this packet.

### **ROUTER > STATUS > IP ROUTES > PORT**

Port gateway is located on:

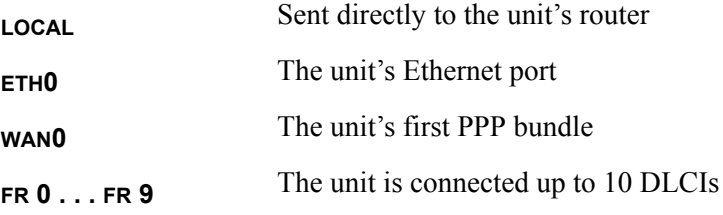

### **ROUTER > STATUS > IP ROUTES > USE**

Number of times the unit has referenced the route.

### **ROUTER > STATUS > IP ROUTES > FLAGS**

Important tags associated with this route entry

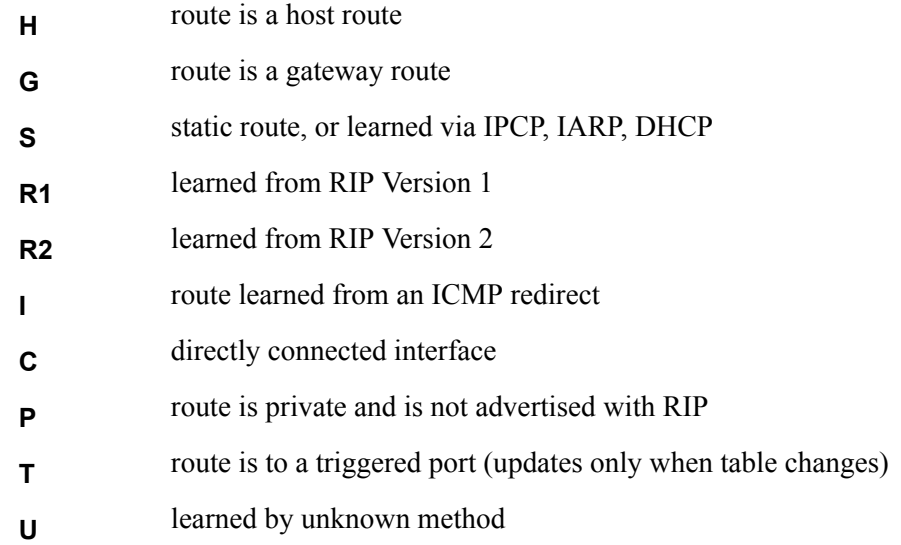

# **ROUTER > STATUS > IP ROUTES > HOPS**

Number of routers that must go through to get to destination. Ranges from 0-15 or 16 for infinite (can't get there from here).

# **ROUTER > STATUS > IP ROUTES > TTL**

Seconds until address is removed from table. Value of 999 means route is static.

# **ROUTER > STATUS > IP STATS**

This section describes the following Statistics submenus (and see the tables on the pages following):

- IP
- ICMP
- TCP
- UDP

All of these statistics are taken from the MIB-II variables in RFC 1156. To clear the accumulated statistics, press the **<Enter>** key on **CLEAR COUNTS**.

### **ROUTER > STATUS > IP STATS > IP**

View the IP statistics from this menu.

### **DEFAULT TTL**

The default value inserted into the Time-To-Live field of the IP header of datagrams originated at this unit, whenever a TTL value is not supplied by the transport layer protocol.

### **IP DATAGRAMS RECEIVED**

The total number of input datagrams received from interfaces, including those received in error.

### **BAD HEADER PACKETS**

The number of input datagrams discarded due to errors in their IP headers, including bad check sums, version number mismatch, other format errors, time-to-live exceeded, errors discovered in processing their IP options, etc.

### **BAD IP ADDRESSES**

The number of input datagrams discarded because the IP address in their IP header's destination field was not a valid address to be received at this unit. This count includes invalid addresses (e.g., 0.0.0.0) and addresses of unsupported Classes (e.g., Class E). For entities which are not IP Gateways and therefore do not forward datagrams, this counter includes datagrams discarded because the destination address was not a local address.

### **TOTAL FORWARDED DATAGRAMS**

The number of input datagrams for which this unit was not their final IP destination, as a result of which an attempt was made to find a route to forward them to that final destination. In entities which do not act as IP Gateways, this counter will include only those packets which were Source-Routed via this unit, and the Source-Route option processing was successful.

#### **BAD PROTOCOL DISCARDS**

The number of locally-addressed datagrams received successfully but discarded because of an unknown or unsupported protocol.

### **DATAGRAMS DISCARDED**

The number of input IP datagrams for which no problems were encountered to prevent their continued processing, but which were discarded (e.g., for lack of buffer space). Note that this counter does not include any datagrams discarded while awaiting re-assembly.

#### **SENT DATAGRAMS TO UPPER LAYERS**

The total number of input datagrams successfully delivered to IP user-protocols (including ICMP).

### **IP DATAGRAMS SENT**

IP packets from the unit's IP stack.

#### **ERRORFREE DISCARDS**

The number of output IP datagrams for which no problem was encountered to prevent their transmission to their destination, but which were discarded (e.g., for lack of buffer space). Note that this counter would include datagrams counted in **TOTAL FORWARDED DATAGRAMS** if any such packets met this (discretionary) discard criterion.

#### **ROUTELESS DISCARDS**

The number of IP datagrams discarded because no route could be found to transmit them to their destination. Note that this counter includes any packets counted in **TOTAL FORWARDED DATAGRAMS** which meet this "no-route" criterion. Note also that this includes any datagrams which a host cannot route because all of its default gateways are down.

### **IP REASSEMBLY TIMEOUT**

The maximum number of seconds received fragments are held while awaiting reassembly at this unit.

#### **DISASSEMBLED FRAGMENTS**

The number of IP fragments received which needed to be reassembled at this unit.

#### **IP DATAGRAMS REASSEMBLED**

The number of IP datagrams successfully reassembled.

#### **IP REASSEMBLY FAILURES**

The number of failures detected by the IP reassembly algorithm (for whatever reason: timed out, errors, etc.). Note that this is not necessarily a count of discarded IP fragments since some algorithms (notably RFC 815s) can lose track of the number of fragments by combining them as they are received.

#### **SUCCESSFUL FRAGMENTS**

The number of IP datagrams that have been successfully fragmented at this unit.

#### **FAILED FRAGMENTS**

The number of IP datagrams that have been discarded because they needed to be fragmented at this unit but could not be e.g., because their "Don't Fragment" flag was set.

### **TOTAL IP FRAGMENTS**

The number of IP datagram fragments that have been generated as a result of fragmentation at this unit.

#### **DISCARDED ROUTING ENTRIES**

A packet the unit couldn't route.

### **CLEAR COUNTS**

Setting this activator clears the IP Statistics.

### **ROUTER > STATUS > IP STATS > ICMP**

### **ICMP MESSAGES RECEIVED**

The total number of ICMP messages the unit received. Note that this counter includes all those counted by **ICMP SPECIFIC ERRORS**.

### **ICMP SPECIFIC ERRORS**

The number of ICMP messages the unit received but determined as having errors (bad ICMP checksums, bad length, etc.)

### **ICMP DEST. UNREACHABLE MSGS RCVD**

The number of ICMP Destination Unreachable messages received.

### **ICMP TIMEOUTS RECEIVED**

The number of ICMP Time Exceeded messages received.

### **ICMP PARAMETER PROBLEM MSGS RCVD**

The number of ICMP Parameter Problem messages received.

#### **ICMP SOURCE QUENCH MSGS RCVD**

The number of ICMP Source Quench messages received.

### **ICMP REDIRECTED MESSAGES RCVD**

The number of ICMP Redirect messages received.

### **ICMP ECHO REQUEST MSGS RCVD**

The number of ICMP Echo (request) messages received.

#### **ICMP ECHO REPLY MSGS RCVD**

The number of ICMP Echo Reply messages received.

### **ICMP TIMESTAMP REQUEST MSGS RCVD**

The number of ICMP Timestamp request messages received.

### **ICMP TIMESTAMP REPLY MSGS RCVD**

The number of ICMP Timestamp Reply messages received.

### **ICMP ADDRESS MASK REQUEST MSGS RCVD**

The number of ICMP Address Mask Request messages received.

### **ICMP ADDRESS MASK REPLY MSGS RCVD**

The number of ICMP Address Mask Reply messages received.

#### **ICMP MESSAGES SENT**

The total number of ICMP messages this unit attempted to send. Note that this counter includes all those counted by **ICMP PACKET ERRORS.**

#### **ICMP PACKET ERRORS**

this unit did not send due to problems discovered within ICMP such as a lack of buffers. This value should not include errors discovered outside the ICMP layer such as the inability of IP to route the resultant datagram. In some implementations there may be no types of error which contribute to this counter's value.

### **ICMP DEST. UNREACHABLE MSGS SENT**

The number of ICMP Destination Unreachable messages sent.

### **ICMP TIME ECEEDED MSGS SENT**

The number of ICMP Time Exceeded messages sent.

### **ICMP PARAMETER PROBLEM MSGS SENT**

The number of ICMP Parameter Problem messages sent.

#### **ICMP SOURCE QUENCH MSGS SENT**

The number of ICMP Source Quench messages sent.

#### **ICMP REDIRECT MSGS SENT**

The number of ICMP Redirect messages sent.

#### **ICMP ECHO REQUEST MSGS SENT**

The number of ICMP Echo Request messages sent.

### **ICMP ECHO REPLY MSGS SENT**

The number of ICMP Echo Reply messages sent.

#### **ICMP TIMESTAMP REQUEST MSGS SENT**

The number of ICMP Timestamp (request) messages sent.

### **ICMP TIMESTAMP REPLY MSGS SENT**

The number of ICMP Timestamp Reply messages sent.

#### **ICMP ADDR MASK REQUEST MSGS SENT**

The number of ICMP Address Mask Request messages sent.

### **ICMP ADDR MASK REPLY MSGS SENT**

The number of ICMP Address Mask Reply messages sent.

### **CLEAR COUNTS**

Selecting this activator will clear the ICMP statistics.

### **ROUTER > STATUS > IP STATS > UDP**

View the UDP statistics from this menu.

### **UDP DATAGRAMS RECEIVED**

The total number of UDP datagrams delivered to UDP users.

### **NO APPLICATION AT DEST. PORT**

The total number of received UDP datagrams for which there was no application at the destination port.

### **UDP BAD PACKETS**

The number of received UDP datagrams that could not be delivered for reasons other than the lack of an application at the destination port.

### **UDP DATAGRAMS SENT**

The total number of UDP datagrams sent from this unit.

### **CLEAR COUNTS**

Selecting this activator clears the UDP statistics.

### **ROUTER > STATUS > IP STATS > UDP TABLE**

View the UDP table statistics from this menu.

### **LOCAL IP ADDRESS**

The destination IP address of the packet

### **PORT**

The destination UDP port of the packet.

# **ROUTER > STATUS > IP STATS > TCP**

View the TCP statistics from this menu.

### **RETRANSMISSION TIMEOUT ALGORITHM**

The algorithm used to determine the timeout value used for retransmitting unacknowledged octets.

### **MIN RETRANSMISSION TIMEOUT (MS)**

The minimum value permitted by a **TCP** implementation for the retransmission timeout, measured in milliseconds. More refined semantics for objects of this type depend upon the algorithm used to determine the retransmission timeout. In particular, when the timeout algorithm is  $r = s(3)$ , an object of this type has the semantics of the **LBOUND** quantity described in RFC 793.

### **MAX RETRANSMISSION TIMEOUT (MS)**

The maximum value permitted by a TCP implementation for the retransmission timeout, measured in milliseconds. More refined semantics for objects of this type depend upon the algorithm used to determine the retransmission timeout. In particular, when the timeout algorithm is  $r = s(3)$ , an object of this type has the semantics of the **UNBOUND** quantity described in RFC 793.

### **MAX TCP CONNECTIONS**

The limit on the total number of **TCP** connections the unit can support. In entities where the maximum number of connections is dynamic, this object should contain the value -1.

### **ACTIVE TCP CONNECTIONS**

The number of times **TCP** connections have made a direct transition to the **SYN-SENT** state from the **CLOSED** state.

### **TCP PASSIVE CONNECTIONS**

The number of times **TCP** connections have made a direct transition to the **SYN-RCVD** state from the **LISTEN** state.

### **TCP FAILED ATTEMPTS**

The number of times **TCP** connections have made a direct transition to the **CLOSED** state from either the **SYN-SENT** state or the **SYN-RCVD** state, plus the number of times **TCP** connections have made a direct transition to the **LISTEN** state from the **SYN-RCVD** state.

### **TOTAL TCP RESETS**

The number of times TCP connections have made a direct transition to the **CLOSED** state from either the **ESTABLISHED** state or the **CLOSE-WAIT** state.

### **TCP CURRENT CONNECTIONS**

The number of TCP connections for which the current state is either **ESTABLISHED** or **CLOSE-WAIT**.

### **TCP SEGMENTS RECEIVED**

The total number of segments received, including those received in error. This count includes segments received on currently established connections.

### **TCP SEGMENTS SENT**

The total number of segments sent, including those on current connections but excluding those containing only retransmitted octets.

### **TOTAL TCP RETRANSMITS**

The total number of segments retransmitted – that is, the number of TCP segments transmitted containing one or more previously transmitted octets.

### **CLEAR COUNTS**

Selecting this activator clears the TCP statistics.

### **ROUTER > STATUS > IP STATS > TCP CONNS**

View the TCP Conns Statistics from this menu. This table shows the different states of each TCP connection.

### **STATE**

The possible states are **FREE**, **CLOSED**, **LISTEN**, **SYNC SENT**, **SYNC RECEIVED**, **ESTABLISHED**, **FINWAIT1**, **FINWAIT2**, **CLOSEWAIT**, **LASTACK**, **CLOSING**, and **TIMEWAIT**.

### **LOCAL IP ADDRESS**

Local IP address of the TCP connection.

### **LOCAL PORT**

Local port of the TCP connection.

### **REMOTE IP ADDRESS**

Remote IP address of the TCP connection.

#### **REMOTE PORT**

Remote port of the TPC connection.

# **ROUTER > STATUS > IP STATS > ARP CACHE**

This lists the contents of the units's ARP table. All resolved cache entries time out after 20 minutes. Unresolved entries time out in 3 minutes. The ARP cache can be cleared by pressing **<f>** while on the menu or by pressing <d> on the individual number for that entry.

### **IP ADDRESS**

IP address used for resolving MAC address.

### **MAC ADDRESS**

Ethernet address resolved (0=no resolution).

### **TIME**

Minutes since entry was first entered.

### **SECURITY**

Configure the S**ECURITY FILTERS** and **RADIUS SERVER** parameters from this menu as shown in [Figure 8.](#page-82-0)

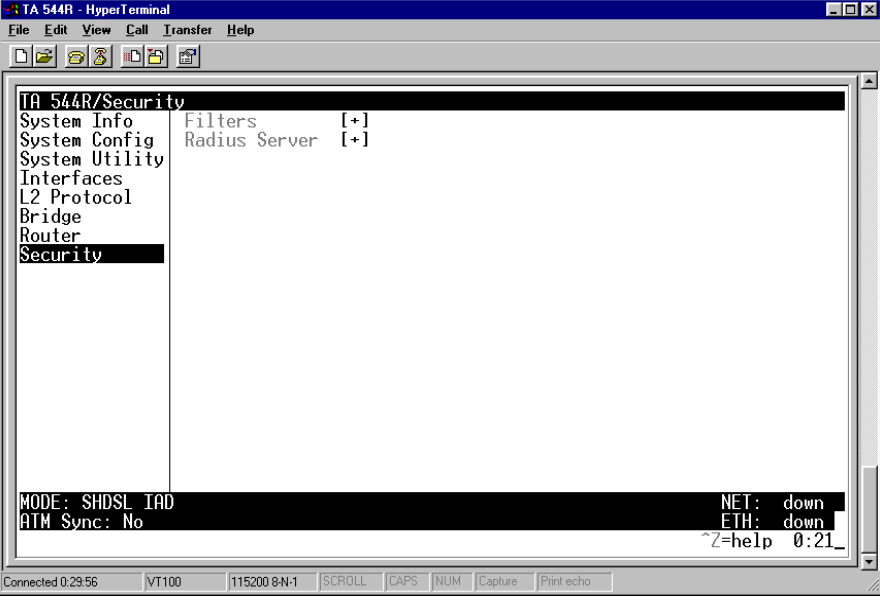

<span id="page-82-0"></span>**Figure 8. Security Menu**

### **SECURITY > FILTERS**

Configure the filter characteristics from this menu.

# **SECURITY > FILTERS > FILTER DEFINES**

The unit can filter packets based on certain parameters within the packet. The method used by the unit allows the highest flexibility for defining filters and assigning them to a PVC or PPP link. The filters are set up in two steps: (1) defining the filter types, and (2) applying them to a list under the PVC or PPP configuration. This menu is used to define the individual filter defines based on packet type.

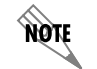

*The Filter Defines option works for Frame Relay and PPP.*

### **SECURITY > FILTERS > FILTER DEFINES > MAC FILTER DEFINES**

The MAC filter is applied to bridge packets only. Bridge packets which are forwarded by the bridge functionality of the unit are defined here. Up to 32 MAC defines can be specified.

### **NUM**

Indicates the entry number in the MAC Filter Defines table.

### **NAME**

Identifies the filter entry. Default is no entry in **NAME** field.

### **SRC ADDR**

48-bit MAC source address used for comparison. Values are in hexadecimal format. Default is **00:00:00:00:00:00**.

### **SRC MASK**

Bits in the MAC source address which are compared. Values are in hexadecimal format. Default is **00:00:00:00:00:00**.

### **DEST ADDR**

48-bit MAC destination address used for comparison. Values are in hexadecimal format. Default is **00:00:00:00:00:00**.

### **DEST MASK**

Bits in the MAC destination address used for comparison. Values are in hexadecimal format. Default is **00:00:00:00:00:00**.

### **TYPE**

16-bit type field used for comparison. Values are in hexadecimal format. Default is **00:00**.

### **TYPE MASK**

Bits in the type field used for comparison. Values are in hexadecimal format. Default is **00:00**.

### **SECURITY > FILTERS > FILTER DEFINES > PATTERN FILTER DEFINES**

The pattern filter is applied to bridge packets only. That is any packet which is forwarded by the bridge functionality of the unit. Up to 32 pattern defines can be specified.

### **NUM**

Indicates the entry number in the Pattern Filter Defines table.

#### **NAME**

Identifies the filter entry. Default is no entry in **NAME** field.

#### **OFFSET**

Offset from beginning of packet of where to start the pattern comparison. Default is **0**.

### **PATTERN**

64 bits used for comparison. Values are in hexadecimal format. Default is **00:00:00:00:00:00:00:00**.

### **MASK**

Bits in the pattern to be compared. Values are in hexadecimal format. Default is **00:00:00:00:00:00:00:00**.

### **SECURITY > FILTERS > FILTER DEFINES > IP FILTER DEFINES**

The IP filter defines apply to any IP packet, whether it is routed or bridged. Up to 32 IP defines can be specified.

### **NUM**

Indicates the entry number in the IP Filter Defines table.

### **NAME**

Identifies the filter entry. Default is no entry in name field.

### **SRC ADDR**

IP address compared to the source address. Value is in dotted decimal format. Default is **0.0.0.0**.

### **SRC MASK**

Bits which are used in the source comparison. Value is in dotted decimal format. Default is **0.0.0.0**.

#### **DEST ADDR**

IP address compared to the destination address. Value is in dotted decimal format. Default is **0.0.0.0.**

### **DEST MASK**

Bits which are used in the destination comparison. Value is in dotted decimal format. Default is **0.0.0.0.**

### **SRC PORT**

IP source port number used for comparison. Value is in decimal format. Range: **0 TO 65535**. Default is **0**.

### **SRC PORT COMP**

Type of comparison that is performed. Default is **NONE**.

- **=** means ports equal to
- **NOT =** means port not equal to
- **>** means port greater than
- **<** means port less than

**NONE** - means the source port is not compared

### **DEST PORT**

IP destination port number used for comparison. Value is in decimal format. Range: **0 TO 65535**. Default is **0**.

### **DEST PORT COMP**

Type of comparison that is performed. Default is **NONE**.

**=** means ports equal to

**NOT =** means port not equal to

**>** means port greater than

**<** means port less than

**NONE** - means the source port is not compared

#### **PROTO PORT**

Protocol used for comparison. Value is in decimal format. Range: **0** to **255**. Default is **0**.

### **PROTO PORT COMP**

Type of comparison that is performed. Default is **NONE**.

**=** means ports equal to

**NOT =** means port not equal to

**>** means port greater than

**<** means port less than

**NONE** - means the source port is not compared

### **TCP ESTAB**

**YES** - only when TCP established

**NO** - only when TCP not established

**IGNORE** - ignore TCP flags (default)

### **SECURITY > RADIUS SERVER**

The parameters for the Radius Server are configured in this menu.

*Telnet radius is only available in C.04 firmware or later.*

### **SECURITY > RADIUS SERVER > SERVER 1**

This is the IP address of the first **RADIUS SERVER** that the unit should attempt to communicate with when authenticating a telnet session. Default is **0.0.0.0.**

**HÓLE** 

### **SECURITY > RADIUS SERVER > SERVER 2**

This is the IP address of the second **RADIUS SERVER** that the unit should attempt to communicate with when the primary server does not respond. Default is 0**.0.0.0.**

### **SECURITY > RADIUS SERVER > SERVER 3**

This is the IP address of the third **RADIUS SERVER** that the unit should attempt to communicate with when authenticating a Telnet session. Default is **0.0.0.0.**

### **SECURITY > RADIUS SERVER > UDP PORT**

This is the UDP port the unit should use when communicating with the **RADIUS SERVER**. The default is **1812**, which is the commonly used port.

### **SECURITY > RADIUS SERVER > SECRET**

The **RADIUS SERVER** and unit share this text string. It is used by the **RADIUS SERVER** to authenticate the unit, the RADIUS client. The factory default is not to use a secret.

### **SECURITY > RADIUS SERVER > RETRY COUNT (1-10)**

The is the number of times the unit should send a request packet to the **RADIUS SERVER** without a response before giving up. If the number of attempts to communicate with the primary server is equal to the retry count, the second server (if defined) is tried. If the second server does not respond within the retry count the third sever (if defined) is tried. If the third server does not respond with the retry count, the Telnet session is not authenticated and is dropped. The default is **5**.

# **Appendix A. RFC1483 Quick Start (IP Routing)**

The Total Access 544R allows for complete integration of data delivery from one compact platform (see [Figure 9\)](#page-89-0).

Multiple users can share network access over a single SHDSL connection. For simultaneous access to both a corporate network and the public Internet, the unit offers the ability to configure multiple PVCs. In addition, the unit includes NAT/NAPT and IP filtering which provides security from unauthorized access to the user's network.

The Total Access 544R also provides a cost-effective campus connectivity solution. When used with private dry copper, the unit delivers up to 2.3 Mbps to cross-campus network elements. This solution is ideal for extending LAN segments to other buildings.

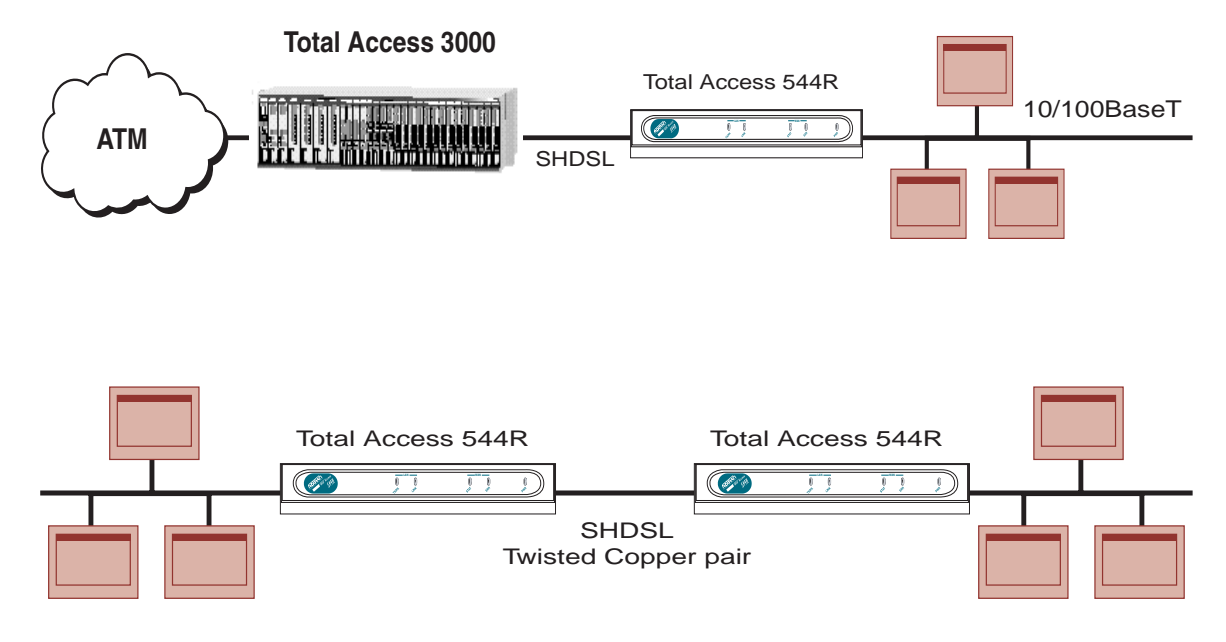

**Figure 9. Application Diagrams**

<span id="page-89-0"></span>To configure a Total Access 544R for IP routing, you need to know the VPI and VCI values for the data circuit on your network. You also need the IP address of the next hop router in the circuit.

The table on the next page shows how to configure the Total Access 544R for IP Routing.

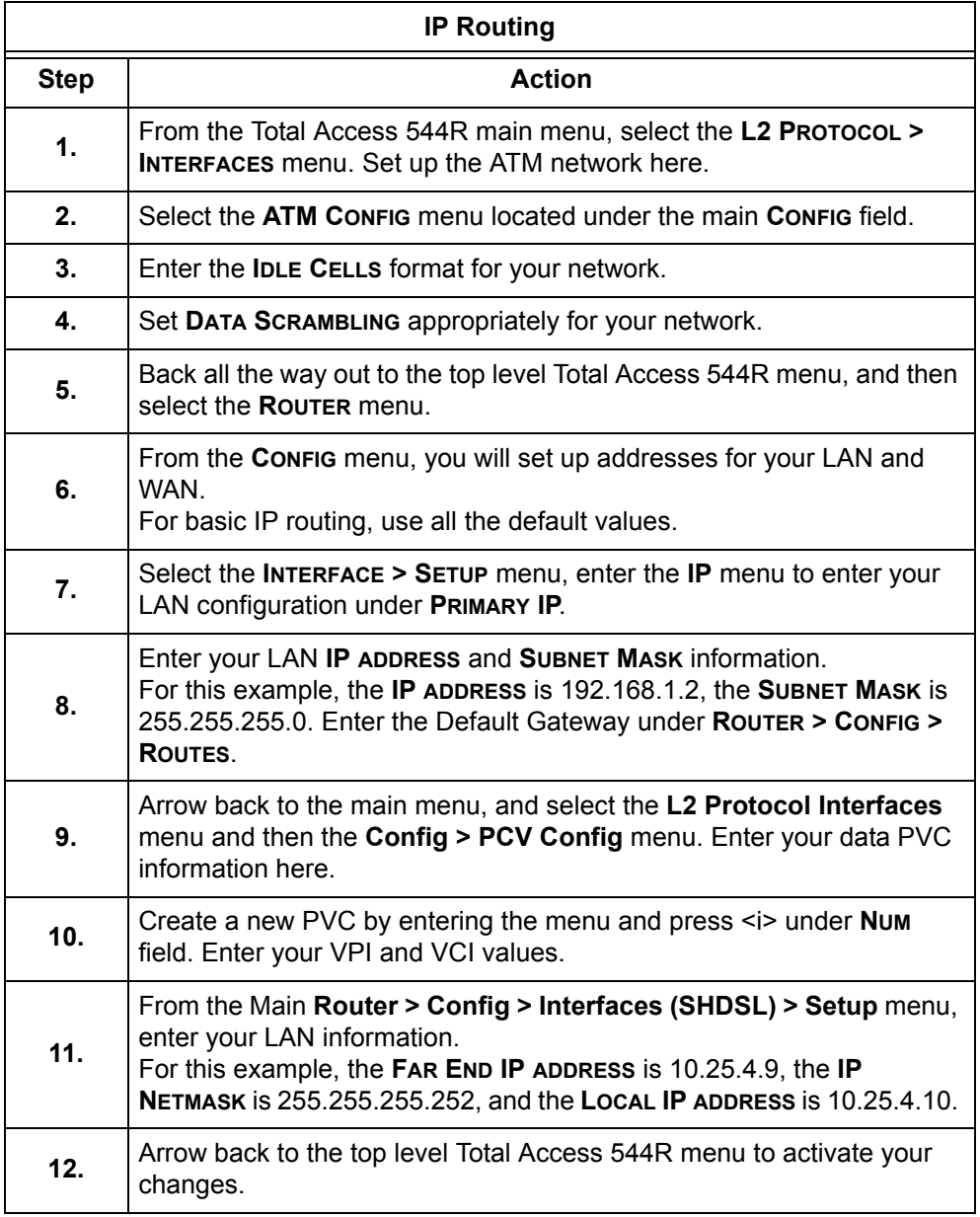

# **Appendix B. RFC1483 Quick Start (IP Routing with NAT)**

To illustrate the use of NAT, consider the example from Appendix B. To set up a single public address that will be used to access the public network, you will use the NAT menu.

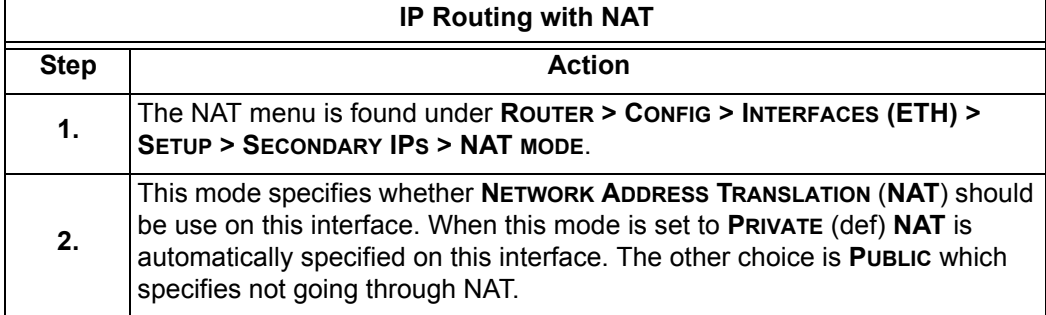

# **Appendix C. RFC 1483 Quick Start (Bridging)**

The Total Access 544R allows for complete integration of data delivery from one compact platform.

To configure a Total Access 544R for Bridging, you need to know the VPI values for the data circuit on your network.

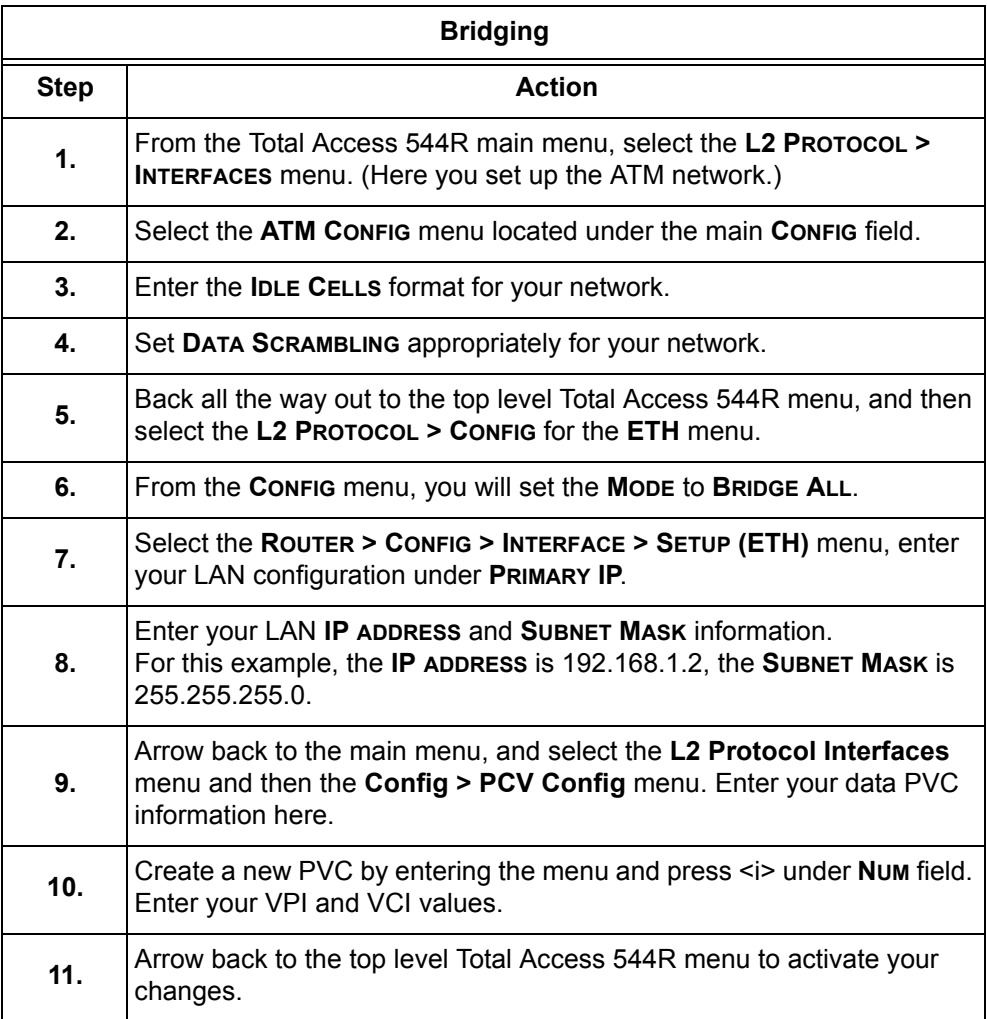

# **DETAIL LEVEL PROCEDURES**

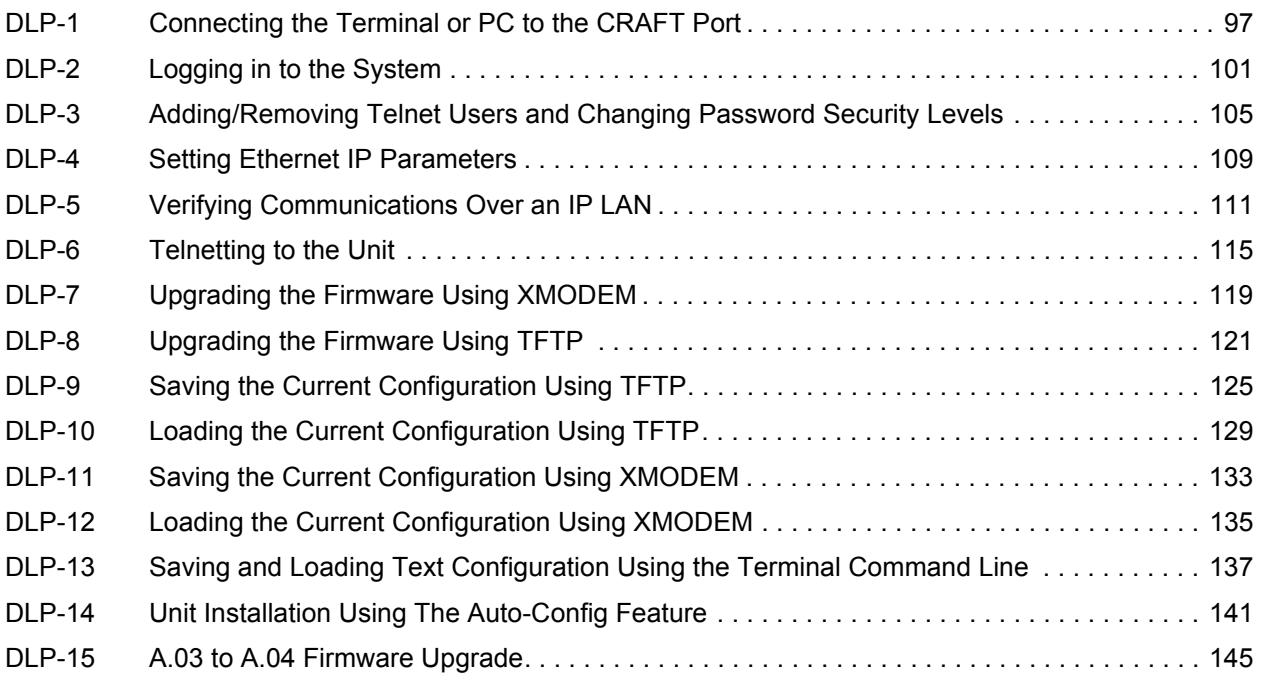

# <span id="page-96-1"></span><span id="page-96-0"></span>**DLP-1 Connecting the Terminal or PC to the CRAFT Port**

# *Introduction*

Provisioning is facilitated by a series of intuitive menus that are accessible on a computer screen. Connecting either a VT100 terminal or a PC emulating a VT100 terminal to the **CRAFT** port on the rear of the unit allows access to the menus and management features of the unit. This section specifies how to connect the VT100 terminal or PC to the unit.

Access to the unit is through the port labeled **CRAFT**, an RJ-45 connector on the back of the unit. A special ADTRAN adapter is required for access to this port.

### *Prerequisite Procedures*

The unit must be powered for terminal communication to function.

### *Tools and Materials Required*

- VT100 compatible terminal or computer with terminal emulation software
- Appropriate cable to connect terminal to the unit (customer-provided)
- DB-9 female to RJ-45 female adapter for connecting to the **CRAFT** port on the rear of the unit. This adapter is ADTRAN-proprietary and is provided with the unit.

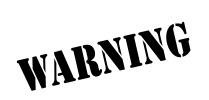

*To prevent electrical shock, do not install equipment in a wet location or during a lightning storm.*

### **Perform Steps Below in the Order Listed**

- 1. Connect a VT100 terminal to the unit.
- 2. Connect a PC emulating a VT100 terminal to the unit.
	- Set the parameters of the VT100 terminal to:
		- 9600 baud rate
		- 8 data bits
		- No parity
		- 1 stop bit
		- No flow control
	- If the terminal has a parallel setting, disable it and use serial port.
	- Plug the RJ-45 male end of the data cable into the **CRAFT** port on the rear of the unit by using the ADTRAN-proprietary DB-9 to RJ-45 adapter. Make the connection to the VT100 terminal as appropriate for your equipment.
- 3. Most personal computers or laptops can run communications software that will emulate a VT100 terminal. Windows programs such as Terminal© or Hyperterminal© are two such examples in the Windows format. However, there are many other adequate, commercially available software packages which will allow your PC or laptop to emulate a VT100 terminal. Certain configuration items must be set on a PC or laptop for it to act as a VT100 terminal for the unit.
	- Set the PC for direct connect on the appropriate com port (instead of dial-up connection).
	- Set the parameters of the communications software to:
		- 9600 baud rate
		- 8 data bits
		- No parity
		- 1 stop bit
		- No flow control
	- Plug the RJ-45 male end of the data cable into the **CRAFT** port on the rear of the unit by using the ADTRAN-proprietary DB-9 to RJ-45 adapter. Make connection to the PC or laptop as appropriate for your equipment.
- 4. Press **<Enter>** or **<Ctrl + R>** until the Login menu appears on screen.

You are now ready to log in to the unit, as described in *[DLP-2, Logging in to the System](#page-100-1).* 

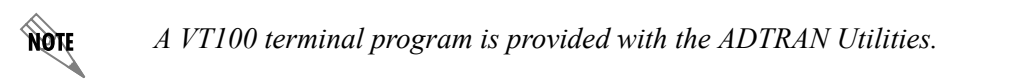

# *Follow-up Procedures*

Once this procedure is complete, return to the procedure which referred you to this DLP and continue with the tasks indicated there.

# <span id="page-100-1"></span>**DLP-2 Logging in to the System**

# <span id="page-100-0"></span>*Introduction*

Once connected to the unit via either a VT100 terminal or PC configured as a VT100 terminal, it is necessary to log in to the system to gain access to the management and provisioning functions. This DLP provides specific steps for logging in to the system and accessing the various management and provisioning functions.

# *Prerequisite Procedures*

Complete *[DLP-1, Connecting the Terminal or PC to the CRAFT Port](#page-96-1)*, before logging in to a unit.

# *Tools and Materials Required*

- VT100 compatible terminal or computer with terminal emulation software
- Appropriate cable to connect terminal to the unit (customer-provided)
- DB-9 female to RJ-45 female adapter for connecting to the **CRAFT** port on the rear of the unit. This adapter is ADTRAN-proprietary and is provided with the unit.

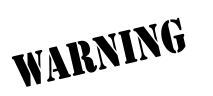

*To prevent electrical shock, do not install equipment in a wet location or during a lightning storm.*

 $\overline{\phantom{a}}$ 

### **Perform Steps Below in the Order Listed**

1. After connecting to the system, a blank screen will appear.

Pressing any key will display the login screen shown below.

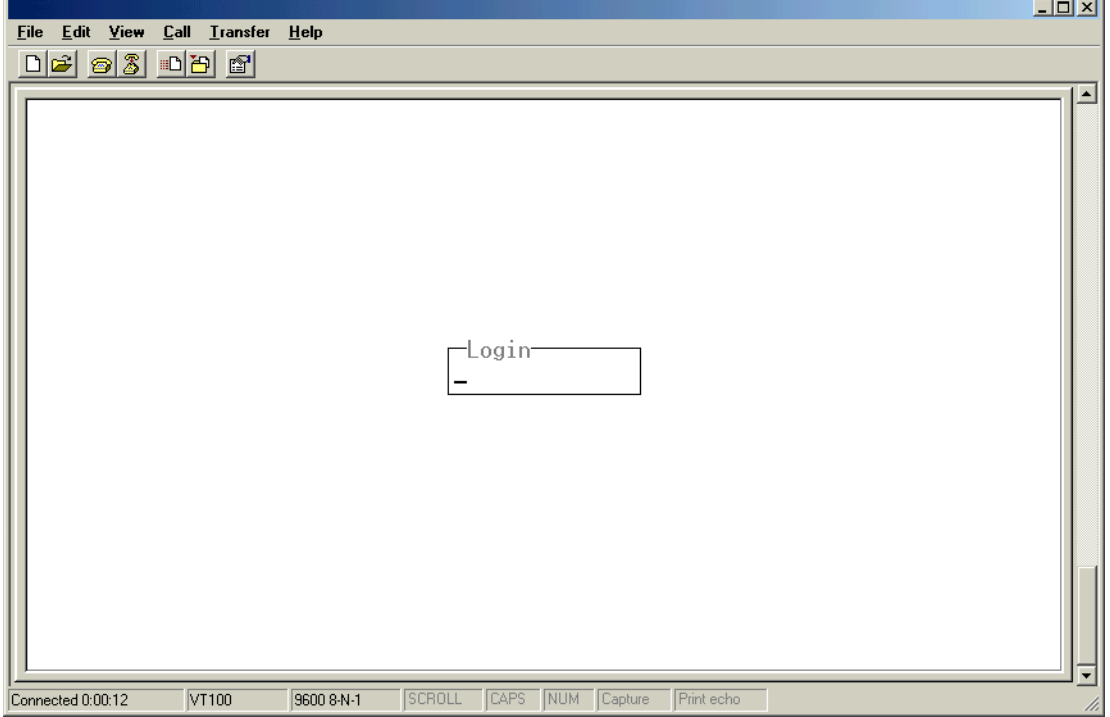

The cursor will blink at the **LOGIN** field, waiting for a password to be entered.

2. At the **LOGIN** field, enter the password for the unit.

Passwords are case sensitive. There is not a manufacturer's password by default. Press **<Enter>** to enter the menu.

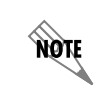

*If a customer forgets the password, they can contact ADTRAN Technical Support at 888-4ADTRAN for instructions on how to access the unit.*

3. Upon entering the correct password, the **MAIN MENU** is displayed as shown below.

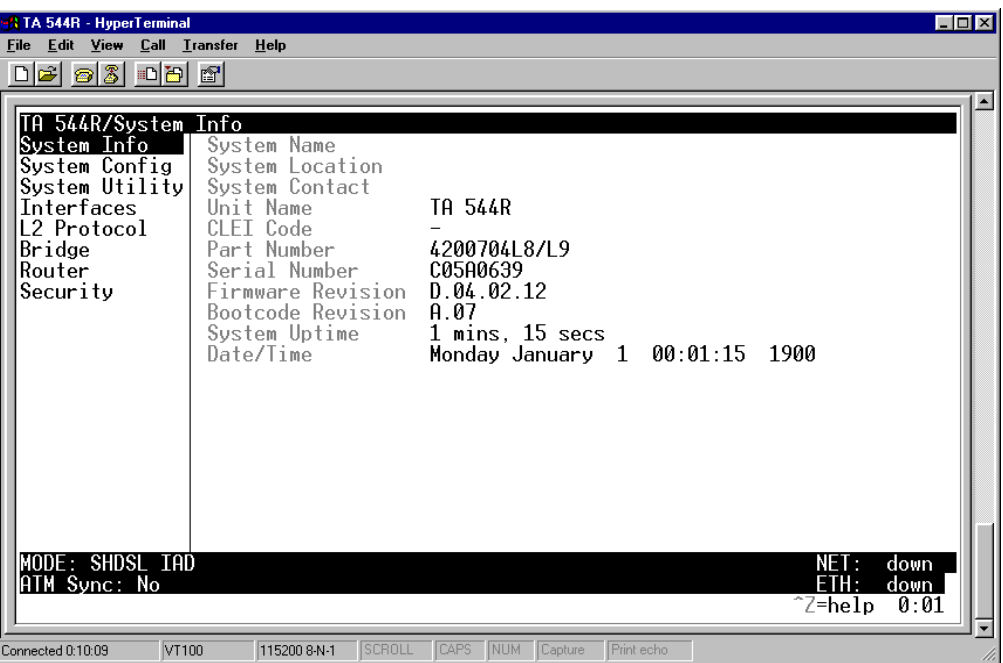

You are now logged in to the menu system.

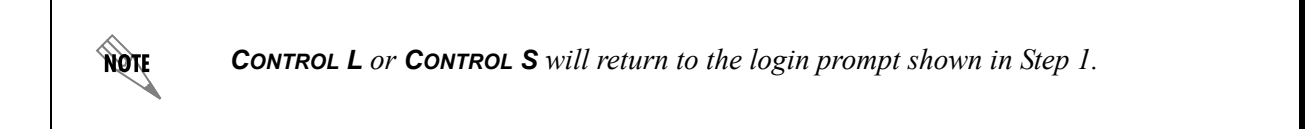

# *Follow-up Procedures*

Once this procedure is complete, return to the procedure which referred you to this DLP and continue with the tasks indicated there.

# <span id="page-104-0"></span>**DLP-3 Adding/Removing Telnet Users and Changing Password Security Levels**

# *Introduction*

All menu items in the unit are protected by passwords of varying security levels. By assigning different passwords to different security levels, the System Administrator can control which users can view or change various menu items. You can assign multiple passwords at the same access level. This way, different users with the same access privileges can have different passwords. This procedure details the steps which must be performed to add/remove user profiles and assign password security levels in the unit.

# *Tools and Materials Required*

- VT100 compatible terminal or computer with terminal emulation software
- Appropriate cable to connect terminal to the unit (customer-provided)
- DB-9 female to RJ-45 female adapter for connecting to the **CRAFT** port on the rear of the unit. This adapter is ADTRAN-proprietary and is provided with the unit.
- Ethernet cable from the **10/100BASET** port on the unit to a hub (customer-provided)
- Use Ethernet crossover if going from the unit to a PC (customer-provided).

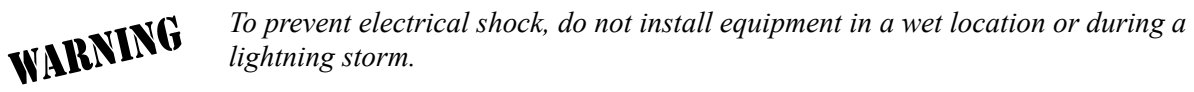

### **Perform Steps Below in the Order Listed**

1. Connect to the unit using either the **10/100BASET** or **CRAFT** interfaces.

If you are not already connected to the unit's **CRAFT** interface (either with a VT100 compatible terminal or with a PC running VT100 emulation software), follow the procedure in *[DLP-1, Connecting the Terminal or PC to the CRAFT Port](#page-96-1)*.

Alternately, if the unit is part of a management cluster connected to the local network, you may use a PC connected to the network to Telnet into the unit. Use the procedures in [DLP-4a](#page-108-1)nd [DLP-6](#page-114-1) to connect to the **10/100BASET** interface.

2. Log in to the unit.

Log in to the unit (see *[DLP-2, Logging in to the System](#page-100-1)*).

- 3. Go to the **SYSTEM CONFIG** menu and select the **MANAGEMENT** menu and press **<Enter>**.
- 4. Go to the **TELNET ACCESS** menu and press **<Enter>**.
- 5. Go to the **AUTHEN METHOD** menu and press **<Enter>**. Select the appropriate authentication method. The choices are **PASSWORD, RADIUS, PASSWORD/RADIUS**, and **RADIUS/PASSWORD**.
- 6. Go to the **USER LIST** menu and press **<Enter>**.
- 7. To add a new user profile and password, right arrow over to the right pane.
- 8. Give the new user profile a name by selecting the **NAME** field, pressing **<Enter>**, and typing the user defined name.
- 9. Personalize the password for the appropriate level by selecting the **PASSWORD** field, pressing **<Enter>**, then typing the desired password. You will have to type the new password again to confirm it.

Passwords for the unit are case sensitive. There is no default password for a new user (i.e., you can configure a user as blank with no password). The current password displays as a series of asterisks (\*\*\*\*\*\*\*\*).

- 10. Select the **IDLE TIME (MINS)** field and press **<Enter>**. This field defines the amount of time in minutes the session may be idle before the user is logged off. The range is **1-255**. The default value is **10**.
- 11. Assign the password level by selecting the **LEVEL** field and choosing from the following level descriptions.

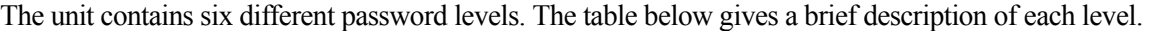

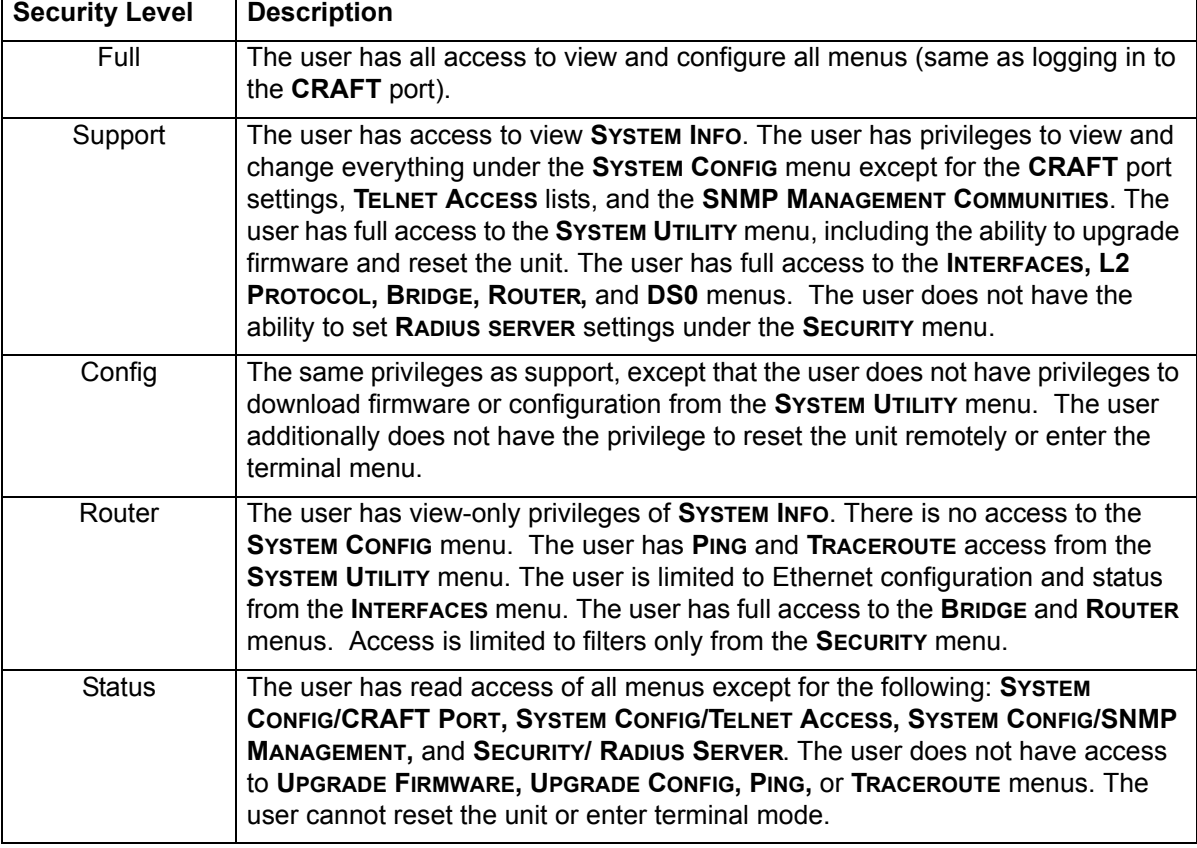

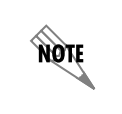

*The D.04 firmware will support five simultaneous Telnet sessions. In the D.04 firmware, the default username and password are guest and password, respectively.*

# *Follow-up Procedures*

Once this procedure is complete, return to the procedure which referred you to this DLP and continue with the tasks indicated there.
# <span id="page-108-0"></span>**DLP-4 Setting Ethernet IP Parameters**

# *Introduction*

If the unit is connected to an IP network for Telnet, TFTP, or SNMP management, several IP parameters must be set for the unit to communicate with the network. These parameters are described in this DLP along with the procedures for setting them.

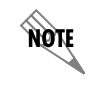

*Please see your Network Administrator for the proper assignment of the following parameters: IP ADDRESS, SUBNET MASK, and DEFAULT GATEWAY.*

# *Prerequisite Procedures*

This procedure assumes that the unit is connected to an IP network and is powered up.

### *Tools and Materials Required*

- VT100 compatible terminal or computer with terminal emulation software
- Appropriate cable to connect terminal to the unit (customer-provided)
- DB-9 female to RJ-45 female adapter for connecting to the **CRAFT** port on the rear of the unit. This adapter is ADTRAN-proprietary and is provided with the unit.
- Ethernet cable from the **10/100BASET** port on the unit to a hub (customer-provided)
- Use Ethernet crossover if going from the unit to a PC (customer-provided).

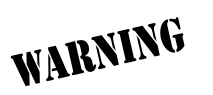

- 1. Connect the unit to your VT100 system (details found in *[DLP-1, Connecting the Terminal or PC to the](#page-96-0)  [CRAFT Port](#page-96-0)*).
- 2. Log in to the system with maximum rights (details for logging in are in [DLP-2](#page-100-0) and [DLP-3](#page-104-0)).
- 3. From the **ROUTER/CONFIG/INTERFACES (ETH)** menu, select the **SETUP** option and press **<Enter>**.
- 4. Select the **PRIMARY IP** option and press **<Enter>**. Select **IP ADDRESS** and press **<Enter>**.

Enter the appropriate IP address.

5. From the **ROUTER/CONFIG/INTERFACES (ETH)/SETUP/PRIMARY IP** menu, select the **SUBNET MASK** option and press **<Enter>**.

Enter the appropriate Subnet Mask.

- 6. From the **ROUTER/CONFIG/ROUTES** menu, select the **DEFAULT GATEWAY** option and press **<Enter>**. Enter the appropriate Default Gateway.
- 7. Escape out to the **ROUTER** menu and log off by pressing **<Ctrl + L>**.

### *Follow-up Procedures*

# <span id="page-110-0"></span>**DLP-5 Verifying Communications Over an IP LAN**

# *Introduction*

When an **ETHERNET** port is connected to a local area network (LAN), test steps must be performed on the unit to ensure that it is communicating properly over the network. This procedure outlines those steps.

# *Prerequisite Procedures*

Before beginning this procedure, the unit should be physically connected to the LAN and the provisioning tasks detailed in *[DLP-4, Setting Ethernet IP Parameters](#page-108-0)* should be complete.

### *Tools and Materials Required*

- VT100 compatible terminal or computer with terminal emulation software
- Appropriate cable to connect the terminal to the unit (customer-provided)
- DB-9 female to RJ-45 female adapter for connecting to the **CRAFT** port on the rear of the unit. This adapter is ADTRAN-proprietary and is provided with the unit.
- Ethernet cable from the **10/100BASET** port on the unit to a hub (customer-provided)
- Use Ethernet crossover if going from the unit to a PC (customer-provided).

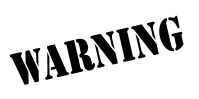

#### 1. Ascertain the unit IP address.

If you do not already have the IP Address for the unit, obtain it from the Network Administrator or manually check for the address in the **ROUTER/CONFIG/INTERFACES (ETH)/SETUP/PRIMARY IP/IP ADDRESS** menu.

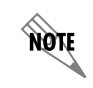

*You must log in with a security level of CONFIG, SUPPORT, or FULL to modify the IP parameters on the unit.*

2. Ping the unit from a remote computer on the network.

Using a remote computer system connected to the LAN, perform an ICMP Ping on the IP Address of the unit. Verify that the unit responds properly.

If the unit fails to respond, try the following:

- Verify that the proper IP Address, Subnet Mask, and Default Gateway are provisioned in the unit (see *[DLP-4, Setting Ethernet IP Parameters](#page-108-0)*for details).
- Verify that the unit is properly cabled into the LAN and that the Ethernet cable is properly seated in the RJ-45 **10/100BASET** port on the rear of the unit.
- Verify the LAN link light on the front of the unit is lit. If not lit, check the cabling between the hub and the unit.
- If the unit is connected to a hub or other network device that provides a carrier sense light for each port, verify that the carrier sense light for the port to which the unit is connected is lit. If this light is not lit, check the cabling between the hub and the unit.
- Verify the IP Address, Subnet Mask, and Default Gateway on the remote computer system.
- Use Ethernet straight-through cable for connection to hub or switch. Use Ethernet crossover if connecting to a PC.

If none of these steps are successful, contact the LAN Administrator for assistance.

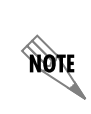

*Refer to the documentation of the computer system if you are unsure how to perform a Ping command. Most computers running a networked version of Microsoft Windows™ or UNIX allow a Ping to be performed by simply typing ping <IP Address> at a command line prompt. Typically, the Ping program will respond by indicating that the remote IP Address has responded in a certain amount of time or that no response was received.*

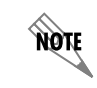

*Some versions of Ping will continue running until you explicitly tell them to stop. If the program does not terminate on its own, type <Ctrl+C> to get the program to stop.*

#### 3. Telnet to the unit.

From the same computer used in the previous step, Telnet to the unit and verify that the Telnet session is properly opened (see *[DLP-6, Telnetting to the Unit](#page-114-0)*). Once the Telnet session is established, press **<Ctrl + L>** to log out and close the session.

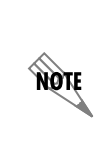

*Refer to the documentation of the computer system if you are unsure how to perform a Telnet. Most computers running a networked version of Microsoft Windows™ or UNIX allow a Telnet to be performed by simply typing Telnet <IP Address> at a command line prompt. Telnet is a utility common on many local area networks that allows remote access to another computer or piece of equipment.*

### *Follow-up Procedures*

# <span id="page-114-0"></span>**DLP-6 Telnetting to the Unit**

## *Introduction*

If the Total Access 544R is part of a management cluster connected to the local network, you may use a PC connected to the network to Telnet into the unit. This procedure details the steps which must be performed to Telnet into the unit.

### *Prerequisite Procedures*

Complete [DLP-4](#page-108-0) and [DLP-5](#page-110-0) (Steps 1 and 2 only).

# *Tools and Materials Required*

- Access to a PC or other computer connected to the LAN.
- VT100 compatible terminal or computer with terminal emulation software
- Appropriate cable to connect terminal to the unit (customer-provided)
- DB-9 female to RJ-45 female adapter for connecting to the **CRAFT** port on the rear of the unit. This adapter is ADTRAN-proprietary and is provided with the unit.
- Ethernet cable from **10/100BASET** port on the unit to a hub (customer-provided)
- Use Ethernet crossover if going from the unit to a PC (customer-provided).

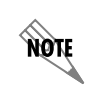

*The A.03.XX firmware supports one Telnet session at a time. The A.04 firmware supports five simultaneous Telnet sessions.*

- 1. Connect the computer to the unit's **CRAFT** port as shown in *[DLP-1, Connecting the Terminal or PC to](#page-96-0)  [the CRAFT Port](#page-96-0)*.
- 2. Log in to the unit as shown in *[DLP-2, Logging in to the System](#page-100-0)*.
- 3. Select **SYSTEM CONFIG**, **MANAGEMENT**, and **TELNET ACCESS**.
- 4. Right arrow to **AUTHEN METHOD** and press **<Enter>**. Select **PASSWORD, RADIUS, PASSWORD/RADIUS,** or **RADIUS/PASSWORD** and press **<Enter>**.
- 5. Verify the **TELNET ACCESS** is set to **ON**. Down arrow to select **USER LIST** and press **<Enter>**.

The following screen will appear.

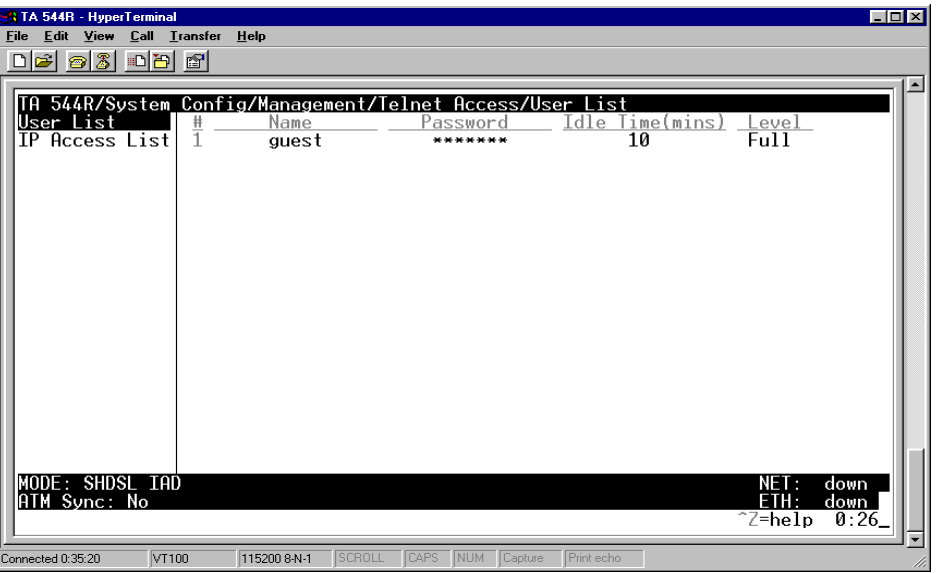

- 6. Use the right arrow key to select the **NAME** field; press **<Enter>**. Enter a username to be used for Telnet logins.
- 7. If **PASSWORD** was selected for the **AUTHEN METHOD** in Step 4, right arrow over to **PASSWORD**; press **<Enter>**. Enter a password to be used for Telnet logins.
- 8. Use the right arrow key to select **IDLE TIME** (MINS); press **<Enter>**. This field defines the amount of time in minutes the Telnet session may be idle before the user is logged off. The range is **1-255**. The default value is **10** minutes. Enter the appropriate **IDLE TIME**.
- 9. Use the right arrow key to select **LEVEL**. Select the appropriate security level. For security level definitions, reference *[DLP-3, Adding/Removing Telnet Users and Changing Password Security Levels](#page-104-0)*.
- 10. This completes the addition of one Telnet user. Repeat Steps 1-9 for each user needing Telnet access.
- 11. Press **<Ctrl + L>** to log out of the unit.

12. From a remote computer system connected to the LAN, Telnet to the unit.

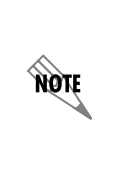

*Refer to the documentation of the computer system if you are unsure how to perform a Telnet. Most computers running a networked version of Microsoft Windows™ or UNIX allow a Telnet to be performed by simply typing Telnet <IP Address> at a command line prompt. Telnet is a utility common on many local area networks that allows remote access to another computer or piece of equipment.*

The following screen will appear.

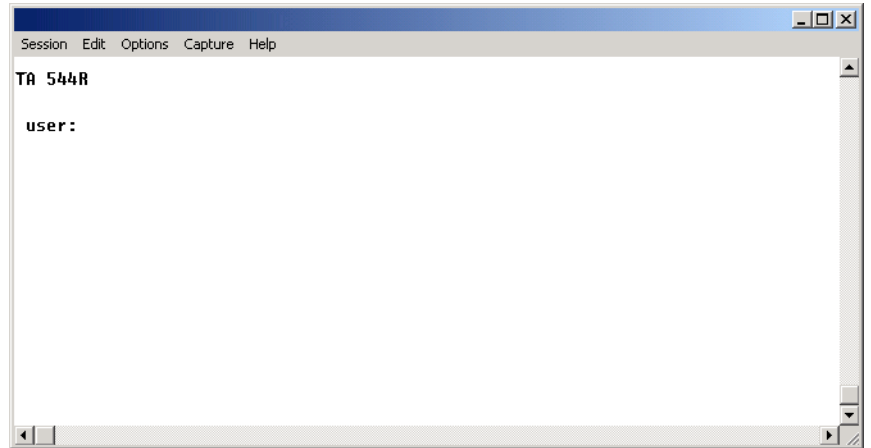

13. Enter the user name assigned in Step 7 and press **<Enter>**.

The following screen will appear.

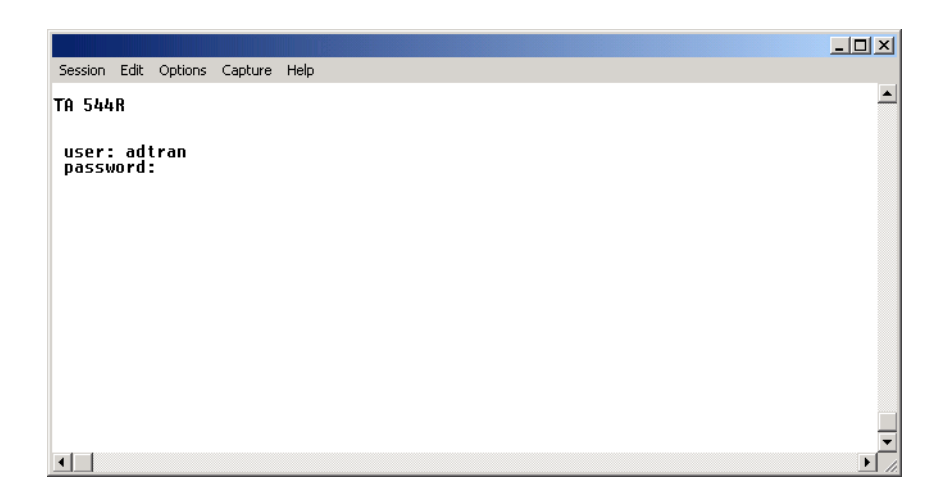

14. Enter the password assigned in Step 7.

Upon entering the correct password, the unit's Main Menu is displayed as shown below:

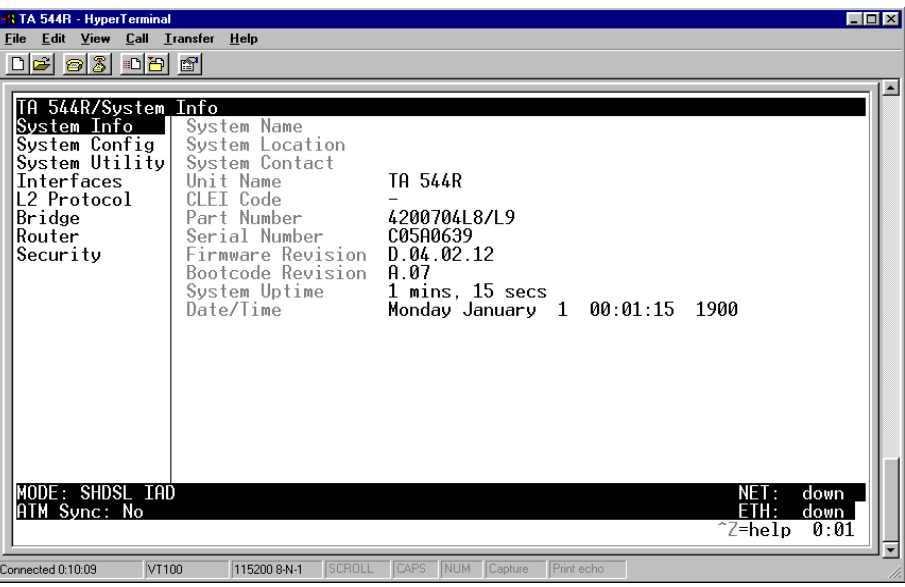

You are now Telnetted into the unit's menu system.

15. When you complete your configuration changes and save the changes (when prompted), press **<Ctrl+L>** to log out and close the session.

# *Follow-up Procedures*

# **DLP-7 Upgrading the Firmware Using XMODEM**

# *Introduction*

The unit supports firmware updates via the **10/100BASET** port using either TFTP from a network server or the **CRAFT** interface using XMODEM. XMODEM is found in the VT100 terminal application in the ADTRAN Utilities package and in most PC VT100 communications software packages. This procedure outlines the steps for a successful firmware upgrade using the **CRAFT** interface and XMODEM software. Firmware may be obtained from the ADTRAN website at www.adtran.com. Select **Support** and then **Post-Sales Technical Support**.

# *Tools and Materials Required*

- VT100 compatible terminal or computer with terminal emulation software
- Appropriate cable to connect terminal to the unit (customer-provided)
- DB-9 female to RJ-45 female adapter for connecting to the **CRAFT** port on the rear of the unit. This adapter is ADTRAN-proprietary and is provided with the unit.
- ADTRAN-provided file containing upgraded code
- XMODEM software

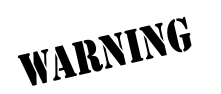

- 1. Connect to the unit using the **CRAFT** interface. If you are not already connected to the unit's **CRAFT** interface (either with a VT100 compatible terminal or with a PC running VT100 emulation software), follow the procedure in *[DLP-1, Connecting the Terminal or PC to the CRAFT Port](#page-96-0)*. Connecting to the **CRAFT** interface limits the upgrade procedure to XMODEM Only.
- 2. Log in to the unit.

Log in to the unit (see *[DLP-2, Logging in to the System](#page-100-0)* for details).

- 3. Go to the **SYSTEM UTILITY** menu and select the **UPGRADE FIRMWARE** menu; press **<Enter>**.
- 4. Go to the **TRANSFER METHOD** menu and select **XMODEM**.
- 5. Select **START TRANSFER** to start the update. Enter **Y** to confirm the upgrade.
- 6. From the terminal emulation software, begin the XMODEM upload by using the appropriate command sequence. If necessary, refer to the terminal emulation software documentation for help.

Also, when specifying the filename, ensure that the file transferred is the one provided by ADTRAN. Otherwise, the update will not complete successfully. This may take several minutes.

Because XMODEM data is being transferred in-band through the menu interface, the VT100 menus of the unit will be inoperable from the **CRAFT** interface. You can cancel the update at any time within the terminal emulation software. (Please consult the documentation provided by the terminal emulation software to determine how to do this.)

7. When the update has successfully completed, the following messages will display: **Verifying downloaded FLASH image...**

**Erasing FLASH...**

**Programming FLASH...**

### **FLASH programmed successfully.**

The unit will restart immediately, and the user may then log back into the system.

Alternately, if the unit is part of a management cluster connected to the local network, you may use a PC connected to the network to Telnet into the unit. By utilizing the **10/100BASET** port, the unit may be quickly upgraded using TFTP provided there is a TFTP server on the local network. The unit can also be upgraded across the WAN using TFTP provided there is a TFTP server accessible to the unit. The unit ships with ADTRAN Utilities software, which includes a TFTP server. See *[DLP-8,](#page-120-0)  [Upgrading the Firmware Using TFTP](#page-120-0)*, for more details.

# *Follow-up Procedures*

# <span id="page-120-0"></span>**DLP-8 Upgrading the Firmware Using TFTP**

# *Introduction*

The unit supports firmware updates via the **10/100BASET** Ethernet port using either TFTP from a network server or the **CRAFT** interfaces using XMODEM. The unit also supports TFTP updates across the WAN using the data/router channels. This DLP provides the steps to follow for a successful firmware upgrade using the **10/100BASET** Ethernet port and a TFTP Server.

### *Tools and Materials Required*

- A TFTP Server accessible on the local network (a TFTP server is provided with the unit as part of the ADTRAN Utilities software) or a TFTP server accessible across the WAN
- VT100 compatible terminal or computer with terminal emulation software
- Appropriate cable to connect terminal to the unit (customer-provided)
- DB-9 female to RJ-45 female adapter for connecting to the **CRAFT** port on the rear of the unit. This adapter is ADTRAN-proprietary and is shipped with the unit.
- Ethernet cable from **10/100BASET** port on the unit to a hub (customer-provided)
- Use Ethernet crossover if going from the unit to a PC (customer-provided).

### **For LAN Upgrades**

1. Connect to the unit using the **10/100BASET** interface.

If you are not already connected to the unit's **10/100BASET** port using Telnet client software, use the procedure in *[DLP-6, Telnetting to the Unit](#page-114-0)*, to connect to the unit.

2. Verify the TFTP server is running on the network. The user may ping the TFTP server from the unit to verify communication.

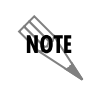

*A TFTP server ships as part of the ADTRAN utilities. If using ADTRAN utilities, choose START > PROGRAMS > ADTRAN UTILITIES > TFTP SERVER to start the server.*

3. Download the firmware upgrade file to your computer.

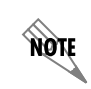

*If using ADTRAN utilities, save the upgrade file to the "ADTNUTIL" directory on your hard drive.*

- 4. Go to the **SYSTEM UTILITY** menu and select the **UPDATE FIRMWARE** menu; press **<Enter>**.
- 5. Go to the **TRANSFER METHOD** menu and select **TFTP**.
- 6. Set the **TFTP SERVER ADDRESS** to the IP address of the machine running the TFTP server program.

**AQTE** 

*If using ADTRAN utilities, this will be the IP address that appears in the TFTP SERVER STATUS window.*

- 7. Enter the filename of the update file into the **TFTP SERVER FILENAME** field.
- 8. Select **START TRANSFER** to start the update. Enter **Y** to confirm the upgrade.

Prior to the start of the upgrade, the transfer status will display **IDLE**. During the TFTP upload, various status messages display in **TRANSFER STATUS** to indicate progress. The following table describes these messages.

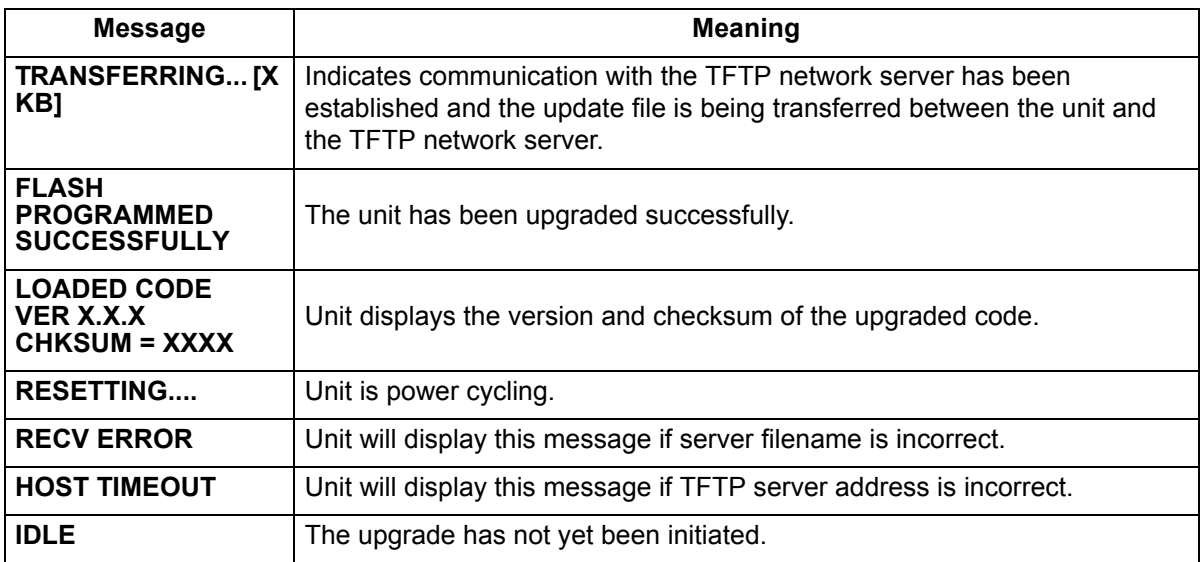

9. When the update has successfully completed, **FLASH PROGRAMMED SUCCESSFULLY** will display briefly in the **TRANSFER STATUS** field. This will be followed by a **LOADED CODE VER X.X.X CHKSUM = XXXX** message. Finally the **TRANSFER STATUS** field will display **RESETTING...**

The unit will restart immediately and resume operation. After giving the unit sufficient time to reboot, the user may Telnet back into the unit and log in.

### **For WAN Upgrades**

- 1. Telnet into the unit using **FULL** or **SUPPORT** levels (refer to *[DLP-3, Adding/Removing Telnet Users and](#page-104-0)  [Changing Password Security Levels](#page-104-0)*).
- 2. Verify the TFTP server is running on the network. Verify that the unit can ping the TFTP server.
- 3. Go to the **SYSTEM UTILITY** menu and select the **UPDATE FIRMWARE** menu; press **<Enter>**.
- 4. Go to the **TRANSFER METHOD** menu and select **TFTP**.
- 5. Set the **TFTP SERVER ADDRESS** to the IP address of the machine running the TFTP server program.

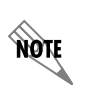

*If using ADTRAN utilities, this will be the IP address that appears in the TFTP SERVER STATUS window.*

- 6. Enter the filename of the update file into the **TFTP SERVER FILENAME** field.
- 7. Select **START TRANSFER** to start the update. Enter **Y** to confirm the upgrade.

Prior to the start of the upgrade, the transfer status will display **IDLE**. During the TFTP upload, various status messages display in **TRANSFER STATUS** to indicate progress. The following table describes these messages.

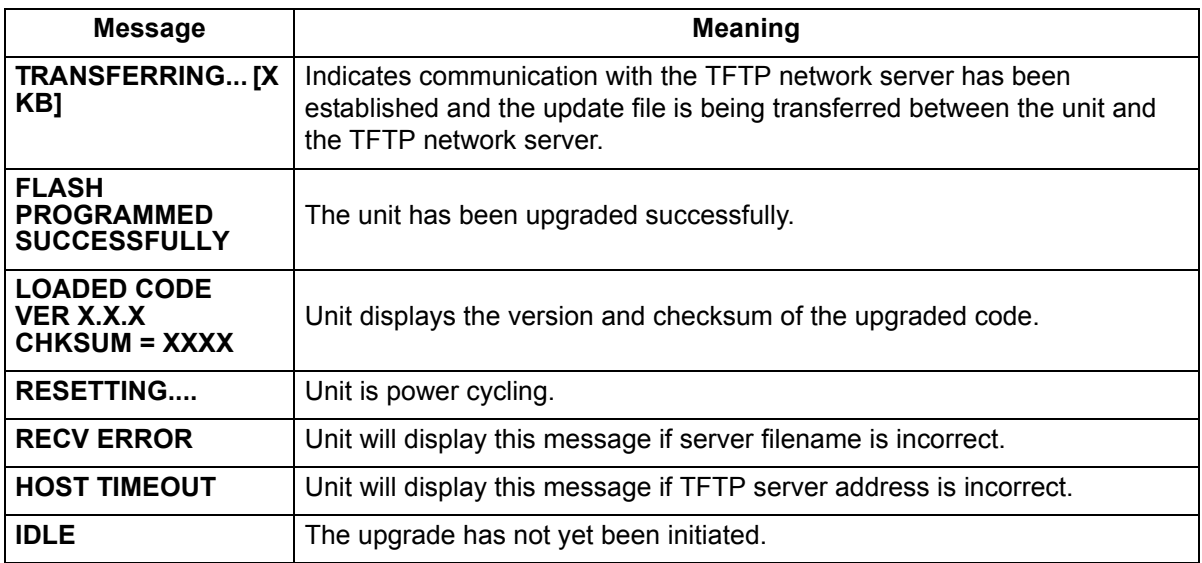

8. When the update has successfully completed, **FLASH PROGRAMMED SUCCESSFULLY** will display briefly in the **TRANSFER STATUS** field. This will be followed by a **LOADED CODE VER X.X.X CHKSUM = XXXX** message. Finally the **TRANSFER STATUS** field will display **RESETTING...**

The unit will restart immediately and resume operation. After giving the unit sufficient time to reboot, the user may Telnet back into the unit and log in.

# *Follow-up Procedures*

# <span id="page-124-0"></span>**DLP-9 Saving the Current Configuration Using TFTP**

# *Introduction*

WARNING

The unit supports configuration transfers from the unit (via the **10/100BASET** Ethernet port) to a TFTP server located on the network or a TFTP server accessible across the WAN. This DLP provides the steps to follow for a successful configuration transfer using the **10/100BASET** Ethernet port and a TFTP Server.

# *Tools and Materials Required*

- A PC with a Telnet client software
- A TFTP Server accessible on the local network (a TFTP server is provided with the unit as part of the ADTRAN Utilities software) or a TFTP server accessible across the WAN.
- VT100 compatible terminal or computer with terminal emulation software
- Appropriate cable to connect terminal to the unit (customer-provided)
- DB-9 female to RJ-45 female adapter for connecting to the **CRAFT** port on the rear of the unit. This adapter is ADTRAN-proprietary and is shipped with the unit.
- Ethernet cable from the **10/100BASET** port on the unit to a hub (customer-provided)
- Use Ethernet crossover if going from the unit to a PC (customer-provided).

### **Saving Configuration using TFTP Server on Local Network**

1. Connect to the unit using the **10/100BASET** interface.

If you are not already connected to the unit's **10/100BASET** port using Telnet client software, use the procedure in *[DLP-6, Telnetting to the Unit](#page-114-0)*, to connect to the unit.

2. Verify the TFTP server is running on the network.

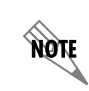

*A TFTP server ships as part of the ADTRAN utilities. If using ADTRAN utilities, choose START > PROGRAMS > ADTRAN UTILITIES > TFTP SERVER to start the server.*

- 3. Go to the **SYSTEM UTILITY** menu and select the **CONFIGURATION TRANSFER** menu; press **<Enter>**.
- 4. Verify the **TRANSFER METHOD** is set to **TFTP**.
- 5. Set the **TFTP SERVER IP ADDRESS** to the IP address of the machine running the TFTP Server Program.

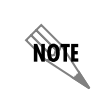

*If you are using the ADTRAN TFTP server, the IP address displays in the STATUS field. For other TFTP servers, please refer to the appropriate documentation.*

6. Change **TFTP SERVER FILENAME** to a unique filename. This will be the name of the configuration file saved to the remote server. An example filename would be **ta\_iad.cfg**.

Some TFTP servers constrain the format of the filename depending on the operating system of the server. For example, a TFTP server running on a PC under Windows 3.1 may only permit 8.3 format filenames (8 characters, period and three extension characters).

7. Select the **SAVE CONFIG REMOTELY** menu field and press **<Enter>**.

Enter **Y** to confirm the request.

- 8. View **CURRENT TRANSFER STATUS** to verify the progress of the current transfer. During a successful transfer, you will first see **DOWNLOAD: COPYING INTERNAL CONFIG**, and then **DOWNLOAD IN PROGRESS....**
- 9. When the transfer has successfully completed, **IDLE** displays in the **CURRENT TRANSFER STATUS** field.

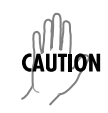

*TFTP is not secure. No passwords are required for client access. Anyone can access files through the IP port on the server machine if they know the target file's name.*

# **Saving Configuration using TFTP Server Accessible Across the WAN**

- 1. Telnet into the unit using **FULL** or **SUPPORT** levels (refer to *[DLP-3, Adding/Removing Telnet Users and](#page-104-0)  [Changing Password Security Levels](#page-104-0)*).
- 2. Verify the TFTP server is running on the network. Verify that the unit can ping the TFTP server.
- 3. Go to the **SYSTEM UTILITY** menu and select the **CONFIGURATION TRANSFER** menu; press **<Enter>**.
- 4. Verify the **TRANSFER METHOD** is set to **TFTP**.
- 5. Set the **TFTP SERVER IP ADDRESS** to the IP address of the machine running the TFTP Server Program.

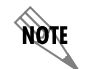

*If you are using the ADTRAN TFTP server, the IP address displays in the STATUS field. For other TFTP servers, please refer to the appropriate documentation.*

6. Change **TFTP SERVER FILENAME** to a unique filename. This will be the name of the configuration file saved to the remote server. An example filename would be **ta\_iad.cfg**.

Some TFTP servers constrain the format of the filename depending on the operating system of the server. For example, a TFTP server running on a PC under Windows 3.1 may only permit 8.3 format filenames (8 characters, period and three extension characters).

7. Select the **SAVE CONFIG REMOTELY** menu field and press **<Enter>**.

Enter **Y** to confirm the request.

- 8. View **CURRENT TRANSFER STATUS** to verify the progress of the current transfer. During a successful transfer, you will first see **DOWNLOAD: COPYING INTERNAL CONFIG**, and then **DOWNLOAD IN PROGRESS....**
- 9. When the transfer has successfully completed, **IDLE** displays in the **CURRENT TRANSFER STATUS** field.

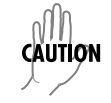

*TFTP is not secure. No passwords are required for client access. Anyone can access files through the IP port on the server machine if they know the target file's name.*

### *Follow-up Procedures*

# <span id="page-128-0"></span>**DLP-10 Loading the Current Configuration Using TFTP**

# *Introduction*

The unit supports configuration uploads from a unit (via the **10/100BASET** Ethernet port) to a TFTP server located on the network or a TFTP server accessible across the WAN. This DLP provides the steps for a successful configuration upload using the **10/100BASET** Ethernet port and a TFTP server.

# *Tools and Materials Required*

- A PC with a Telnet client software
- A TFTP server accessible on the local network (a TFTP server is provided with the unit as part of the ADTRAN Utilities software) or a TFTP server accessible across the WAN
- VT100 compatible terminal or computer with terminal emulation software
- Appropriate cable to connect terminal to the unit (customer-provided)
- DB-9 female to RJ-45 female adapter for connecting to the **CRAFT** port on the rear of the unit. This adapter is ADTRAN-proprietary and is shipped with the unit.
- Ethernet cable from **10/100BASET** port on the unit to a hub (customer-provided)
- Use Ethernet crossover if going from the unit to a PC (customer-provided).

### **Loading Configuration using TFTP Server on Local Network**

1. Connect to the unit using the **10/100BASET** interface.

If you are not already connected to the unit's **10/100BASET** port using Telnet client software, use the procedure in *[DLP-6, Telnetting to the Unit](#page-114-0)*, to connect to the unit.

- 2. Log in to the unit using a **FULL** or **SUPPORT** level password (see *[DLP-3, Adding/Removing Telnet](#page-104-0)  [Users and Changing Password Security Levels](#page-104-0)*).
- 3. Verify the TFTP server is running on the network.

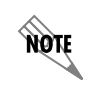

*A TFTP server ships as part of the ADTRAN utilities. If using ADTRAN utilities, choose START > PROGRAMS > ADTRAN UTILITIES > TFTP SERVER to start the server.*

- 4. Go to the **SYSTEM UTILITY** menu and select the **CONFIGURATION TRANSFER** menu; press **<Enter>**.
- 5. Verify the **TRANSFER METHOD** is set to **TFTP**.
- 6. Set the **TFTP SERVER IP ADDRESS** to the IP address of the machine running the TFTP Server Program.

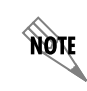

*If you are using the ADTRAN TFTP server, the IP address displays in the STATUS field. For other TFTP servers, please refer to the appropriate documentation.*

7. Change **TFTP SERVER FILENAME** to a unique filename including path. This will be the name of the configuration file retrieved from the remote server. An example filename would be **ta\_iad.cfg**.

Some TFTP servers constrain the format of the filename depending on the operating system of the server. For example, a TFTP server running on a PC under Windows 3.1 may only permit 8.3 format filenames (8 characters, period and three extension characters).

8. Select the L**OAD AND USE CONFIG** menu field and press **<Enter>**.

Enter **Y** to confirm the request.

- 9. View **CURRENT TRANSFER STATUS** to verify the progress of the current upload.
- 10. When the upload has successfully completed, **IDLE** displays in the **CURRENT TRANSFER STATUS** field.

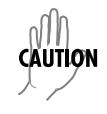

*The unit is rebooted immediately after a configuration is successfully loaded. Any online sessions will be terminated.*

11. After an appropriate length of time, the user may Telnet back into the unit.

*TFTP is not secure. No passwords are required for client access. Anyone can access files through the IP port on the server machine if they know the target file's name.*

## **Loading Configuration using TFTP Server Accessible Across the WAN**

- 1. Telnet into the unit using **FULL** or **SUPPORT** levels (refer to *[DLP-3, Adding/Removing Telnet Users and](#page-104-0)  [Changing Password Security Levels](#page-104-0)*).
- 2. Verify the TFTP server is running on the network. Verify that the unit can ping the TFTP server.
- 3. Go to the **SYSTEM UTILITY** menu and select the **CONFIGURATION TRANSFER** menu; then press **<Enter>**.
- 4. Verify the **TRANSFER METHOD** is set to **TFTP**.
- 5. Set the **TFTP SERVER IP ADDRESS** to the IP address of the machine running the TFTP Server Program.

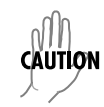

 $\mathbb{M}$ CAUTION

> *If you are using the ADTRAN TFTP server, the IP address displays in the STATUS field. For other TFTP servers, please refer to the appropriate documentation.*

6. Change **TFTP SERVER FILENAME** to a unique filename including path. This will be the name of the configuration file retrieved from the remote server. An example filename would be **ta\_iad.cfg**.

Some TFTP servers constrain the format of the filename depending on the operating system of the server. For example, a TFTP server running on a PC under Windows 3.1 may only permit 8.3 format filenames (8 characters, period and three extension characters).

7. Select the **LOAD AND USE CONFIG** menu field and press **<Enter>**.

Enter **Y** to confirm the request.

- 8. View **CURRENT TRANSFER STATUS** to verify the progress of the current upload.
- 9. When the upload has successfully completed, **IDLE** displays in the **CURRENT TRANSFER STATUS** field.

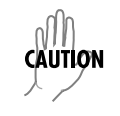

*The unit is rebooted immediately after a configuration is successfully loaded. Any online sessions will be terminated.*

10. After an appropriate length of time, the user may Telnet back into the unit.

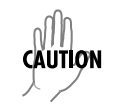

*TFTP is not secure. No passwords are required for client access. Anyone can access files through the IP port on the server machine if they know the target file's name.*

# *Follow-up Procedures*

Once this procedure is complete, return to the procedure which referred you to this DLP and continue with

the tasks indicated there.

# **DLP-11 Saving the Current Configuration Using XMODEM**

# *Introduction*

The unit supports configuration transfers from the unit using a VT100 terminal or terminal emulator (with XMODEM) and the **CRAFT** interface. This DLP provides the steps to follow for a successful configuration transfer using the **CRAFT** port and XMODEM.

# *Tools and Materials Required*

- VT100 terminal or PC with VT100 terminal emulation software
- XMODEM software

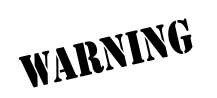

Perform Steps Below in the Order Listed

1. Connect to the unit using the RJ-45 **CRAFT** interface.

If you are not already connected to the unit's **CRAFT** interface (either with a VT100 compatible terminal or with a PC running VT100 emulation software), follow the procedure in *[DLP-1, Connecting](#page-96-0)  [the Terminal or PC to the CRAFT Port](#page-96-0)*. Connecting to the **CRAFT** port interface limits the config transfer procedure to XMODEM only.

- 2. Log in to the unit. (See *[DLP-2, Logging in to the System](#page-100-0)*, for details.)
- 3. Go to the **SYSTEM UTILITY** menu and select **CONFIG TRANSFER** menu; press **<Enter>**.
- 4. Set the **TRANSFER METHOD** menu to **XMODEM**.
- 5. Select **SAVE CONFIG REMOTELY** to start the transfers. Enter **Y** to confirm the transfer and prepare the unit for the transfer download. The following message is displayed: **"This will begin sending a copy of the current system configuration."**

When the unit is ready to send the configuration file, *"XMODEM/CRC: Receive CONFIG file now..."* is displayed in the bottom left corner of the terminal window. While this message is visible the menus are not available.

- 6. Configure the VT100 terminal or terminal emulation software to **RECEIVE** (you are prompted for filename).
- 7. From the terminal evaluation software, begin the XMODEM transfer by using the appropriate command sequence. For Windows HyperTerminal, select **TRANSFER > RECEIVE FILE**. Enter the filename (including path) and select **XMODEM** as the **TRANSFER METHOD**.

If necessary, refer to the terminal emulation software documentation for help. Also, when specifying the filename, ensure that the filed save a .cfg extension. Otherwise, the file may not be available for uploading into the other units.

Because XMODEM data is being transferred in-band through the menu interface, the VT100 menus of the unit will be inoperable from the **CRAFT** interface. You can cancel the update at any time within the terminal emulation software. (Please consult the documentation provided by the terminal emulation software to determine how to do this).

8. When the transfer has successfully completed, **IDLE** displays in the **CURRENT TRANSFER STATUS** field and **UPLOAD COMPLETE** displays in the **PREVIOUS TRANSFER STATUS** field.

### *Follow-up Procedure*

# **DLP-12 Loading the Current Configuration Using XMODEM**

# *Introduction*

The unit supports configuration uploads from a unit using a VT100 terminal or terminal emulator (with XMODEM) and the **CRAFT** interface. This DLP provides the steps for a successful configuration upload using the **CRAFT** port and XMODEM.

# *Prerequisite Procedures*

Obtain the configuration file (see for *[DLP-10, Loading the Current Configuration Using TFTP](#page-128-0)*, for details).

### *Tools and Materials Required*

- VT100 terminal or PC with VT100 terminal emulation software
- XMODEM software

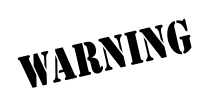

1. Connect to the unit using the RJ-45 **CRAFT** interface.

If you are not already connected to the unit's **CRAFT** interface (either with a VT100 compatible terminal or with a PC running VT100 emulation software), follow the procedure in *[DLP-1, Connecting the Terminal or PC to the CRAFT Port](#page-96-0)*. Connecting to the **CRAFT** interface limits the config transfer procedure to XMODEM Only.

- 2. Log in to the unit. (See *[DLP-2, Logging in to the System](#page-100-0)*, for details.)
- 3. Go to the **SYSTEM UTILITY** menu and select **CONFIGURATION TRANSFER** menu; press **<Enter>**
- 4. Set the **TRANSFER METHOD** menu to **XMODEM**.
- 5. Select **LOAD AND USE CONFIG** to start the transfer. Enter Y to confirm the transfer and prepare the unit for the transfer download.

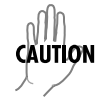

*The following message is displayed: "Warning: WAN link may be reset after transfer complete!"*

When the unit is ready to receive the XMODEM configuration file, the menu screen will clear and display **XMODEM/CRC: Transmit CONFIG file now...** If this does not appear, please review the steps above for possible configuration errors.

6. From the terminal emulation software, begin the XMODEM transfer by using the appropriate command sequence. For Windows HyperTerminal, select **TRANSFER > SEND FILE**. Enter the filename (including path) and select **XMODEM** as the **TRANSFER METHOD**. Configuration files should have a .cfg extension.

If necessary, refer to the terminal emulation software documentation for help.

Because XMODEM data is being transferred in-band through the menu interface, the VT100 menus of the unit will be inoperable from the **CRAFT** interface. You can cancel the update at any time within the terminal emulation software. (Please consult the documentation provided by the terminal emulation software to determine how to do this.)

7. After the config transfer is complete, the **CONFIG TRANSFER** menu will be displayed.

### *Follow-up Procedures*

# <span id="page-136-0"></span>**DLP-13 Saving and Loading Text Configuration Using the Terminal Command Line**

## *Introduction*

The unit has the ability to download a text file which contains the configuration of the entire unit. This configuration may be altered in a text editor and then uploaded to the unit.

This DLP will explain how to save and load the configuration.

### *Prerequisite Procedures*

You must connect to the unit with a VT100 terminal session (reference *[DLP-1](#page-96-0)*and *[DLP-2](#page-100-0)*) or via a Telnet session (reference *[DLP-6, Telnetting to the Unit](#page-114-0)*).

### *Tools and Materials Required*

- Access to a PC or other computer connected to the LAN (Telnet access only).
- VT100 compatible terminal or computer with terminal emulation software.
- Appropriate cable to connect terminal to the unit (customer-provided).
- DB-9 female to RJ-45 female adapter for connecting to the **CRAFT** port on the rear of the unit. This adapter is ADTRAN-proprietary and is shipped with the unit.
- Ethernet cable from the **10/100BASET** port on the unit to a hub (customer-provided).
- Use Ethernet crossover if going from the unit to a PC (customer-provided).

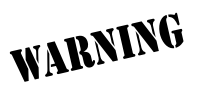

### **Saving the Router's Configuration**

- 1. Establish a connection to the router with the terminal software either through the **CRAFT** port or via a Telnet session.
- 2. From the Main Menu, select **SYSTEM UTILITY**, then **TERMINAL MODE**, and then press **<Enter>**.
- 3. The following screen will appear.

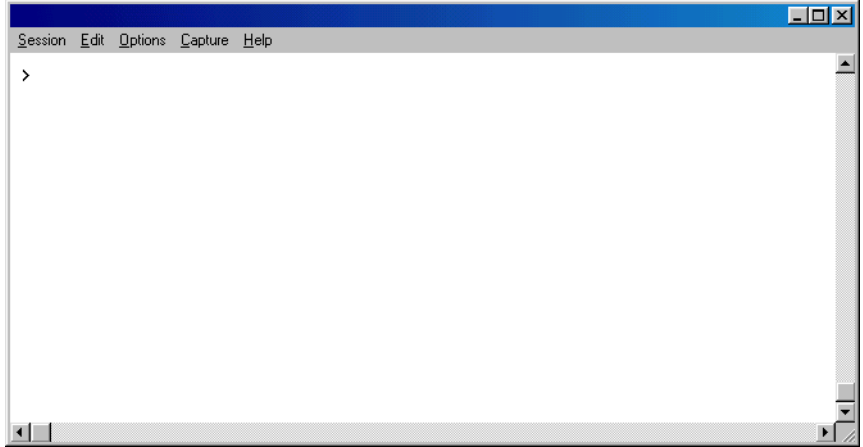

4. At the terminal prompt, type download and then press **<Enter>**. The following screen will appear.

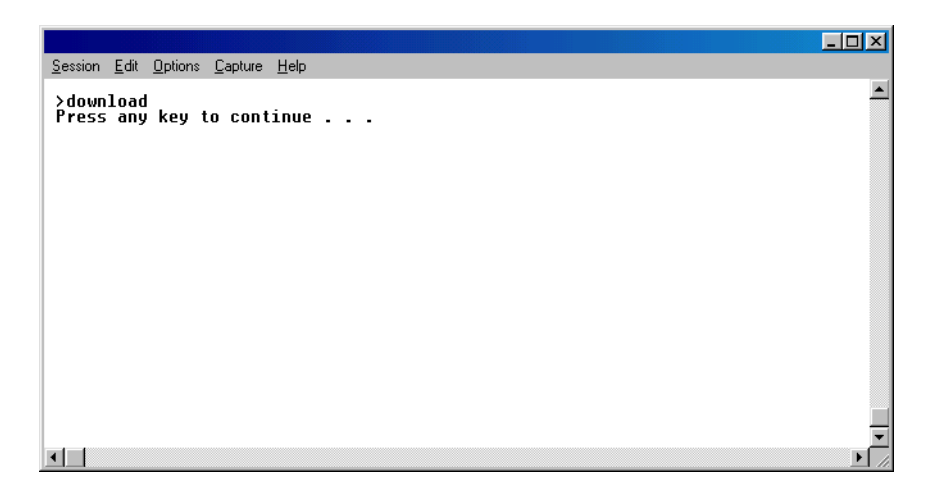

- 5. Don't press another key yet!
- 6. Enable "capture" or "logging" in the terminal software, saving it to a file on your computer.

\*

- 7. Press the SPACE BAR to continue. The router will then print its configuration to the terminal screen. (With capture enabled, the terminal software will capture the configuration and write it to the file that you designated.)
- 8. When the configuration stops printing, end the capture. The router's configuration is now saved to the file that you designated.
- 9. At the terminal prompt, type **exit** to go back into the configuration menu of the router.
- 10. Always use **<Ctrl + L>** to exit the configuration menu before closing the Telnet or terminal software.

# **Loading a Configuration into the Router**

Follow the steps below to upload the text file back into the unit. These text files can be the entire configuration, or just partial commands that affect specific configuration changes. The uploading steps are the same, no matter the size of the file.

- 1. Establish a connection to the router with the terminal software either through the **CRAFT** port or via a Telnet session.
- 2. From the Main Menu, select **SYSTEM UTILITY**, then **TERMINAL MODE**, and then press **<Enter>**.
- 3. In the terminal software, initiate a SEND TEXT FILE or SEND CFG FILE using the saved configuration file.
- 4. Once the file transfer is complete, type **save** to save the configuration in the unit. Then type **exit** to go back into the configuration menu of the router.
- 5. Always use **<Ctrl + L>** to exit the configuration menu before closing the Telnet or terminal software.

### **Entering Commands at the Command Prompt**

To do this manually from the prompt, precede each instruction with a ">". **After uploading, to apply and save changes, you must issue the command "save" from the prompt.** The command will apply ALL changes to the unit (the same as escaping all the way out of the terminal menu). To do a save to flash only, but not apply the changes, you can go back to the menu system and press **<Ctrl + W>**. **A !exit command executes a do not save and a do not ask function (i.e., changes will not be saved and the user will not be prompted to save the changes).**

The commands are based on string comparisons with the menu system (with spaces replaced with underscores). This means that the config command will appear exactly as it appears in the terminal menus. To change a configuration, type in the option desired exactly as it appears on the menu. For example, to change the T1 timing mode, the command line would read

**>sysconfig t1\_timing\_mode network or**

**>sysconfig t1\_timing\_mode internal or**

**>sysconfig t1\_timing\_mode dsx-1.**

# *Follow-up Procedures*

# **DLP-14 Unit Installation Using The Auto-Config Feature**

# *Introduction*

**AUTO-CONFIG** allows the service provider to gain initial access to a newly installed IAD while in its factory default state. This eliminates the need for a skilled technician on-site during installation, as it only requires someone to make the network interface and power connections to the IAD. After accessing the unit, the service provider remotely loads a configuration script. A fail-safe timer is then set and the configuration is saved. Next, the service provider reprovisions the network to match the IAD's configuration and accesses the unit. If the service provider can access the unit, the **AUTO-CONFIG** was successful, the unit is operational, and the fail-safe timer should be cancelled. If access is not gained prior to the fail-safe timer expiration, the fail-safe mechanism is invoked and the IAD returns to the default configuration.

This DLP details the steps involved in an IAD installation using the **AUTO-CONFIG** feature.

# *Prerequisite Procedures*

The unit must be at factory default. If the unit is not a new unit, factory default the unit by one of the following methods:

- Select **SYSTEM UTILITY >TERMINAL MODE**. At the > prompt, type **fac**. You will then see "Restore Factory Defaults and Reset Unit? (press 'y')." Press the **y** key to confirm default. The unit then resets.
- If connected to the **CRAFT** port, power reset the unit and then restore power to the unit while holding down the **F** key. You will then be prompted to confirm the factory default.

Obtain the desired configuration file. The config file may be one of the following two formats:

- A .cfg file which is loaded via TFTP. See *[DLP-9, Saving the Current Configuration Using TFTP](#page-124-0)*.
- A script obtained via the terminal mode. (See *[DLP-13, Saving and Loading Text Configuration Using](#page-136-0)  [the Terminal Command Line](#page-136-0)*, section only).

note

*The service provider's access network Layer 1 must be provisioned to map a single 64K DS0 from the provider's network to DS0 24 on the customer's T1 circuit with matching circuit parameters (ESF, B8ZS).*

### *Tools and Materials Required*

- VT100 compatible terminal or computer with terminal emulation software (only required if unit has to be factory defaulted)
- Appropriate cable to connect terminal to the unit (customer provided, only required if unit has to be factory defaulted)
- DB-9 female to RJ-45 female adapter for connecting to the **CRAFT** port on the rear of the unit (only required if unit has to be factory defaulted)
- Silver Satin Cable for **CRAFT** access (P/N 3127004 provided with unit, only required if unit has to be factory defaulted)

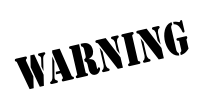

- 1. Verify the unit is at factory default.
- 2. Connect the network interface cable to the **NTWK** port on the rear of the unit.
- 3. Power up the unit.
- 4. The unit begins auto-detecting whether the packets received on the WAN interface are PPP LCP packets or Frame Relay signaling packets. When the second consecutive control packet of the same type is received, the unit configures itself for the detected L2 protocol. When the next control packet of the same type is received, the L2 protocol is confirmed, and the auto-detection of the L2 protocol is complete.

If PPP is detected:

- The unit's PPP interface is set to accept its IP address from the service provider's peer router via the PPP IPCP config-NAK mechanism as described in RFC 1332.
- The unit automatically sets its default route to the service provider's edge router address as identified by PPP IPCP.

If Frame Relay is detected:

- The frame relay network signaling is further analyzed to automatically detect the signaling protocol being used (Annex D, Annex A, or LMI).
- Next, the unit automatically adds the first indicated Frame Relay PVC as an interface to the IAD router.
- When the PVC becomes active, the unit broadcasts a DHCP request toward the provider edge router over the active PVC.
- When a DHCP response is received, the unit assigns the address indicated by the DHCP server as its WAN IP address. The address indicated as the gateway address is set as the default gateway. Additional information provided may also be used such as DNS server addresses, WINS addresses, Domain name, Host name, etc.
- 5. Once the L2 protocol detection is complete, the service provider can Telnet into the unit using the IP address assigned by the router/DHCP server.

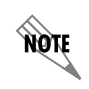

*The service provider's access network Layer 1 must be provisioned to map a single 64K DS0 from the provider's network to DS0 24 on the customer's T1 circuit with matching circuit parameters (ESF, B8ZS).*

- 6. Load the desired configuration file. The config file may be one of the following two formats:
	- A .cfg file which is loaded via TFTP. See *[DLP-9, Saving the Current Configuration Using TFTP](#page-124-0)*.
	- A script obtained via the terminal mode. (See *[DLP-13, Saving and Loading Text Configuration](#page-136-0)  [Using the Terminal Command Line](#page-136-0)*, section only).
- 7. Set the failsafe timer by selecting **SYSTEM UTILITY >TERMINAL MODE** and typing **fstimer start x**, (where x is in seconds) at the > prompt. Select a value for x which will allow enough time for the service provider to reconfigure the network to match the unit's new configuration and which will allow an extra 3 to 5 minutes for the unit to sync up with the network.

nn **CAUTION**  *Set the failsafe timer prior to doing the save. Typing save will apply the configuration changes, and the unit will not be accessible until the network is reconfigured.*

- 8. Type **Save** at the > prompt. This applies all configuration changes and the current connection is lost.
- 9. At this point, the service provider reconfigures the network to match the unit's new configuration.
- 10. After the network configuration is complete, the service provider attempts to connect to the unit. If the connection is successful, deactivate the failsafe timer by selecting **SYSTEM UTILITY >TERMINAL MODE** and typing **fstimer stop** at the > prompt.
- 11. If the connection is not successful, wait until the timer expires and the unit will factory default back to the **AUTO-CONFIG** mode. Repeat Steps 4-10 of this DLP.

### *Follow-up Procedures*
# <span id="page-144-0"></span>**DLP-15 A.03 to A.04 Firmware Upgrade**

## *Introduction*

Until now, the Total Access 544R has been running firmware version A.03.xx. Recently, A.04.xx has been released. The development of A.04.xx code is a significant step in the evolution of the Total Access product line, as it allows all Total Access family members to share the same base code. This means that features and fixes are more easily implemented and are propagated across the product line.

The two possible A.03 to A.04 upgrade paths are described in this DLP.

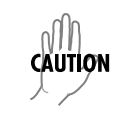

*The choice of upgrade path will determine whether the unit's configuration is saved.*

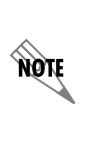

*Since the A.03 and A.04 firmware loads are significantly different, the text configuration files for the two revisions are also different. It is recommended that the customer save a text configuration file for both the A.03 revision (prior to the upgrade) and for the A.04 revision (after completion of the upgrade). Refer to [DLP-15](#page-144-0) and [DLP-11](#page-132-0) for further instructions on how to save the configuration.*

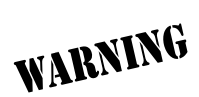

*To prevent electrical shock, do not install equipment in a wet location or during a lightning storm.*

## *Prerequisite Procedures*

Obtain the A.04 firmware and the A.03.9X (Transition Build) firmware from the ADTRAN website (http://www.ADTRAN.com).

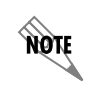

*For the Total Access 544R, select SERVICE/SUPPORT > TECHNICAL SUPPORT > TOTAL ACCESS PRODUCTS > TOTAL ACCESS 544R > FIRMWARE.* 

## *Tools and Materials Required*

- VT100 compatible terminal or computer with terminal emulation software
- Appropriate cable to connect terminal to the unit (customer provided)
- DB-9 female to RJ-45 female adapter for connecting to the **CRAFT** port on the rear of the unit. This adapter is ADTRAN proprietary and is shipped with the unit.

#### **Perform Steps Below in the Order Listed**

### **Upgrade From A.03 to A.03.9X (Transition Build) to A.04**

- 1. Upgrade the firmware from A.03 to A.03.9X (Transition Build) firmware. See [DLP-7](#page-118-0) or [DLP-8](#page-120-0) for instructions on how to perform this upgrade.
- 2. Once the upgrade to A.03.9X is complete, immediately upgrade the unit to A.04. See [DLP-7](#page-118-0) or [DLP-8](#page-120-0) for instructions on how to perform this upgrade.

**AQTE** 

*Upgrading from A.03 to A.03.9X (Transition Build) to A.04 will save the unit's configuration.* 

### **Upgrade From A.03 to A.04 Directly**

- 1. Upgrade the firmware from A.03 to A.04 firmware. See [DLP-7](#page-118-0) or [DLP-8](#page-120-0) for instructions on how to perform this upgrade.
- 2. The unit must then be factory defaulted: by one of the following methods:
	- Select **SYSTEM UTILITY > TERMINAL MODE.** At the > prompt, type fac. You will then see "Restore" Factory Defaults and Reset Unit? (press 'y')." Press the **Y** key to confirm default. The unit will then automatically reset.
	- If connected to the **CRAFT** port, power reset the unit and then restore power to the unit while holding down the **F** key. You will then be prompted to confirm the factory default.
- 3. Reconfigure the unit for the specific application.

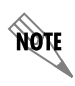

*Upgrading from A.03 to A.04 directly (or from A.04 to A.03 directly) will erase the unit's configuration.*

## *Follow-up Procedures*

Once this procedure is complete, return to the procedure which referred you to this DLP and continue with the tasks indicated there.

# **ADTRAN UTILITIES**

*Provides instructions for configuring and using the ADTRAN Utilities software programs including Telnet, VT100, Syslog, and TFTP.*

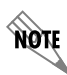

*Review the readme file (Readme.txt) for the latest information about the utilities.*

ADTRAN delivers several PC software utilities along with the Total Access 544R. These utilities are located on the CD-ROM that came with your shipment. They also include MIB files (located in the MIB directory). The utilities make it easier to interface with the terminal menu and transfer configuration files to and from TFTP servers. The utilities all run on Microsoft Windows 3.1 or higher. The following sections describe the Syslog, Telnet, VT100, and TFTP Server utilities.

### **CONTENTS**

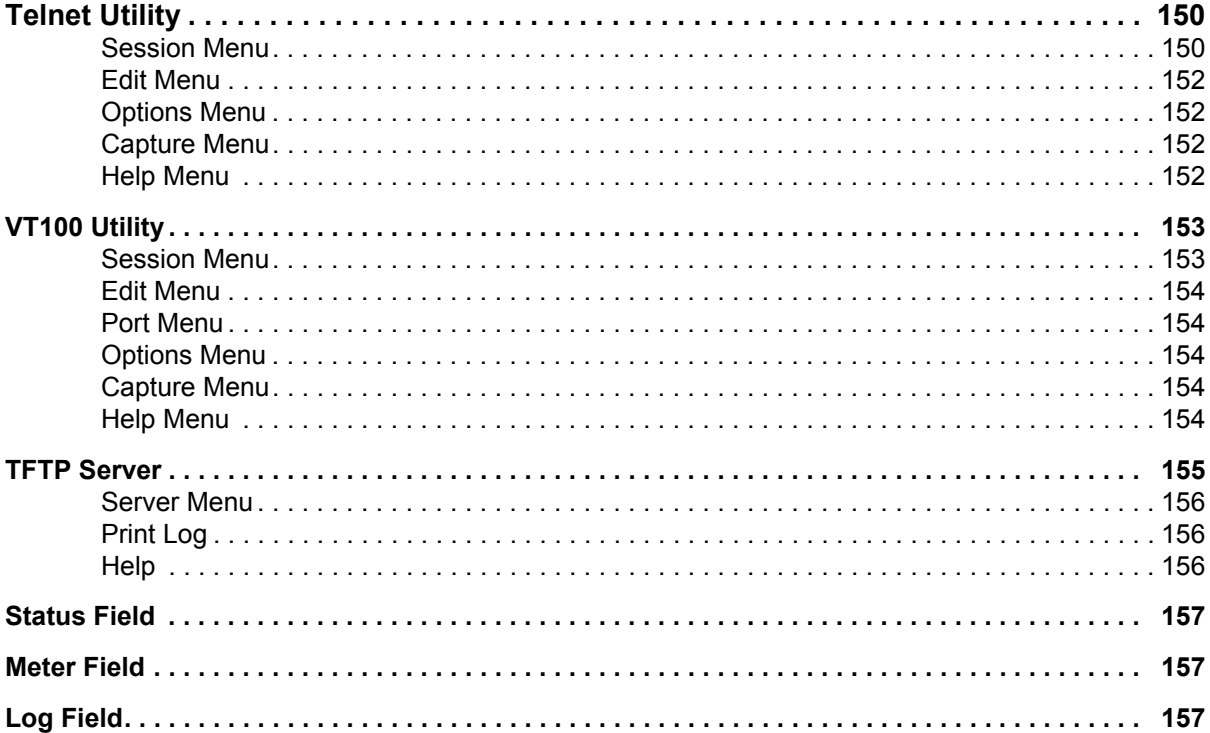

#### **FIGURES**

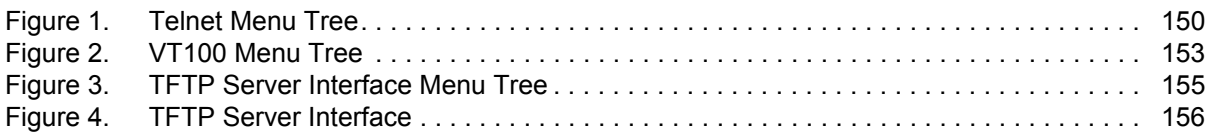

## <span id="page-149-0"></span>**1. TELNET UTILITY**

The Telnet utility delivered with the Total Access 544R provides enhancements to standard Telnet programs that make it easier to work with Total Access 544R options.

Access the Telnet program remotely through the 10BaseT Ethernet port. For a detailed description of how to work with the Telnet program, refer to *Navigating the Terminal Menus* in the User Interface Guide section of this manual. If you need help setting up the Total Access 544R for a Telnet session, refer to the Detailed Level Procedures section of this manual.

The Telnet menus include **SESSION**, **EDIT**, **OPTIONS**, **CAPTURE**, and **HELP** (see the menu tree in [Figure 1\)](#page-149-2).

|               |         |                       | Host Name                |
|---------------|---------|-----------------------|--------------------------|
|               |         | Connect               | Port                     |
|               | Session | Disconnect            | Edit Entry               |
|               |         | <b>Transfer Cfg</b>   | <b>Add New</b>           |
|               |         | Exit                  | Delete                   |
|               |         |                       | Connect                  |
|               | Edit    | Copy                  |                          |
|               |         | Paste                 |                          |
|               |         |                       | Background               |
| <b>Telnet</b> | Options | Colors                | <b>Bold</b>              |
|               |         | <b>Local Echo</b>     | Text                     |
|               |         | Auto Repeat           |                          |
|               |         |                       |                          |
|               |         | File                  | <b>Start Cfg Capture</b> |
|               |         |                       | Stop Cfg Capture         |
|               | Capture | <b>Buffer Size</b>    |                          |
|               |         | Save Buffer As        |                          |
|               |         | <b>Screen Capture</b> |                          |
|               |         |                       |                          |
|               | Help    | Contents              |                          |
|               |         | <b>IP Status</b>      |                          |
|               |         | About                 |                          |
|               |         |                       |                          |

**Figure 1. Telnet Menu Tree**

## <span id="page-149-2"></span><span id="page-149-1"></span>*Session Menu*

Click on **SESSION** to open the Telnet session.

#### **Connect**

Opens dialog box for setting **HOST NAME** and **PORT** parameters for a Telnet session. Also lets you **EDIT ENTRY**, **ADD NEW** entry, and **DELETE** stored entries. When the parameters are set, click **CONNECT** to make the connection. Click **CANCEL** to end the session.

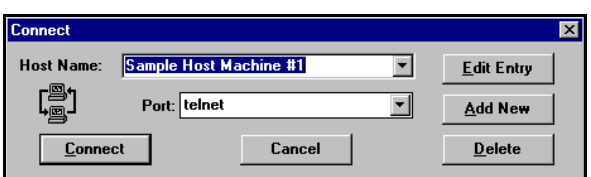

#### *Host Name*

Accepts and stores host names. You may either enter a name, an IP address, or a domain name directly from this field. Click on the drop-down arrow to display a complete list of previously stored host names.

#### **PORT**

Provides several port options. You may enter port numbers directly into this field to connect to non-standard ports or select the drop-down combo-box to display the following options:

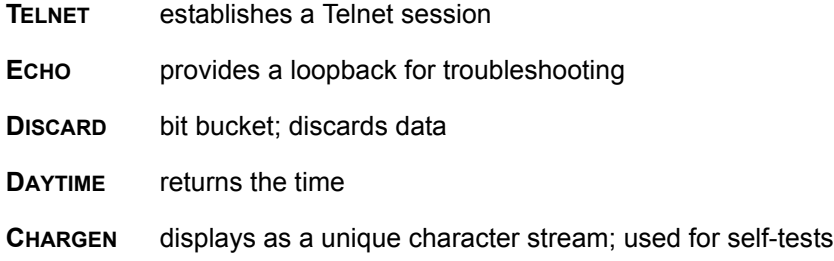

#### *Edit Entry*

Changes either the unit name or the IP address of each host. Press either **Tab, Return,** or a **period (.**) after each number in the IP address to move to the next field. If you press **Return**  or **(.)** while the cursor is located in each IP field, that field entry is deleted.

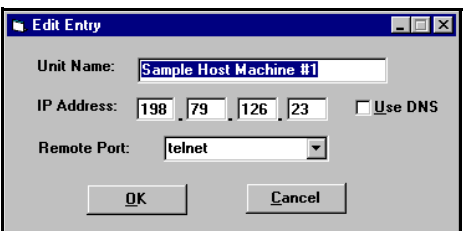

#### *Add New*

Prompts you for the same information as the **EDIT ENTRY**

dialog box for new host. When enabled, the **USE DNS** (Domain Name Server) feature allows users to request **DOMAIN LOOK UP** via a DNS server on the network, rather than specifying an IP address. The name then appears in the **HOST NAME** field.

#### *Delete*

Removes a host name from the list; simply select the host name you want to remove, and, at the prompt, click **DELETE**.

#### *Connect*

Establishes the Telnet session.

#### **Disconnect**

Terminates the Telnet session.

To re-establish the session, select **CONNECT** from **SESSION MENU** or press **ENTER** three times. This action restores the previous connection.

#### **Transfer Cfg**

This feature is used with ADTRAN products primarily for sending configuration files to the unit.

#### **Exit**

Ends the Telnet session and closes the Telnet screen.

### <span id="page-151-0"></span>*Edit Menu*

Provides **COPY** and **PASTE** commands.

### <span id="page-151-1"></span>*Options Menu*

Provides viewing alternatives for the terminal screen.

#### <span id="page-151-4"></span>**Colors**

Three options change the color of the background window (**BACKGROUND**), bold highlights (**BOLD**), and text (**TEXT**).

#### **Local Echo**

Echoes each character that you enter.

#### **AutoRepeat**

Repeats characters you select from the keyboard, if you hold down the key.

## <span id="page-151-2"></span>*Capture Menu*

Provides options for capturing screen images.

#### **File**

Sends screen options data to a file in the format options listed below:

#### *Start Cfg Capture*

Used with the ADTRAN product line to start sending the scrolling screen capture to a file storage location.

#### *Stop Cfg Capture*

Used with the ADTRAN product line to stop sending the scrolling screen capture to a file storage location.

#### **Buffer Size**

Disables terminal window scroll bars when set to zero. (This is the normal setting for Total Access 544R.) This number represents the number of lines to capture in the memory buffer.

#### **Save Buffer As**

Save screen capture to a file.

### **Screen Capture**

Copies the text on the current Telnet screen to the clipboard. You can open any word processor and paste the clipboard contents into the program. This option is helpful when debugging.

### <span id="page-151-3"></span>*Help Menu*

Provides on-line help for using the ADTRAN Utilities.

#### **Contents**

Opens the on-line help.

#### **IP Status**

Displays the local port address and the status of the connection.

#### **About**

Displays version and owner information.

## <span id="page-152-1"></span>**2. VT100 UTILITY**

Use the VT100 to configure an Total Access 544R which is directly connected to a PC. The VT100 display is almost identical to the Telnet display.

For a detailed description of how to work within the terminal menu, refer to *Navigating the Terminal Menus* in the User Interface Guide section of this manual. If you need help setting up the Total Access 544R for a VT100 session, refer to the Detailed Level Procedures section of this manual.

VT100 menus include **SESSION**, **EDIT**, **PORT**, **OPTIONS**, **CAPTURE**, and **HELP** (see the menu tree in [Figure 2\)](#page-152-0).

|       | Session | Connect<br><b>Disconnect</b> |                          |               |
|-------|---------|------------------------------|--------------------------|---------------|
|       |         | <b>File Transfer</b>         | <b>XMODEM CRC</b>        |               |
|       |         | Exit                         | <b>ASCII Cfg Files</b>   | Send Cfg File |
|       |         |                              |                          |               |
|       | Edit    | Copy                         |                          |               |
|       |         | Paste                        |                          |               |
|       | Port    | Settings                     |                          |               |
|       |         | Refresh Screen               | <b>Transmit Wakeup</b>   |               |
|       |         | Connect                      | <b>Transmit Refresh</b>  |               |
| VT100 | Options | Colors                       |                          |               |
|       |         | Local Echo                   | <b>BackGround</b>        |               |
|       |         | Auto Repeat                  | <b>Bold</b>              |               |
|       |         |                              | Text                     |               |
|       |         | File                         | <b>Start Cfg Capture</b> |               |
|       | Capture | <b>Buffer Size</b>           | Stop Cfg Capture         |               |
|       |         | Save Buffer As               |                          |               |
|       |         | Screen                       |                          |               |
|       |         | Capture                      |                          |               |
|       | Help    | Contents                     |                          |               |
|       |         | About                        |                          |               |
|       |         |                              |                          |               |

**Figure 2. VT100 Menu Tree**

## <span id="page-152-2"></span><span id="page-152-0"></span>*Session Menu*

Opens VT100 terminal emulation session.

### **Connect**

Opens a specified serial port for a VT100 session.

#### **Disconnect**

Closes a specified serial port at the end of a VT100 session.

#### **File Transfer**

Uploads and downloads files to and from an Total Access 544R.

#### *XMODEM CRC*

Selects the XMODEM file transfer protocol.

#### *ASCII Cfg Files*

Selects ASCII transfer mode. Primarily useful for configuration transfers for the ADTRAN products.

#### <span id="page-153-0"></span>*Edit Menu*

Identical to the Telnet **EDIT MENU** (see *Edit Menu* [on page 152\)](#page-151-0).

## <span id="page-153-1"></span>*Port Menu*

Changes serial COM port **SETTINGS**. Provides data rate settings from 300—57600 bps.

#### <span id="page-153-2"></span>*Options Menu* Provides terminal screen commands.

#### **Refresh Screen**

Redraws the screen.

#### **Connect**

Provides the options **TRANSMIT WAKEUP** and **TRANSMIT REFRESH**.

#### *Transmit Wakeup*

Provides a control sequence that puts the Total Access 544R Control Port online in terminal mode.

#### *Transmit Refresh*

Provides a control sequence to refresh the screen automatically when connecting. (This is the default setting for the Total Access 544R.)

#### **Colors**

Identical to Telnet **COLORS MENU** (see *Colors* [on page 152\)](#page-151-4).

#### **Local Echo**

Echoes each character that you enter.

#### **AutoRepeat**

Repeats characters you select from the keyboard if you hold down the key.

### <span id="page-153-3"></span>*Capture Menu*

Identical to the Telnet **CAPTURE MENU** (see *[Capture Menu](#page-151-2)* on page 152).

#### <span id="page-153-4"></span>*Help Menu*

Provides on-line help and information about the version number.

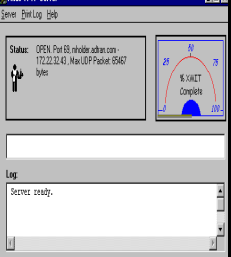

#### **Contents**

Opens on-line help.

#### **About**

Displays version and owner information.

## <span id="page-154-1"></span>**3. TFTP SERVER**

The TFTP Server utility transfers Total Access 544R configuration files to and from a TFTP server (see [Figure 3](#page-154-0) for the menu tree). You can install this program on a PC running any version of Microsoft Windows. The configuration of an Total Access 544R can be saved offline as a backup file. The saved file may also be used to send the same configuration to multiple Total Access 544R units. Transfer configuration files using the TFTP protocol (a TCP/IP user protocol) via the 10BaseT Ethernet port. The Total Access 544R must have a valid IP address, subnet mask, and default gateway (if required), and be connected to an Ethernet network before proceeding. [Figure 4](#page-155-0) shows the TFTP server interface. For information on transferring and saving configurations using TFTP, refer to the Detailed Level Procedures section of this manual.

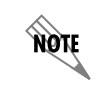

*Files must be placed in the Application directory where you installed the product. Received files are also placed here.*

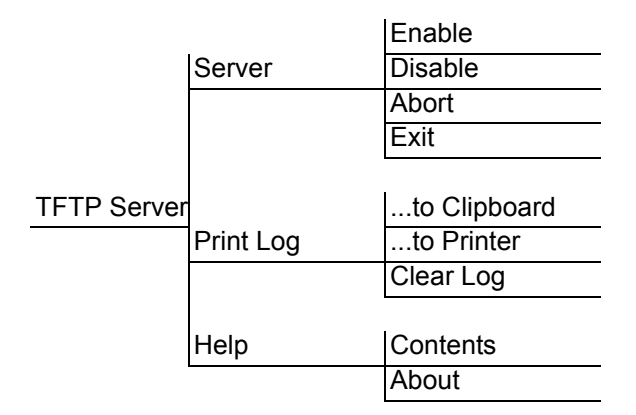

<span id="page-154-0"></span>**Figure 3. TFTP Server Interface Menu Tree**

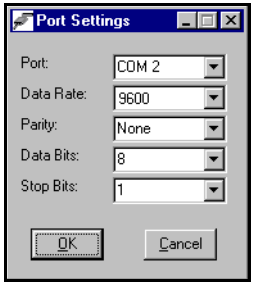

**Figure 4. TFTP Server Interface**

<span id="page-155-0"></span>Only one configuration transfer session (upload or download) may be active at a time. The TCP/IP parameters are not saved or overwritten as part of an Total Access 544R unit's transferred configuration to allow sending identical configurations to multiple units. When you start this program, a port is automatically opened.

## <span id="page-155-1"></span>*Server Menu*

Provides enable, disable, abort, and exit options.

#### **Enable**

Enables the TFTP server. The IP address displays in the Status field and Server Ready displays in the Log field.

#### **Disable**

Disables the TFTP server. When you select this option, the message PORT CLOSED displays in the Status field and Port Closed displays in the Log field.

### **Abort**

Terminates a transfer that is in progress.

#### **Exit**

Terminates active transfers and closes the TFTP window.

## <span id="page-155-2"></span>*Print Log*

Provides print options.

#### **...to Clipboard**

Copies the information in the Log field to the clipboard. You can then open any word processor and paste the information into the program for review.

#### **...to Printer**

Sends the information in the Log field to the default printer.

#### **Clear Log**

Deletes the information stored in the Log field.

## <span id="page-155-3"></span>*Help*

Provides on-line help and version information.

#### **Contents**

Opens on-line help.

#### **About**

Displays version and owner information.

## <span id="page-156-0"></span>**4. STATUS FIELD**

This field displays general information about port and transfer status. This field is read-only. The unlabeled field in the center of the screen displays prompts about the status of active transfers, such as bytes transferred and received.

## <span id="page-156-1"></span>**5. METER FIELD**

The **XMIT** meter provides a visual record of the transfer process.

## <span id="page-156-2"></span>**6. LOG FIELD**

This field displays a record of all of the events that occur during the time the TFTP Server is enabled. Use the scroll bar to move up and down the list. To clear the information in this field, select **CLEAR LOG** from the **PRINT LOG** menu. Save this information to a file before deleting it with the **...TO CLIPBOARD** command.

## **MIBS**

*Provides a listing of SNMP Management Information Bases (MIBs) supported by the Total Access 544R. Traps supported for each MIB are also listed.*

#### **CONTENTS**

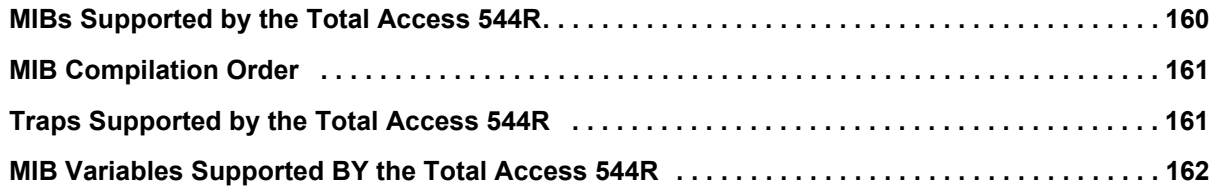

MOTE

*The Total Access 544R supports SNMP Version 2.* 

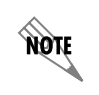

*As the MIBs are used for multiple Total Access 544R units, various voice options will appear in SNMP. If a voice option is selected for the 544R, SNMP will return an error.*

## <span id="page-159-0"></span>**1. MIBS SUPPORTED BY THE TOTAL ACCESS 544R Standard RFC MIBs:**

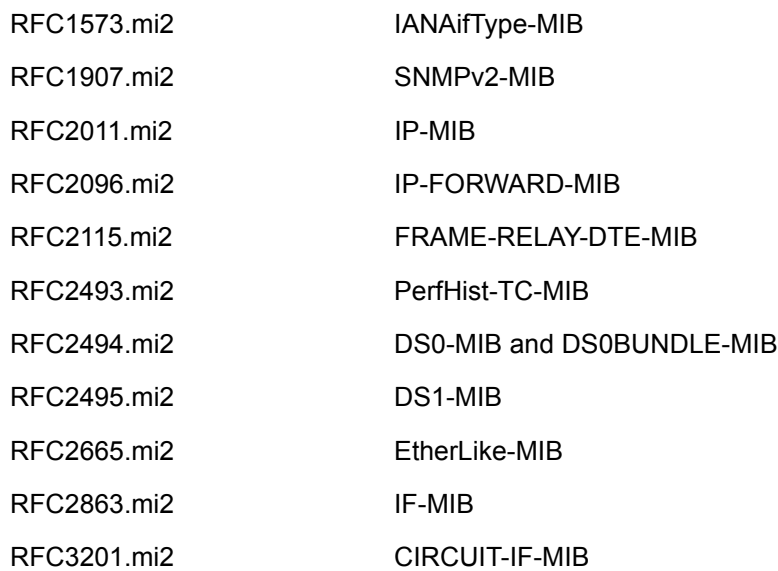

## **Enterprise MIBs:**

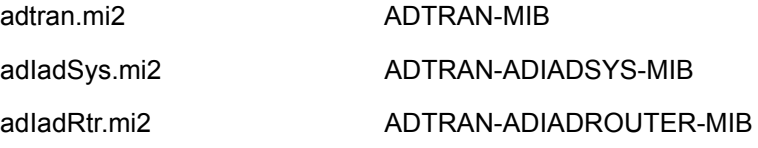

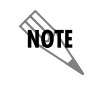

*SNMPv2-SMI, SNMPv2-TC, SNMPv2-TM, SNMPv2-CONF should be included with the SNMP manager.*

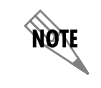

*All MIBs for the Total Access 544R are SNMPv2.*

## <span id="page-160-0"></span>**2. MIB COMPILATION ORDER**

IANAifType-MIB

PerfHist-TC-MIB

SNMPv2-MIB (if not included with SNMP manager)

IF-MIB

IP-MIB

IP-FORWARD-MIB

FRAME-RELAY-DTE-MIB

DS1-MIB

DS0-MIB

DS0BUNDLE-MIB

EtherLike-MIB

CIRCUIT-IF-MIB

ADTRAN-MIB

ADTRAN-IADSYS-MIB

ADTRAN-IADROUTER-MIB

## <span id="page-160-1"></span>**3. TRAPS SUPPORTED BY THE TOTAL ACCESS 544R**

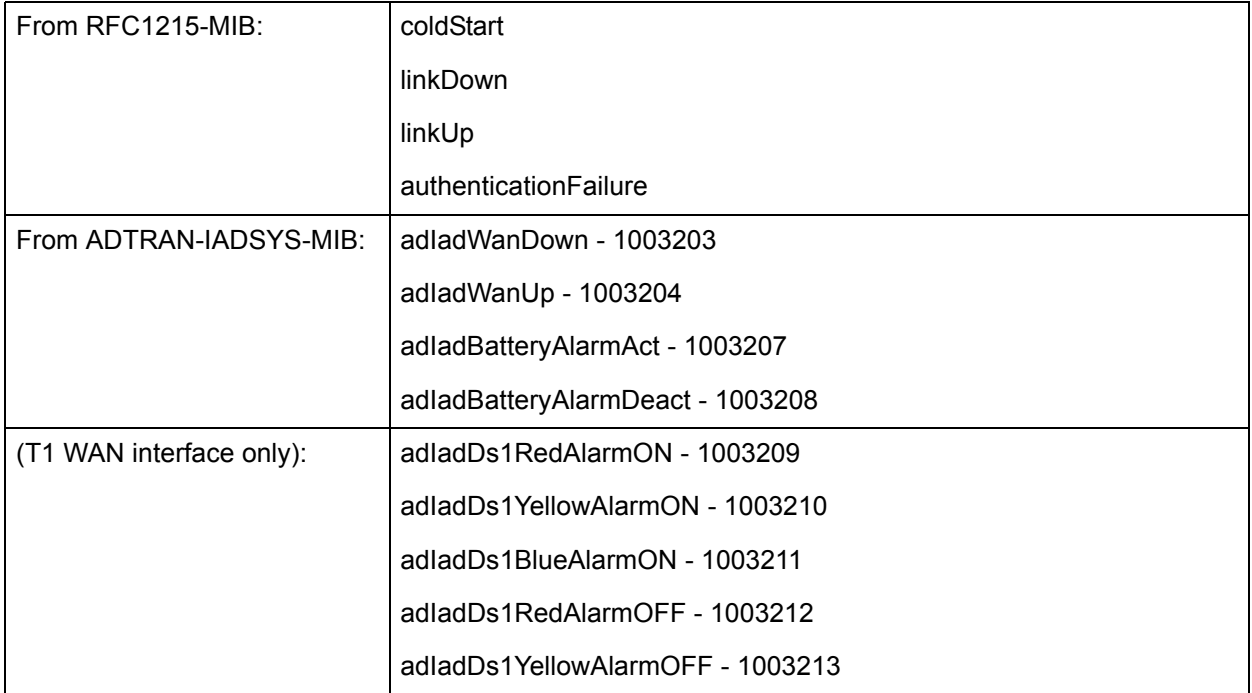

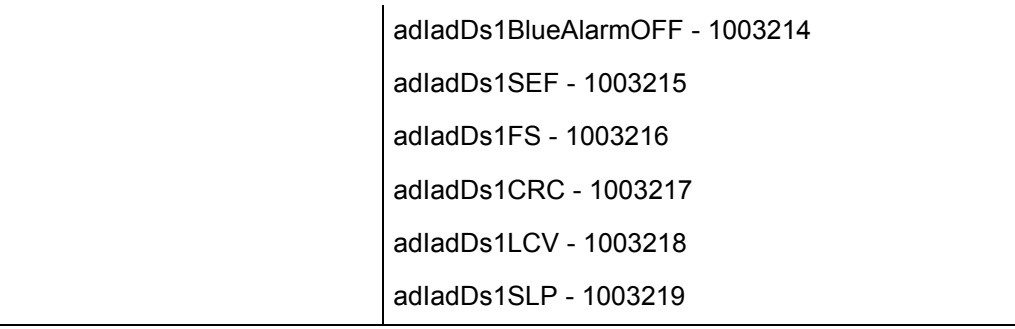

## <span id="page-161-0"></span>**4. MIB VARIABLES SUPPORTED BY THE TOTAL ACCESS 544R**

SNMPv2 states the supported MIB variables by the following method:

The unit will have a MIB called TA 6XX.mi2 that will describe the SNMP variables supported. This MIB will contain an AGENT-CAPABILITIES MODULE that will describe the SNMP variables supported.